<span id="page-0-0"></span>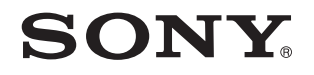

# Guide de l'utilisateur

Ordinateur personnel Série VPCSA / Série VPCSB

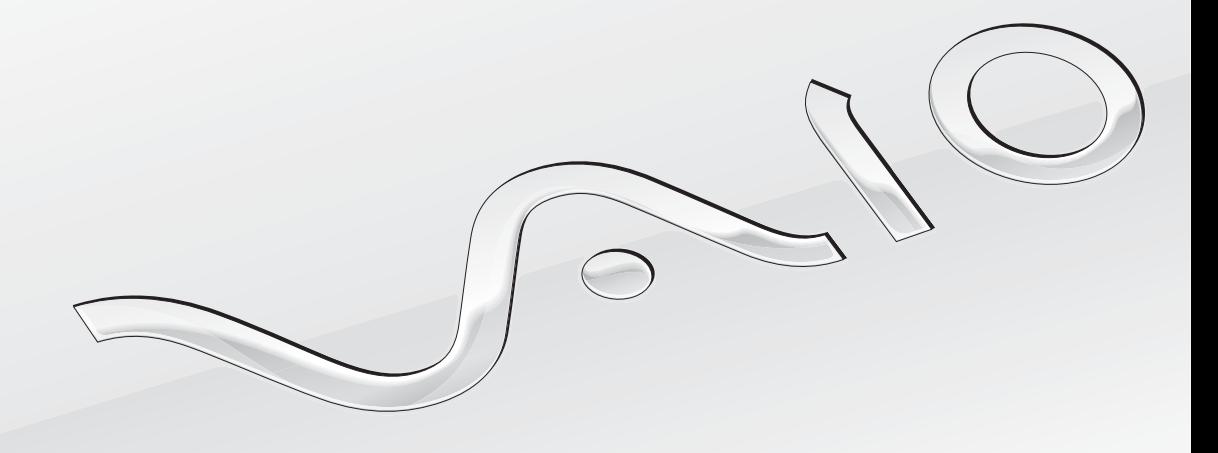

 $\blacktriangleright$ 

### <span id="page-1-0"></span>Table des matières

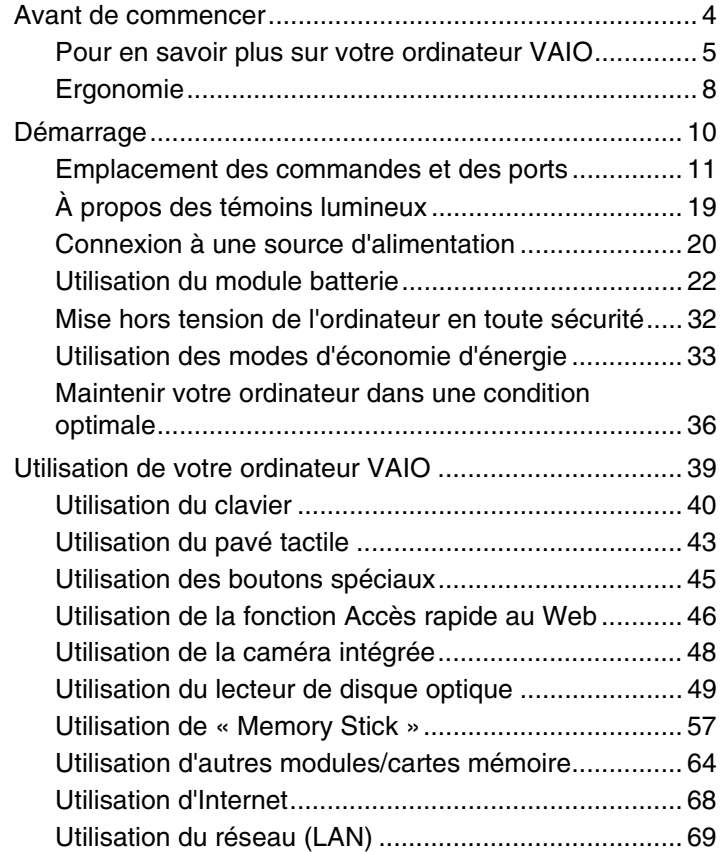

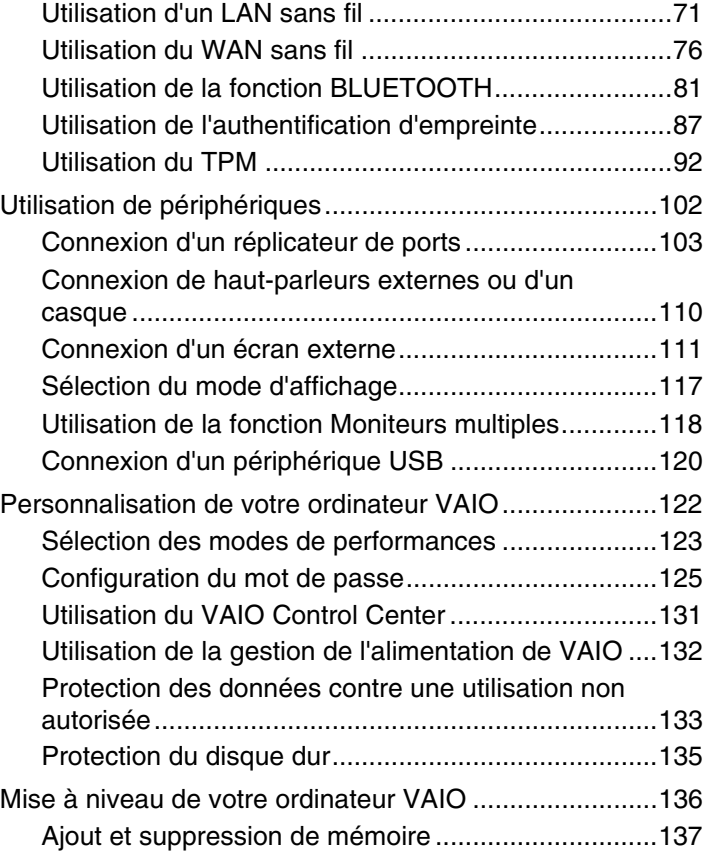

<span id="page-2-0"></span>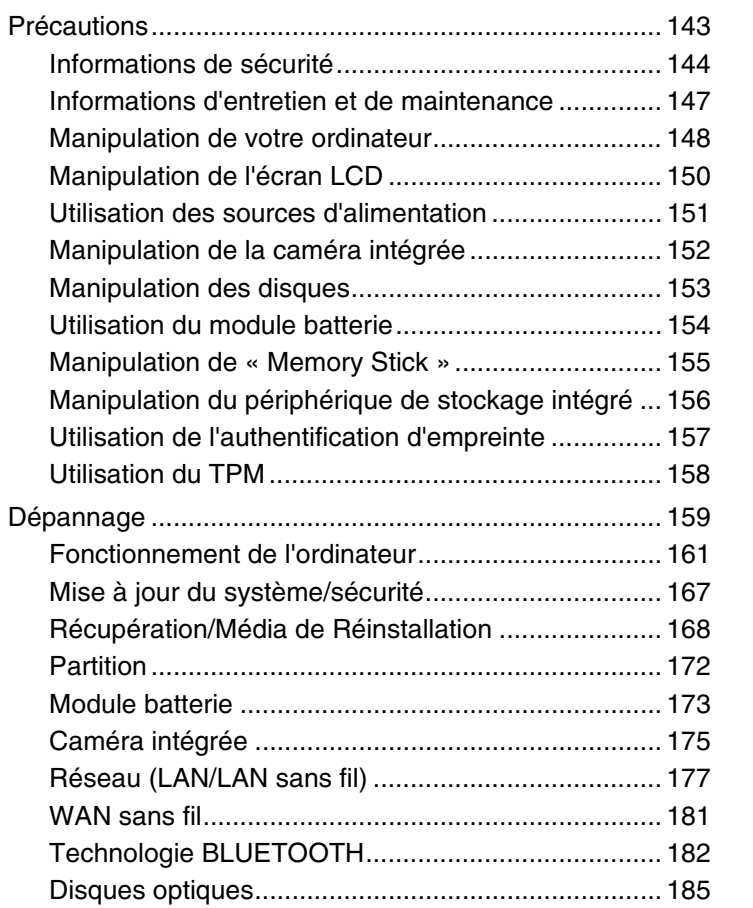

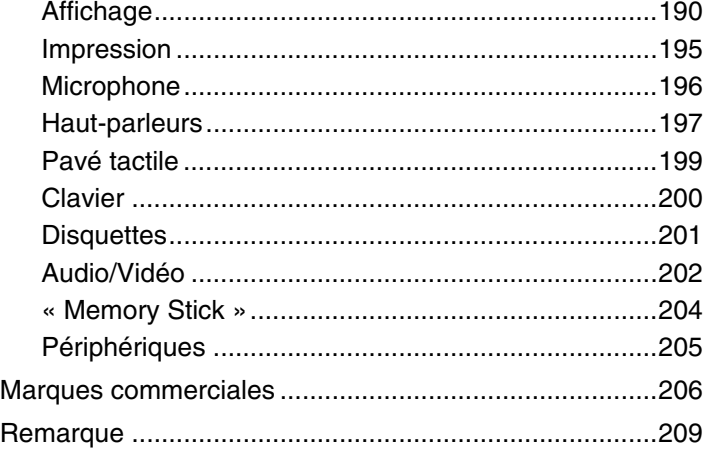

### <span id="page-3-1"></span><span id="page-3-0"></span>Avant de commencer

Toutes nos félicitations pour l'achat de votre ordinateur VAIO® et bienvenue dans ce **Guide de l'utilisateur**. Sony a combiné son savoir-faire en matière d'audio, de vidéo, d'informatique et de communications pour mettre à votre disposition un ordinateur personnel à la pointe de la technologie.

**!** Les vues externes illustrées dans le présent manuel peuvent légèrement différer de celles de votre ordinateur.

### **O** Comment déterminer les spécifications

Certaines caractéristiques, certaines options et certains objets fournis ne sont peut-être pas disponibles sur votre ordinateur. Afin de déterminer la configuration de votre ordinateur, voyez le site d'assistance VAIO à l'adresse<http://support.vaio.sony.eu/>.

### <span id="page-4-1"></span><span id="page-4-0"></span>Pour en savoir plus sur votre ordinateur VAIO

Cette section donne des informations sur l'aide disponible pour votre ordinateur VAIO.

#### 1. Documentation imprimée

- ❑ **Guide de démarrage rapide** Vue d'ensemble de la connexion des composants, des informations de configuration, etc.
- ❑ **Guide de réinstallation, sauvegarde et dépannage**
- ❑ **Réglementations, Garantie et Service d'assistance**

#### $\mathbb{Z}_n$

Avant d'activer les fonctions sans fil comme le réseau local LAN sans fil et la technologie BLUETOOTH, lisez avec attention le guide **Réglementations, Garantie et Service d'assistance**.

#### <span id="page-5-0"></span>2. Documentation en ligne

❑ **Guide de l'utilisateur VAIO** – Informations générales sur votre ordinateur VAIO, y compris des informations sur l'assistance et les solutions aux problèmes.

Pour accéder au **Guide de l'utilisateur VAIO**, cliquez sur **Démarrer <sup>(2)</sup>, Tous les programmes** et Manuel VAIO.

❑ **Aide et support Windows** – Constitue une source complète de conseils, de didacticiels et d'exemples qui vous aident à utiliser votre ordinateur.

Pour accéder à l'**Aide et support Windows**, cliquez sur **Démarrer** et **Aide et support** ou appuyez sur la touche Microsoft Windows et gardez-la enfoncée pendant que vous appuyez sur la touche **F1**.

#### <span id="page-6-0"></span>3. Sites Web d'aide

Si vous rencontrez des problèmes avec votre ordinateur VAIO, lancez **VAIO Care** qui vous présente différentes options pour résoudre la plupart des problèmes. Pour plus d'information, voyez **[Utilisation de VAIO Care \(page 38\)](#page-37-0)**.

Si vous avez besoin d'une aide supplémentaire, visitez le site Web d'assistance VAIO à l'adresse<http://support.vaio.sony.eu/>.

Lorsque vous contactez l'assistance VAIO, on vous demandera le numéro de série de votre ordinateur.

Le numéro de série est un numéro à 15 chiffres qui se trouve au bas de la fenêtre **VAIO Care**, sur le fond ou le panneau arrière de l'ordinateur ou à l'intérieur du compartiment batteries.

D'autres sources d'information sur l'ordinateur VAIO sont :

- ❑ Le Forum VAIO à l'adresse <http://club-vaio.com>qui vous permet de dialoguer avec d'autres utilisateurs VAIO
- ❑ Le site Web VAIO à l'adresse<http://www.vaio.eu/>qui présente des informations produit
- ❑ Magasin Sony en ligne à l'adresse<http://www.sony.eu/store>

### <span id="page-7-1"></span><span id="page-7-0"></span>Ergonomie

Vous serez amené à utiliser votre ordinateur dans divers types d'environnement. Dans la mesure du possible, essayez d'observer les règles d'ergonomie suivantes, aussi bien dans votre environnement de travail habituel que lors de vos déplacements :

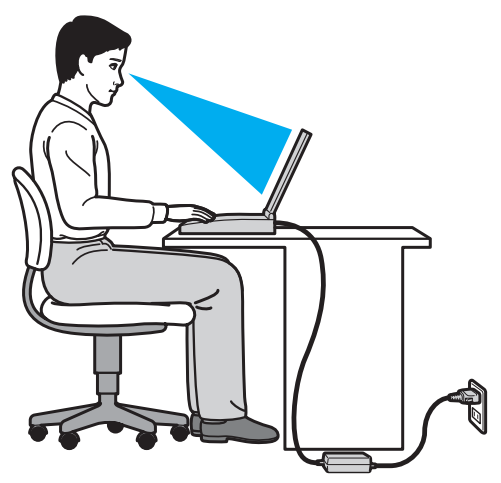

- ❑ **Emplacement de l'ordinateur** Veillez à placer l'ordinateur bien en face de vous pour travailler. Maintenez vos avant-bras à l'horizontale, poignets dans une position neutre et confortable, lorsque vous utilisez le clavier ou le dispositif de pointage. Laissez vos bras le long du corps. Prévoyez des pauses fréquentes lorsque vous utilisez votre ordinateur. Une utilisation excessive de l'ordinateur peut provoquer une fatigue visuelle et la contraction des muscles et des tendons.
- ❑ **Ameublement et position** Utilisez un siège présentant un bon support dorsal. Réglez le niveau du siège de sorte que vos pieds reposent bien à plat sur le sol. Pour un meilleur confort, utilisez un repose-pied. Asseyez-vous de façon détendue, tenez-vous droit et évitez de vous courber vers l'avant ou de vous incliner excessivement vers l'arrière.
- <span id="page-8-0"></span>❑ **Inclinaison de l'écran** – Modifiez l'inclinaison de l'écran jusqu'à ce que vous trouviez la position qui vous convient le mieux. Une orientation optimale de l'écran réduit la fatigue oculaire et musculaire. N'oubliez pas de régler également la luminosité de votre écran.
- ❑ **Éclairage** Choisissez un emplacement où les fenêtres et l'éclairage ne produisent pas de reflets sur l'écran. Utilisez un éclairage indirect pour éviter la formation de points lumineux sur l'écran. Vous travaillerez plus confortablement et plus vite sous un bon éclairage.
- ❑ **Positionnement d'un écran externe** Un écran externe doit être placé à une distance confortable pour les yeux. Assurez-vous que l'écran se trouve au niveau des yeux ou légèrement en dessous lorsque vous êtes assis devant le moniteur.

## <span id="page-9-1"></span><span id="page-9-0"></span>Démarrage

Cette section explique comment commencer à utiliser votre ordinateur VAIO.

**!** Avant de démarrer votre ordinateur pour la première fois, ne branchez aucun autre matériel qui n'a pas été livré avec votre ordinateur. Ensuite, ne connectez qu'un seul appareil (par exemple une imprimante, un disque dur externe, un scanner, etc.) à la fois en respectant scrupuleusement les instructions du fabricant.

- ❑ **[Emplacement des commandes et des ports \(page 11\)](#page-10-0)**
- ❑ **[À propos des témoins lumineux \(page 19\)](#page-18-0)**
- ❑ **[Connexion à une source d'alimentation \(page 20\)](#page-19-0)**
- ❑ **[Utilisation du module batterie \(page 22\)](#page-21-0)**
- ❑ **[Mise hors tension de l'ordinateur en toute sécurité \(page 32\)](#page-31-0)**
- ❑ **[Utilisation des modes d'économie d'énergie \(page 33\)](#page-32-0)**
- ❑ **[Maintenir votre ordinateur dans une condition optimale \(page 36\)](#page-35-0)**

### <span id="page-10-1"></span><span id="page-10-0"></span>Emplacement des commandes et des ports

Prenez quelques minutes pour identifier les commandes et les ports illustrés dans les pages suivantes.

**!** Du fait des différences de spécifications, il se peut que l'aspect de votre ordinateur diffère de ceux représentés dans ce manuel.

#### <span id="page-11-0"></span>Face avant

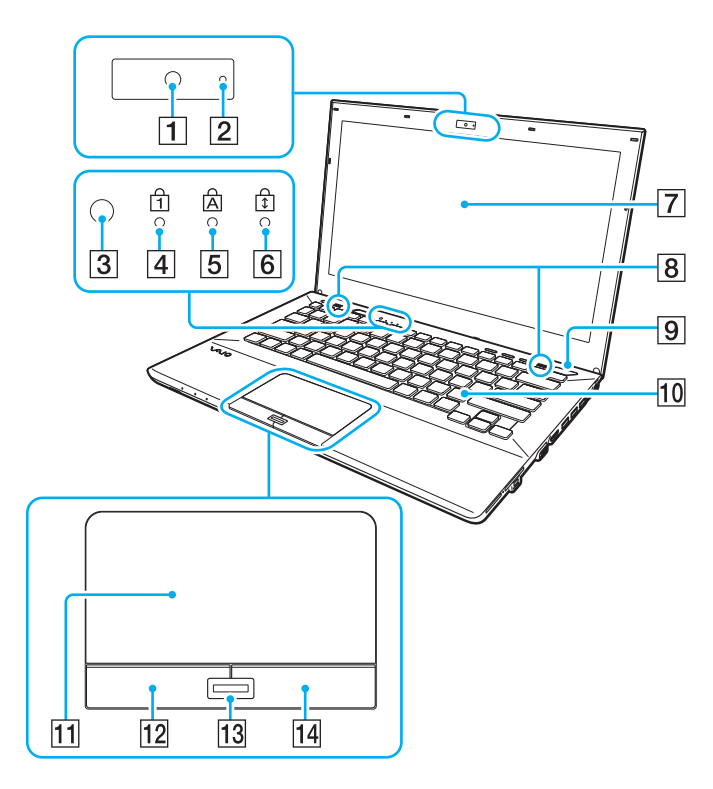

- $\boxed{1}$  Caméra intégrée [\(page 48\)](#page-47-1)
- B Témoin de la caméra intégrée [\(page 19\)](#page-18-0)
- 3 Capteur de lumière ambiante [\(page 42\)](#page-41-0), [\(page 193\)](#page-192-0) Mesure l'intensité de la lumière ambiante afin d'adapter automatiquement la luminosité de l'écran LCD à un niveau optimal.
- $\boxed{4}$  Témoin de la fonction Verrouillage du pavé numérique [\(page 19\)](#page-18-0)
- **5** Témoin de la fonction Verr Maj [\(page 19\)](#page-18-0)
- 6 Témoin de la fonction Verrouillage du défilement [\(page 19\)](#page-18-0)
- $\overline{7}$  Écran LCD [\(page 150\)](#page-149-1)
- $\boxed{8}$  Haut-parleurs intégrés (stéréo)
- **9** Bouton d'alimentation S'illumine en fonction du mode de fonctionnement de l'ordinateur [\(page 33\)](#page-32-0).
- 10 Clavier [\(page 40\)](#page-39-1)
- $\overline{11}$  Pavé tactile [\(page 43\)](#page-42-1)
- 12 Bouton gauche [\(page 43\)](#page-42-1)
- 13 Capteur d'empreinte<sup>\*</sup> [\(page 87\)](#page-86-1)
- 14 Bouton droit [\(page 43\)](#page-42-1)
- Sur certains modèles seulement.

<span id="page-12-0"></span>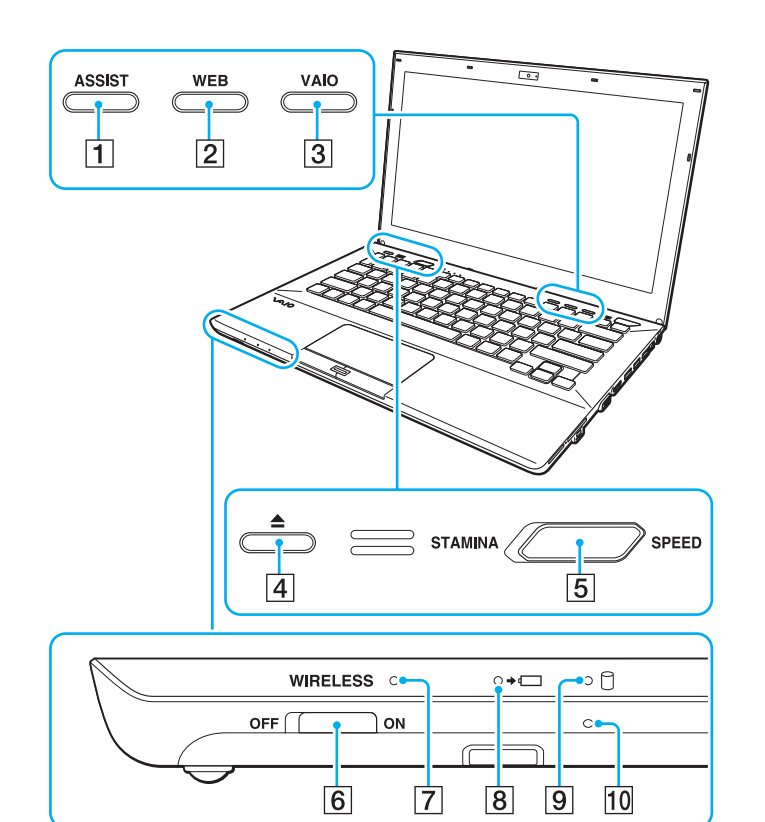

- **1** Bouton **ASSIST** [\(page 45\)](#page-44-1)
- 2 Bouton WEB [\(page 45\)](#page-44-1)
- **3** Bouton VAIO [\(page 45\)](#page-44-1)
- 4 Bouton d'éjection du disque [\(page 45\),](#page-44-1) [\(page 49\)](#page-48-1)
- E Commutateur de sélection des performances [\(page 123\)](#page-122-1)
- **F** Commutateur **WIRELESS** [\(page 71\),](#page-70-1) [\(page 76\),](#page-75-1) [\(page 81\)](#page-80-1)
- G Témoin **WIRELESS** [\(page 19\)](#page-18-0)
- 8 Témoin de charge [\(page 19\)](#page-18-0)
- **9** Témoin de lecteur de disque [\(page 19\)](#page-18-0)
- 10 Microphone intégré (monophonique)

#### <span id="page-13-0"></span>Face arrière

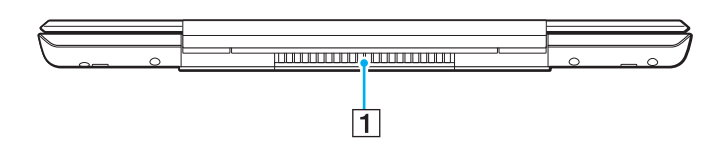

 $\boxed{1}$  Orifice d'aération

**!** Il est recommandé de ne pas utiliser l'ordinateur avec l'écran LCD entièrement ouvert pendant de longues périodes. Si vous le faites, la température du fond de l'appareil peut s'élever.

#### <span id="page-14-0"></span>Face droite

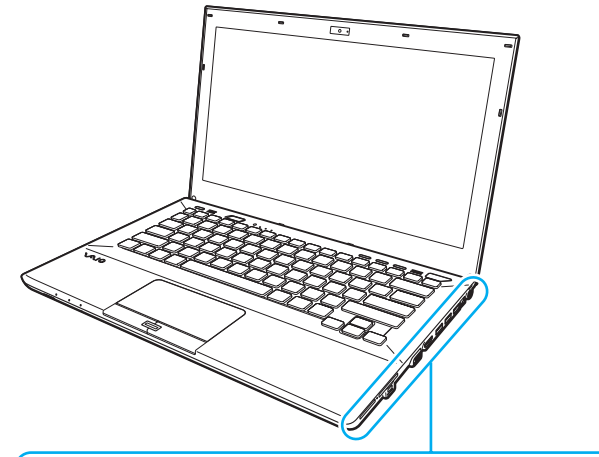

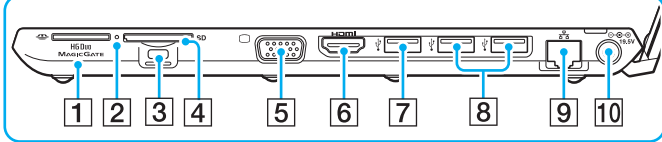

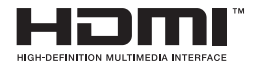

- 1 Emplacement « Memory Stick Duo »\*1 [\(page 57\)](#page-56-1)
- $\boxed{2}$  Témoin d'accès au support [\(page 19\)](#page-18-0)
- 3 Emplacement de sécurité
- **4** Emplacement pour carte mémoire **SD** [\(page 64\)](#page-63-1)
- **5** Port moniteur<sup>\*2</sup> [\(page 112\)](#page-111-0)
- **6** Port de sortie **HDMI**<sup>\*2</sup> [\(page 114\)](#page-113-0)
- $\boxed{7}$  Port USB<sup>\*3</sup> [\(page 120\)](#page-119-1)
- $\boxed{8}$  Ports USB<sup>\*4</sup> [\(page 120\)](#page-119-1)
- $\boxed{9}$  Port LAN<sup>\*2</sup> [\(page 69\)](#page-68-1)
- $\overline{10}$  Port DC IN<sup>\*2</sup> [\(page 20\)](#page-19-0)
- \*1 Votre ordinateur ne prend en charge que « Memory Stick » de taille Duo.
- $*2$  Pas accessible lorsque l'ordinateur est connecté au réplicateur de ports.
- \*3 Conforme aux normes USB 2.0/3.0. Les ports USB conformes à la norme USB 3.0 sont identifiés par leur couleur bleue.
- $*4$  Conforme à la norme USB 2.0.

#### <span id="page-15-0"></span>Face gauche

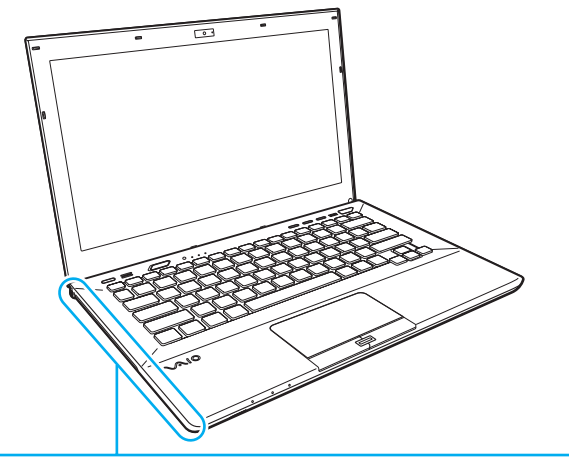

- 1 Prise casque [\(page 110\)](#page-109-1)
- 2 Lecteur de disque optique [\(page 49\)](#page-48-1)
- **3** Orifice d'éjection manuelle [\(page 185\)](#page-184-1)

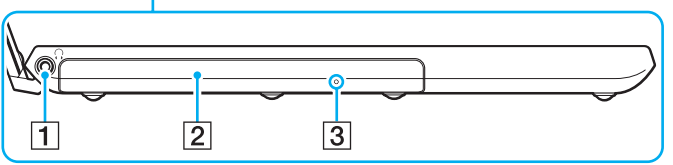

#### <span id="page-16-0"></span>Fond (avec cache)

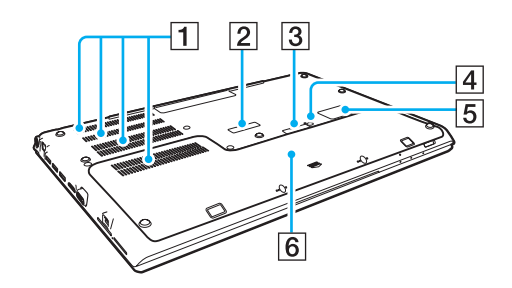

- **1** Orifices d'aération
- **2** Cache du réplicateur de ports [\(page 104\)](#page-103-0)
- $\overline{3}$  Cache du connecteur du module batterie étendu<sup> $*1$ </sup>
- 4 Bouton d'arrêt de la batterie [\(page 27\)](#page-26-0), [\(page 174\)](#page-173-0)
- 5 Cache de la carte SIM<sup>\*2</sup> [\(page 76\)](#page-75-1)
- $\boxed{6}$  Cache du fond
- \*1 Pour des instructions détaillées sur la manière de connecter un module batterie étendu, voyez le manuel fourni avec votre module batterie étendu. Lorsque le module batterie étendu est connecté à votre ordinateur, veillez à conserver le cache du connecteur pour utilisation ultérieure.
- \*2 Sur certains modèles seulement.

### <span id="page-17-0"></span>Fond (sans cache)

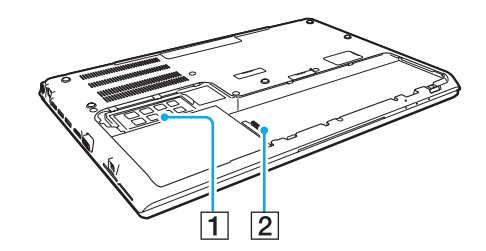

1 Module mémoire [\(page 137\)](#page-136-1) 2 Connecteur de la batterie [\(page 22\)](#page-21-0)

### <span id="page-18-1"></span><span id="page-18-0"></span>À propos des témoins lumineux

Votre ordinateur est équipé des témoins lumineux suivants :

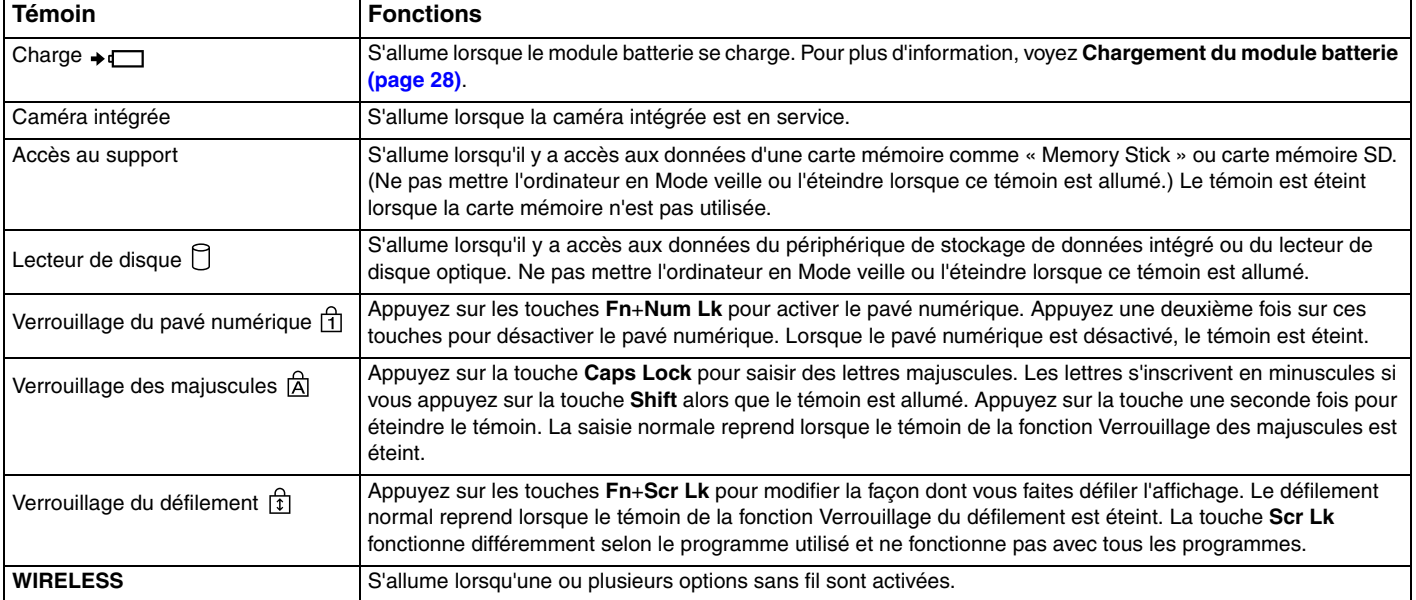

### <span id="page-19-1"></span><span id="page-19-0"></span>Connexion à une source d'alimentation

Pour alimenter votre ordinateur, vous pouvez utiliser soit un adaptateur secteur, soit un module batterie rechargeable. Avant d'utiliser l'ordinateur pour la première fois, vous devez y raccorder un adaptateur secteur.

#### **!**

N'utilisez pas votre ordinateur sans avoir installé le module batterie : vous pourriez causer un dysfonctionnement de l'ordinateur.

#### Utilisation de l'adaptateur secteur

Lorsque l'ordinateur est directement connecté au secteur et qu'un module batterie est installé, l'ordinateur utilise l'alimentation secteur.

#### $\mathbb{Z}_n$

Utilisez uniquement l'adaptateur secteur fourni avec votre ordinateur.

#### Pour utiliser l'adaptateur secteur

- **1** Branchez l'une des extrémités du cordon d'alimentation (1) sur l'adaptateur secteur (3).
- **2** Insérez l'autre extrémité dans une prise secteur (2).
- **3** Branchez le câble en provenance de l'adaptateur secteur (3) sur le port DC IN (4) de l'ordinateur.

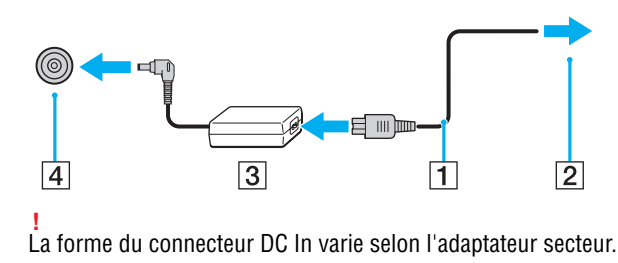

<span id="page-20-0"></span>✍ Pour déconnecter votre ordinateur complètement d'une source de courant secteur, débranchez l'adaptateur secteur de la prise de courant.

Veillez à ce que la prise secteur soit facile d'accès.

Si l'ordinateur doit rester inutilisé pendant une période prolongée, mettez-le en mode veille prolongée. Voyez **[Mode de mise en veille prolongée \(page 35\)](#page-34-0)**.

### <span id="page-21-1"></span><span id="page-21-0"></span>Utilisation du module batterie

Le module batterie est déjà installé dans votre ordinateur à la livraison mais il n'est pas entièrement chargé.

**!** N'utilisez pas votre ordinateur sans avoir installé le module batterie : vous pourriez causer un dysfonctionnement de l'ordinateur.

#### Installation et retrait du module batterie

≰n<br>Afin de faire la différence entre le module batterie qui est installé dans votre ordinateur au moment de la livraison avec un module batterie étendu (fourni avec certains modèles sélectionnés uniquement), nous pouvons l'appeler le module batterie primaire dans ce manuel.

Pour des instructions détaillées sur la manière de connecter un module batterie étendu et de le charger, voyez le manuel fourni avec votre module batterie étendu.

#### Pour installer le module batterie

- **1** Mettez l'ordinateur hors tension, fermez l'écran LCD et débranchez l'adaptateur secteur s'il est branché.
- **2** Dévissez les deux vis (1), faites glisser le cache du fond dans la direction de la flèche (2) et retirez le cache.

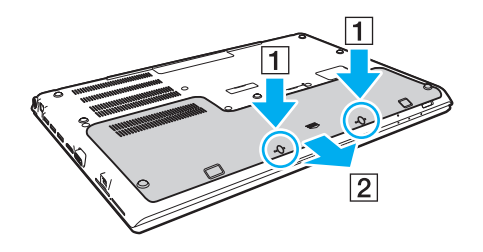

**!** Veillez à ne pas perdre les vis retirées.

Veillez aussi à ne pas toucher les fils et les saillies sous le cache du fond.

<span id="page-22-0"></span>**3** Faites glisser le module batterie dans le compartiment batterie dans la direction de la flèche.

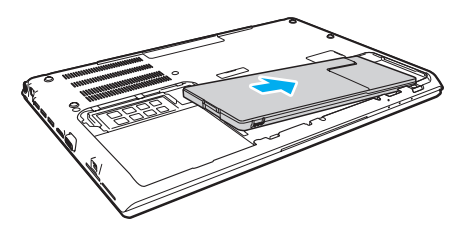

**4** Poussez la batterie vers le bas dans le compartiment jusqu'à l'encliquetage de la saillie (3).

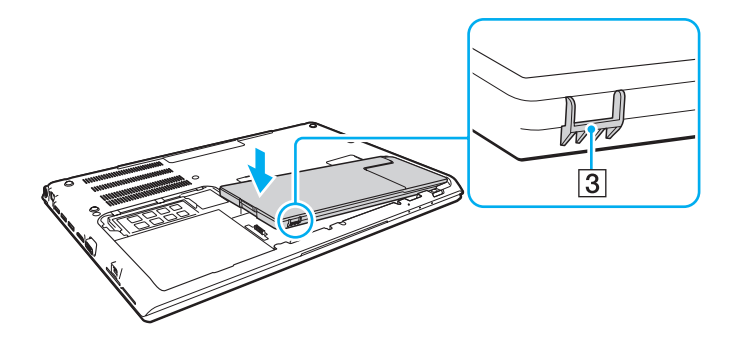

<span id="page-23-0"></span>**5** Remettez le cache en place. Assurez-vous que toues les languettes du cache sont glissées en place et appuyez sur le cache dans la direction de la flèche.

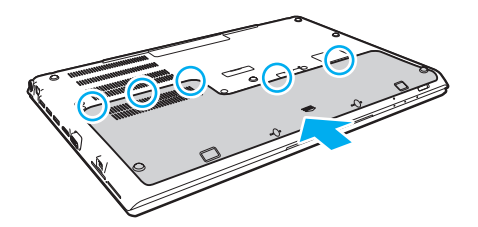

**6** Remettez les vis en place et serrez-les.

#### <span id="page-24-0"></span>Pour retirer le module batterie

**!** Vous perdrez toutes les données non encore sauvegardées si vous retirez la batterie alors que votre ordinateur est allumé sans être branché à l'adaptateur secteur.

- **1** Mettez l'ordinateur hors tension, fermez l'écran LCD et débranchez l'adaptateur secteur s'il est branché.
- **2** Dévissez les deux vis (1), faites glisser le cache du fond dans la direction de la flèche (2) et retirez le cache.

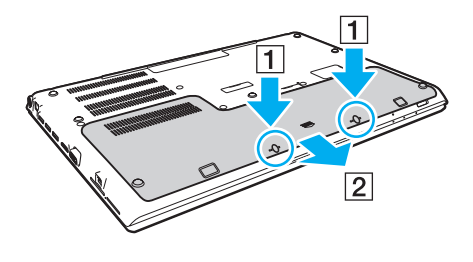

**!** Veillez à ne pas perdre les vis retirées. <span id="page-25-0"></span>**3** Tirez sur la languette dans la direction de la flèche (3) et maintenez-la en position puis tirez sur le module batterie dans la direction de la flèche (4).

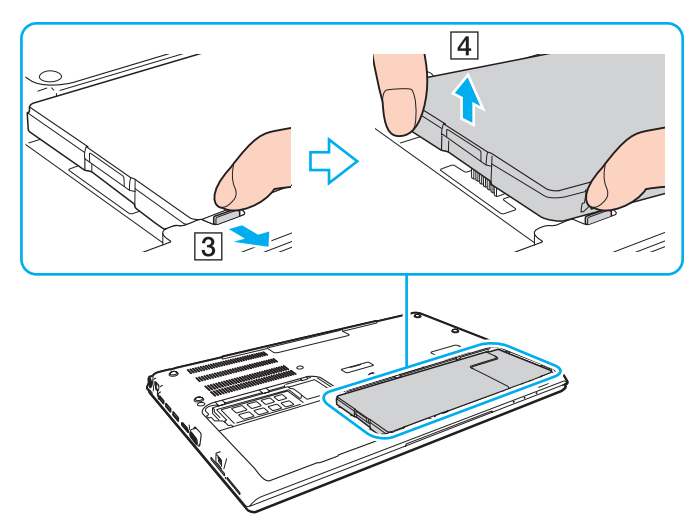

**4** Faites glisser le module batterie hors de l'ordinateur dans la direction de la flèche.

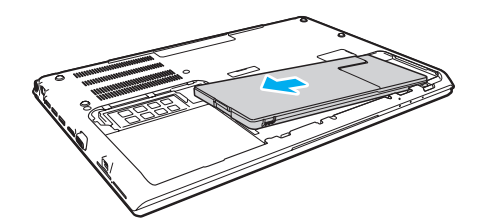

#### <span id="page-26-1"></span>✍

<span id="page-26-0"></span>Si votre ordinateur ne reconnaît pas le module batterie, mettez votre ordinateur hors tension et appuyez sur le bouton d'arrêt de la batterie à l'aide d'un objet fin et droit (par exemple un trombone) et gardez-le enfoncé pendant 3 secondes. Si cela ne résout pas le problème, retirez le module batterie et installez-le à nouveau.

Si un module batterie étendu est connecté à l'ordinateur, mettez l'ordinateur hors tension et retirez le module batterie étendu. Si cela ne résout pas le problème, appuyez sur le bouton d'arrêt de la batterie et gardez-le enfoncé pendant 3 secondes. Si le problème persiste, retirez les deux modules batterie et réinstallez-les à nouveau.

#### **!**

Pour votre sécurité, nous vous recommandons fortement d'utiliser des batteries rechargeables et adaptateurs secteur de marque Sony conformes aux normes d'assurance qualité et fournis par Sony pour votre ordinateur VAIO. Certains ordinateurs VAIO ne peuvent fonctionner qu'avec une batterie Sony véritable.

### <span id="page-27-1"></span><span id="page-27-0"></span>Chargement du module batterie

Le module batterie fourni n'est pas complètement chargé lorsque vous prenez livraison de votre ordinateur.

Pour charger le module batterie

- **1** Installez le module batterie.
- **2** Connectez votre ordinateur à une source d'alimentation au moyen de l'adaptateur secteur. Le témoin de charge s'allume pendant le chargement du module batterie. Lorsque la charge de la batterie s'approche du niveau que vous avez sélectionné, le témoin de charge s'éteint.

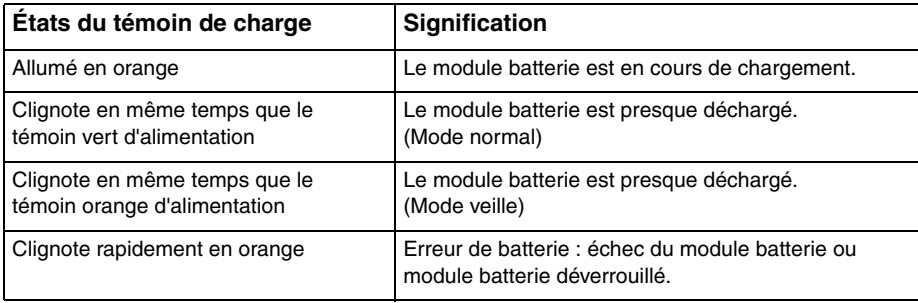

**!** Rechargez le module batterie comme décrit dans ce manuel pour la première charge.

#### <span id="page-28-0"></span>✍

Laissez le module batterie dans l'ordinateur lorsque celui-ci est directement connecté au secteur. Le module batterie continue à se charger pendant l'utilisation de l'ordinateur.

Lorsque le module batterie est presque déchargé et que les témoins de charge et d'alimentation clignotent, vous devez connecter l'adaptateur secteur pour recharger le module batterie ou éteindre votre ordinateur et installer un module batterie parfaitement chargé.

Votre ordinateur est équipé d'un module batterie au lithium-ion qui peut être rechargé n'importe quand. Le fait de recharger un module batterie partiellement déchargé n'affecte en rien sa longévité.

Votre ordinateur ne peut pas être mis en veille prolongée pendant que certaines applications logicielles ou certains périphériques sont utilisés, même si le niveau de charge de la batterie restant est bas. Pour éviter la perte de données lorsque l'ordinateur fonctionne sur la batterie, vous devez enregistrer fréquemment vos données et activer manuellement un mode de gestion de l'alimentation comme la Mise en veille ou la Mise en veille prolongée.

Si la batterie vient à se décharger complètement alors que l'ordinateur est en mode veille, vous perdrez toutes les données non encore enregistrées. Il ne sera pas possible de rétablir la précédente session de travail. Aussi, pour éviter de perdre vos données, enregistrez-les régulièrement.

#### Sur l'utilisation d'un module batterie étendu

- ❑ Si un module batterie étendu est raccordé à votre ordinateur, le module batterie primaire est chargé en premier jusqu'à environ 80 % de sa capacité. Le module batterie étendu commence alors à se charger jusqu'à environ 80 % de sa capacité. Lorsque les deux modules batterie sont chargé environ à 80 %, le module batterie primaire commence à se charger jusqu'à 100 % de sa capacité. Le module batterie étendu commence alors à se charger jusqu'à 100 % de sa capacité.
- ❑ Si un module batterie étendu est raccordé à votre ordinateur, c'est la charge de celui-ci est d'abord utilisée. La charge du module batterie primaire sera utilisée lorsque le module batterie étendu sera déchargé.

#### <span id="page-29-1"></span><span id="page-29-0"></span>Vérifier la capacité de charge de la batterie

La capacité de charge de la batterie diminue au fur et à mesure que le nombre de recharges augmente ou que la durée d'utilisation du module batterie augmente. Pour tirer parti au maximum du module batterie, vérifiez la capacité de charge de la batterie et modifiez les paramètres de la batterie.

Pour vérifier la capacité de charge de la batterie

- **1** Cliquez sur **Démarrer**, **Tous les programmes** puis sur **VAIO Control Center**.
- **2** Cliquez sur **Gestion de l'alimentation** (Power Management) puis sur **Batterie** (Battery).

✍

Vous pouvez en outre activer la fonction d'entretien de la batterie pour allonger la durée de vie du module batterie.

#### <span id="page-30-0"></span>Allonger la durée de vie de la batterie

Lorsque votre ordinateur fonctionne sur l'alimentation de la batterie, vous pouvez allonger sa durée de vie à l'aide d'une des méthodes suivantes.

- ❑ Diminuer la luminosité de l'écran LCD de votre ordinateur.
- ❑ Utiliser le mode d'économie d'énergie. Pour plus d'information, voyez **[Utilisation des modes d'économie d'énergie](#page-32-0)  [\(page 33\)](#page-32-0)**.
- ❑ Changer mes paramètres d'économie d'énergie dans les **Options d'alimentation**. Pour plus d'information, voyez **[Utilisation de la gestion de l'alimentation de VAIO \(page 132\)](#page-131-1)**.

✍

Pour plus d'informations sur la manière d'allonger la durée de vie de la batterie, voyez le fichier d'aide après avoir effectué les étapes reprises à la section **[Vérifier la capacité de charge de la batterie \(page 30\)](#page-29-1)**.

### <span id="page-31-1"></span><span id="page-31-0"></span>Mise hors tension de l'ordinateur en toute sécurité

Pour éviter de perdre des données non enregistrées, veillez à arrêter votre ordinateur correctement, comme indiqué ci-après.

#### Pour arrêter votre ordinateur

- **1** Mettez hors tension les périphériques connectés à l'ordinateur.
- **2** Enregistrez vos données et fermez toutes les applications logicielles en cours d'exécution.
- **3** Cliquez sur **Démarrer** puis sur le bouton **Arrêter**. Après un certain temps, l'ordinateur s'éteint automatiquement. Assurez-vous que le témoin d'alimentation s'éteint.

### <span id="page-32-1"></span><span id="page-32-0"></span>Utilisation des modes d'économie d'énergie

Les paramètres de gestion de l'alimentation vous permettent d'économiser la batterie. En plus du mode de fonctionnement normal, votre ordinateur est équipé de deux modes d'économie d'énergie différents à utiliser en fonction de vos préférences : veille et mise en veille prolongée.

#### **!**

Si vous n'utilisez pas votre ordinateur durant une période prolongée alors qu'il n'est pas branché à l'alimentation secteur, placez-le en mode de veille prolongée ou éteignez-le.

Si la batterie vient à se décharger complètement alors que l'ordinateur est en mode veille, vous perdrez toutes les données non encore enregistrées. Il ne sera pas possible de rétablir la précédente session de travail. Aussi, pour éviter de perdre vos données, enregistrez-les régulièrement.

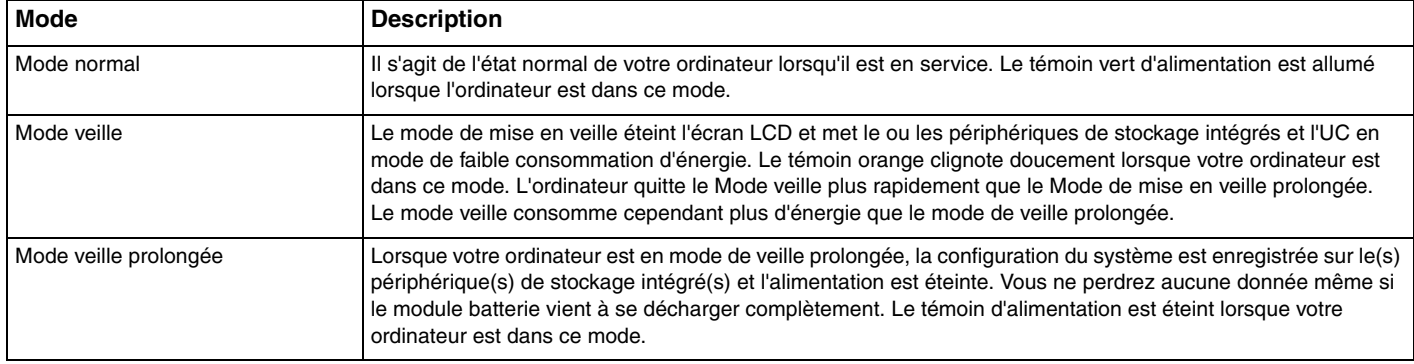

#### <span id="page-33-0"></span>Utilisation du mode de mise en veille

Pour activer le Mode veille

Cliquez sur Démarrer, la flèche **à** côté du bouton Arrêter puis sur Mettre en veille.

Pour revenir au mode normal

- ❑ Appuyez sur n'importe quelle touche.
- ❑ Appuyez sur le bouton d'alimentation de votre ordinateur.

**!** Si vous appuyez sur le bouton d'alimentation et que vous le maintenez enfoncé pendant plus de quatre secondes, l'ordinateur s'éteint automatiquement. Vous perdez alors toutes les données non encore sauvegardées.

#### <span id="page-34-1"></span><span id="page-34-0"></span>Mode de mise en veille prolongée

Pour activer le Mode de mise en veille prolongée

Appuyez sur les touches **Fn**+**F12**.

Vous pouvez aussi cliquer sur **Démarrer**, la flèche à côté du bouton **Arrêter** puis sur **Mettre en veille prolongée**.

**!** Ne déplacez pas l'ordinateur tant que le témoin d'alimentation est allumé.

Pour revenir au mode normal

Appuyez sur le bouton d'alimentation.

**!** Si vous appuyez sur le bouton d'alimentation et que vous le maintenez enfoncé pendant plus de quatre secondes, l'ordinateur s'éteint automatiquement.

### <span id="page-35-1"></span><span id="page-35-0"></span>Maintenir votre ordinateur dans une condition optimale

#### Mise à jour de votre ordinateur

Veillez à mettre votre ordinateur VAIO à jour avec les applications logicielles suivantes afin d'améliorer son efficacité, sa sécurité et ses fonctionnalités.

**VAIO Update** vous signale automatiquement que de nouvelles mises à jour sont disponibles sur Internet, les télécharge et les installe sur votre ordinateur.

#### ❑ **Windows Update**

Cliquez sur **Démarrer**, **Tous les programmes** et **Windows Update**, puis suivez les instructions à l'écran.

#### ❑ **VAIO Update 5**

Cliquez sur **Démarrer**, **Tous les programmes** et **VAIO Update**, puis suivez les instructions à l'écran.

**!** Votre ordinateur doit être connecté à Internet pour télécharger les mises à jour.
## <span id="page-36-0"></span>Utilisation du logiciel antivirus sur votre ordinateur

Protégez votre ordinateur contre les virus informatiques grâce au logiciel antivirus.

Vous pouvez conserver le logiciel antivirus à jour en téléchargeant et installant les dernières mises à jour à partir du site Web de son fabricant. Pour mettre à jour le logiciel antivirus, déterminez le logiciel antivirus installé sur votre ordinateur comme expliqué ci-dessous et suivez les étapes données.

**!** Votre ordinateur doit être connecté à Internet pour télécharger les mises à jour.

#### ❑ **Trend Micro** :

- **1** Cliquez sur **Démarrer**, **Tous les programmes**, **Trend Micro Titanium Maximum Security** puis **Trend Micro Titanium Maximum Security**.
- **2** Suivez les instructions qui s'affichent à l'écran.
- ❑ **McAfee** :
	- **1** Cliquez sur **Démarrer**, **Tous les programmes**, **McAfee** et **McAfee Internet Security** ou **McAfee Total Protection**.
	- **2** Suivez les instructions qui s'affichent à l'écran.
- ❑ **Norton Internet Security** :
	- **1** Cliquez sur **Démarrer**, **Tous les programmes**, **Norton Internet Security** et **LiveUpdate** ou **Norton Internet Security**.
	- **2** Suivez les instructions qui s'affichent à l'écran.

#### $\mathbb{Z}_n$

Pour plus d'informations, reportez-vous au fichier d'aide de votre application.

**!** La procédure réelle peut être différente de ce qui a été décrit ci-dessus en fonction de la version du logiciel installée sur votre ordinateur. Dans ce cas, suivez les instructions à l'écran.

## <span id="page-37-1"></span><span id="page-37-0"></span>Utilisation de VAIO Care

**VAIO Care** vous permet d'exécuter régulièrement des vérifications des performances et de les régler afin que votre ordinateur continue de fonctionner à un niveau optimal. Lancez **VAIO Care** chaque fois que vous rencontrez un problème sur votre ordinateur. **VAIO Care** vous présentera les mesures adéquates pour résoudre ce problème.

### Pour démarrer VAIO Care

❑ Sur les modèles équipés du bouton **ASSIST**

Appuyez sur le bouton **ASSIST** alors que votre ordinateur est allumé.

❑ Sur les modèles ne possédant pas de bouton **ASSIST**

Cliquez sur **Démarrer**, **Tous les programmes** puis sur **VAIO Care**.

#### ✍

Pour plus d'informations, reportez-vous au fichier d'aide inclus dans **VAIO Care**.

Sur les modèles équipés du bouton **ASSIST**, appuyer sur le bouton **ASSIST** alors que l'ordinateur est éteint lance **VAIO Care - Récupération** (VAIO Care Rescue). **VAIO Care - Récupération** (VAIO Care Rescue) peut être utilisé pour récupérer votre ordinateur en cas d'urgence, par exemple lorsque Windows ne démarre pas.

# <span id="page-38-0"></span>Utilisation de votre ordinateur VAIO

Cette section décrit comment tirer le meilleur parti de votre ordinateur VAIO.

- ❑ **[Utilisation du clavier \(page 40\)](#page-39-1)**
- ❑ **[Utilisation du pavé tactile \(page 43\)](#page-42-0)**
- ❑ **[Utilisation des boutons spéciaux \(page 45\)](#page-44-0)**
- ❑ **[Utilisation de la fonction Accès rapide au Web \(page 46\)](#page-45-0)**
- ❑ **[Utilisation de la caméra intégrée \(page 48\)](#page-47-0)**
- ❑ **[Utilisation du lecteur de disque optique \(page 49\)](#page-48-0)**
- ❑ **[Utilisation de « Memory Stick » \(page 57\)](#page-56-0)**
- ❑ **[Utilisation d'autres modules/cartes mémoire \(page 64\)](#page-63-0)**
- ❑ **[Utilisation d'Internet \(page 68\)](#page-67-0)**
- ❑ **[Utilisation du réseau \(LAN\) \(page 69\)](#page-68-0)**
- ❑ **[Utilisation d'un LAN sans fil \(page 71\)](#page-70-0)**
- ❑ **[Utilisation du WAN sans fil \(page 76\)](#page-75-0)**
- ❑ **[Utilisation de la fonction BLUETOOTH \(page 81\)](#page-80-0)**
- ❑ **[Utilisation de l'authentification d'empreinte \(page 87\)](#page-86-0)**
- ❑ **[Utilisation du TPM \(page 92\)](#page-91-0)**

# <span id="page-39-1"></span><span id="page-39-0"></span>Utilisation du clavier

Votre clavier est équipé de touches supplémentaires qui exécutent des tâches spécifiques au modèle.

## Combinaisons et fonctions disponibles avec la touche Fn

#### ✍

Certaines fonctions du clavier ne sont utilisables que lorsque le système d'exploitation a terminé son lancement.

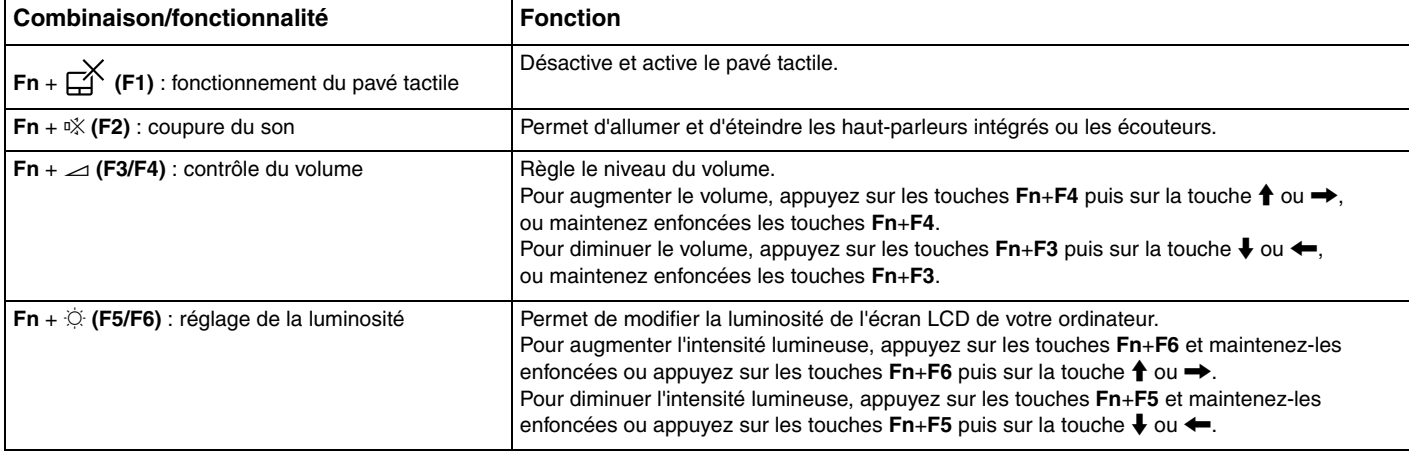

<span id="page-40-0"></span>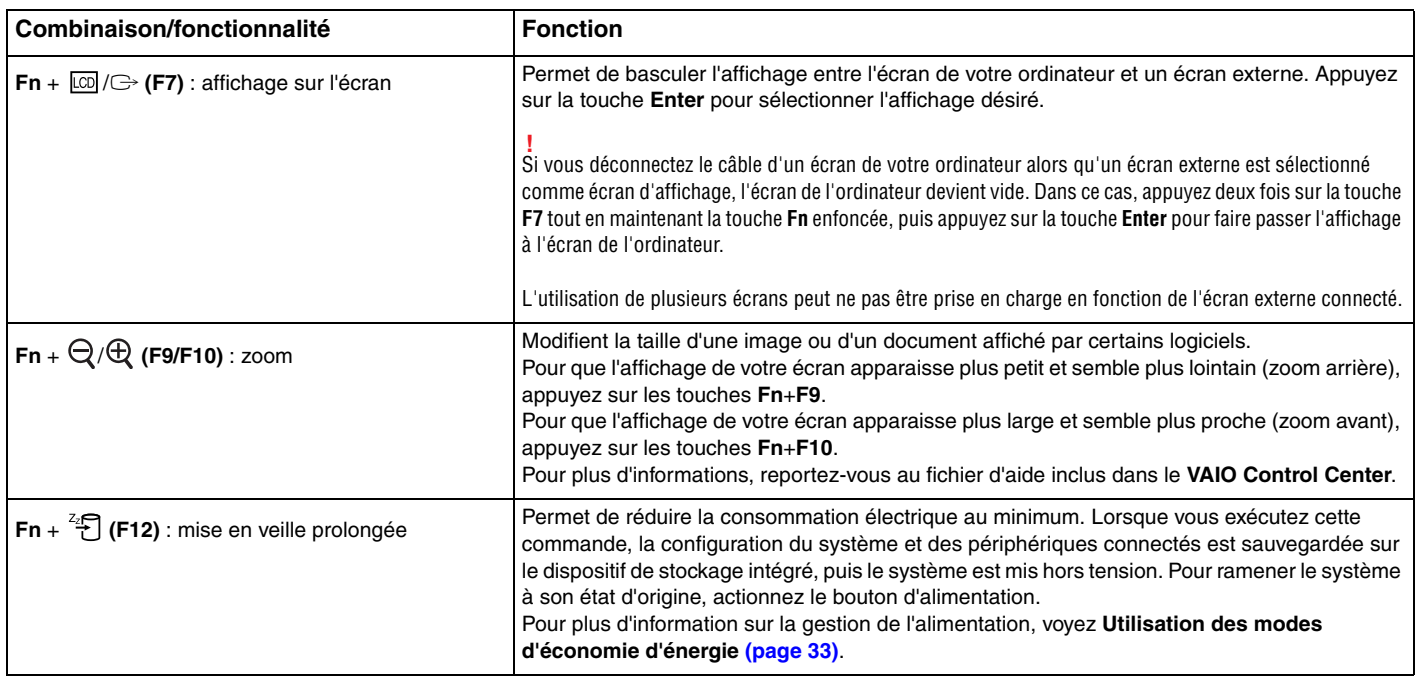

## <span id="page-41-0"></span>Modification des paramètres de rétroéclairage du clavier

Si votre ordinateur est équipé d'un clavier rétroéclairé, vous pouvez régler l'éclairage du clavier afin qu'il s'allume et s'éteigne automatiquement en fonction de l'intensité de la lumière ambiante.

Vous pouvez aussi définir une période d'inactivité du clavier après laquelle le rétroéclairage du clavier s'éteindra.

Pour modifier les paramètres du clavier rétroéclairé

- **1** Cliquez sur **Démarrer**, **Tous les programmes** puis sur **VAIO Control Center**.
- **2** Cliquez sur **Clavier et souris** (Keyboard and Mouse) puis sur **Clavier rétro-éclairé** (Backlit Keyboard).

 $\n *A*$ 

L'intensité de la lumière ambiante est mesurée par le capteur de lumière ambiante. Bloquer le capteur de lumière ambiante peut allumer le rétroéclairage du clavier.

# <span id="page-42-1"></span><span id="page-42-0"></span>Utilisation du pavé tactile

Ce pavé tactile vous permet de pointer sur des objets affichés à l'écran et de les sélectionner, les faire glisser et les faire défiler.

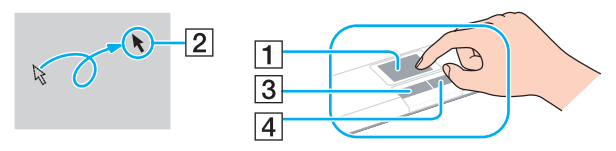

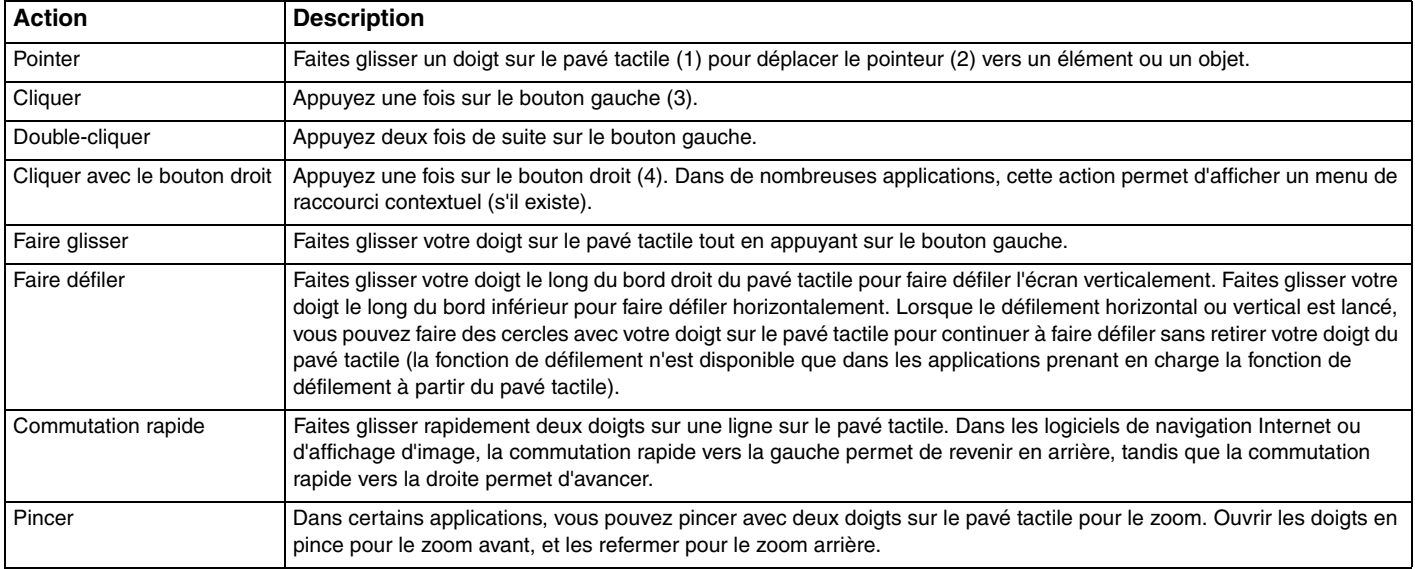

<span id="page-43-0"></span>✍ Vous pouvez désactiver et activer le pavé tactile en appuyant sur les touches **Fn**+**F1**. Vous pouvez aussi utiliser le **VAIO Control Center** pour modifier les paramètres du pavé tactile.

#### **!**

Veillez à connecter une souris avant de désactiver le pavé tactile. Si vous désactivez le pavé tactile avant de connecter une souris, vous ne pourrez utiliser que le clavier pour le pointage.

# <span id="page-44-1"></span><span id="page-44-0"></span>Utilisation des boutons spéciaux

Votre ordinateur est équipé de boutons spéciaux qui permettent d'exécuter des fonctions particulières selon les modèles.

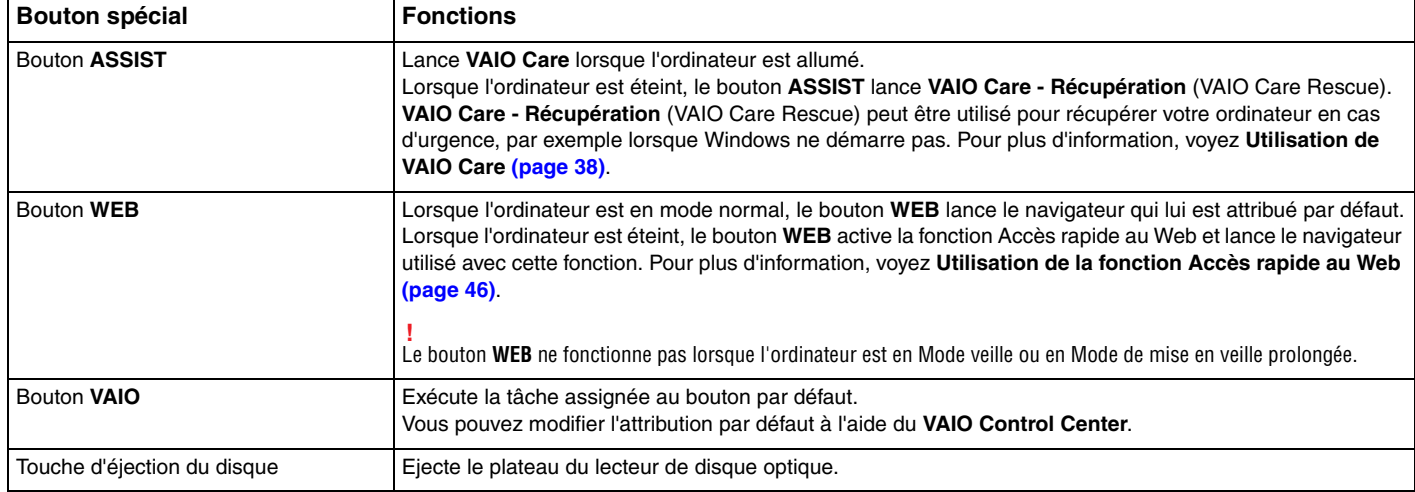

# <span id="page-45-1"></span><span id="page-45-0"></span>Utilisation de la fonction Accès rapide au Web

La fonction Accès rapide au Web vous permet d'accéder immédiatement à Internet sans lancer le système d'exploitation Windows.

## $\Omega$

Certaines caractéristiques et options de cette section peuvent ne pas être disponibles sur votre ordinateur.

## Activation de la fonction Accès rapide au Web

Pour activer la fonction Accès rapide au Web, votre ordinateur doit être éteint.

Pour activer la fonction Accès rapide au Web

- **1** Appuyez sur le bouton **WEB** de l'ordinateur.
- **2** Suivez les instruction de l'assistant de configuration initiale. Lorsque la configuration initiale est terminée, le navigateur utilisé avec la fonction Accès rapide au Web est lancé uniquement en appuyant sur le bouton **WEB** à partir de la fois suivante.

## <span id="page-46-0"></span>Quitter la fonction Accès rapide au Web

**!** Pour lancer le système d'exploitation Windows, vous devez d'abord quitter la fonction Accès rapide au Web. Pour quitter la fonction Accès rapide au Web, utilisez l'une des manières suivantes :

- □ Cliquez sur l'icône (Située dans le coin inférieur gauche de l'écran.
- ❑ Appuyez sur le bouton **WEB**.
- ❑ Appuyez sur le bouton d'alimentation de l'ordinateur.

Pour plus d'information sur la manière d'utiliser la fonction Accès rapide au Web et ses limitations, cliquez sur l'icône située dans le coin inférieur droit de l'écran.

## Remarques sur la manière d'utiliser la fonction Accès rapide au Web

Lorsque la fonction Accès rapide au Web est activée vous ne pouvez pas utiliser :

- ❑ le bouton **ASSIST**.
- ❑ la touche **Scr Lk** en combinaison avec la touche **Fn** pour un raccourci.
- ❑ n'importe quel port ou prise à l'exception du port DC IN, du port LAN, des ports USB et de la prise casque.
- ❑ l'emplacement « Memory Stick Duo » et l'emplacement pour carte mémoire **SD**.
- ❑ la fonction WAN sans fil (disponible uniquement sur des modèles sélectionnés).

# <span id="page-47-1"></span><span id="page-47-0"></span>Utilisation de la caméra intégrée

Votre ordinateur est équipé d'une caméra numérique intégrée.

Avec le logiciel de communication comme **Windows Live Messenger**, vous pouvez faire un appel vidéo via Internet. Pour obtenir des instructions détaillées sur l'utilisation du logiciel, voyez le fichier d'aide relatif à ce logiciel.

✍ Le témoin de la caméra intégrée s'allume lorsque celle-ci est utilisée.

Le logiciel installé sur votre ordinateur dépend de la configuration de votre ordinateur.

Pour effecteur un appel vidéo à l'aide de Windows Live Messenger

**1** Cliquez sur **Démarrer**, **Tous les programmes** puis sur **Windows Live Messenger**.

#### $\mathbb{Z}_n$

Vous devez vous inscrire sur **Windows Live Messenger** pour faire un appel vidéo.

Pour afficher les images de la caméra intégrée.

- **1** Cliquez sur **Démarrer**, **Tous les programmes**, **ArcSoft Webcam Suite** et **WebCam Companion 4**.
- **2** Cliquez sur **Capturer** (Capture).

#### ✍

Si vous ne pouvez pas capturer correctement les images, par exemple si les images ne s'affichent pas clairement, cliquez sur la résolution utilisée pour la capture d'image dans le coin supérieur droit de la fenêtre principale et diminuez la résolution.

# <span id="page-48-1"></span><span id="page-48-0"></span>Utilisation du lecteur de disque optique

Votre ordinateur est équipé d'un lecteur de disque optique intégré.

#### $\boxed{\mathsf{Q}}$

Certaines caractéristiques et options de cette section peuvent ne pas être disponibles sur votre ordinateur. Voyez les spécifications afin de déterminer la configuration de votre ordinateur.

#### Pour insérer un disque

- **1** Mettez votre ordinateur sous tension.
- **2** Appuyez sur la touche d'éjection (1) pour ouvrir le lecteur. Le plateau du lecteur s'ouvre.

<span id="page-49-0"></span>**3** Déposez un disque au centre du plateau avec l'étiquette orientée vers le haut, puis poussez-le doucement vers le bas jusqu'à ce qu'un déclic se produise.

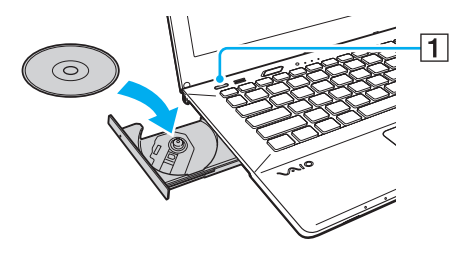

**!**

N'exercez pas de pression sur le plateau du lecteur. Veillez à toujours maintenir le fond du plateau avec une main lorsque vous y placez un disque ou l'en retirez.

**4** Refermez le plateau en le poussant doucement.

**!** Ne retirez jamais le disque optique lorsque l'ordinateur est en mode d'économie d'énergie (veille ou veille prolongée). Veillez à remettre l'ordinateur en mode normal avant de retirer le disque.

Vous ne pouvez pas utiliser des disques optiques si vous désactivez le lecteur de disques optiques dans l'écran de configuration du BIOS. Pour activer le lecteur, suivez les étapes données à la section **[Désactivation de dispositifs intégrés \(page 133\)](#page-132-0)**.

## <span id="page-50-0"></span>Disques pris en charge

Selon le modèle, votre ordinateur permet de lire et de graver des CD, des DVD et des Blu-ray Disc™.

Voyez le tableau de référence ci-dessous pour déterminer quel type de lecteur de disques optiques prend en charge quel type de disque.

LE : lecture et enregistrement

L : lecture uniquement

– : ni lecture ni enregistrement

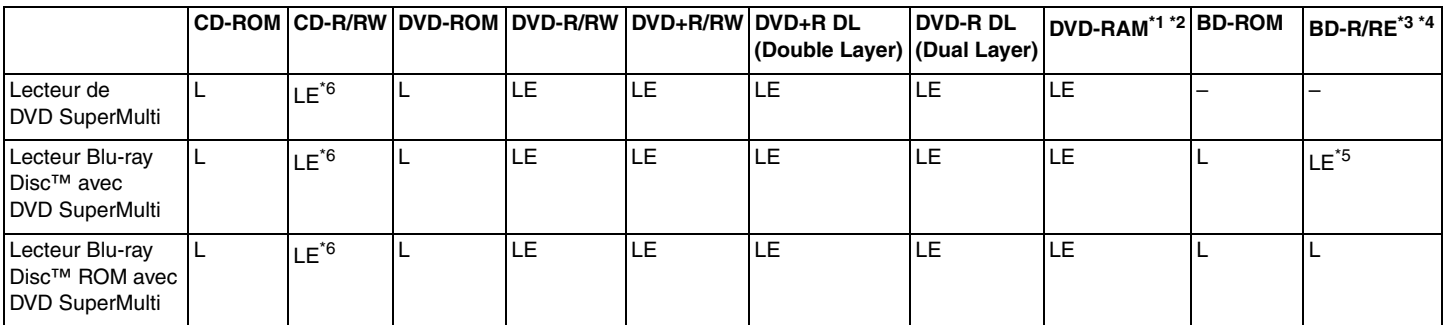

\*1 Le lecteur DVD SuperMulti de votre ordinateur ne prend pas en charge la cartouche DVD-RAM. Utilisez des disques sans cartouche ou des disques avec cartouche amovible.

\*<sup>2</sup> L'écriture de données sur les disques monofaces DVD-RAM (2,6 Go) compatibles avec DVD-RAM version 1.0 n'est pas prise en charge. Le disque DVD-RAM version 2.2/DVD-RAM révision 5.0 (12X) n'est pas pris en charge.

\*3 Le lecteur de disques Blu-ray de votre ordinateur ne prend pas en charge les disques BD-RE version 1.0 ni les disques Blu-ray avec cartouche.

\*4 Les disques BDXL™ ne sont pas pris en charge.

\*5 Prend en charge l'écriture de données sur les disques BD-R Partie 1 Version 1.1/1.2/1.3 (disques à une seule couche avec une capacité de 25 Go, disques double couche avec une capacité de 50 Go) et disques BD-RE Partie 1 Version 2.1 (disques à une seule couche avec une capacité de 25 Go, disques double couche avec une capacité de 50 Go).

\*6 L'écriture de données sur les disques CD-RW Ultra Speed n'est pas prise en charge.

<span id="page-51-0"></span>**!**

Ce lecteur est conçu pour la lecture de disques conformes à la norme Compact Disc (CD). Les DualDiscs et certains disques musicaux encodés avec des technologies de protection des droits d'auteur ne sont pas conformes à la norme Compact Disc (CD). Ces disques peuvent donc ne pas être compatibles avec ce lecteur.

Lorsque vous achetez des disques préenregistrés ou vierges à utiliser avec votre ordinateur VAIO, veillez à lire attentivement les avis inscrits sur leurs pochettes afin de vous assurer s'ils sont compatibles à la fois en lecture et en gravure avec les lecteurs de disques optiques de votre ordinateur. Sony NE garantit PAS la compatibilité des lecteurs de disques optiques VAIO avec les disques qui ne respectent pas les normes officielles « CD », « DVD » ou « Blu-ray Disc ». L'UTILISATION DE DISQUES NON COMPATIBLES PEUT PROVOQUER DES DOMMAGES IRRÉMÉDIABLES À VOTRE ORDINATEUR VAIO OU ENGENDRER DES CONFLITS LOGICIELS ET PROVOQUER UNE ERREUR SYSTÈME. Pour toute question sur les formats de disque, contactez l'éditeur du disque préenregistré ou le fabricant du disque enregistrable.

#### $\mathbb{Z}_n$

L'écriture sur des disques 8 cm n'est pas prise en charge.

**!**

Pour lire en continu les disques Blu-ray protégés par copyright, vous devez mettre à jour la clé AACS. La mise à jour de la clé AACS nécessite un accès à Internet.

À l'instar des autres lecteurs de disques optiques, certaines conditions peuvent limiter la compatibilité ou empêcher la lecture des disques Blu-ray. Les ordinateurs VAIO peuvent ne pas prendre en charge la lecture des films gravés aux formats AVC ou VC1 à des débits binaires élevés.

Les paramètres régionaux sont nécessaires pour certains contenus sur les disques DVD et BD-ROM. Si les paramètres régionaux du lecteur de disque optique ne correspondent pas au codage régional du disque, la lecture est impossible.

À moins que votre écran externe soit compatible avec la norme HDCP (High-bandwidth Digital Content Protection), vous ne pouvez pas lire ni afficher le contenu des disques Blu-ray protégés par copyright.

Certains contenus peuvent limiter la sortie vidéo à une définition standard ou interdire la sortie vidéo analogique. Lorsque vous envoyez des signaux vidéo par des connexions numériques comme une connexion HDMI ou une connexion DVI, nous vous recommandons fortement de mettre en oeuvre un environnement numérique conforme à la norme HDCP afin de garantir une compatibilité et une qualité d'affichages optimales.

Quittez tous les logiciels utilitaires résidant en mémoire avant de lire un disque ou de graver des données sur un disque car ils peuvent provoquer un dysfonctionnement de l'ordinateur.

## <span id="page-52-0"></span>Remarques sur l'utilisation du lecteur de disques optiques

## Remarques relatives à l'écriture de données sur un disque

- ❑ N'utilisez que des disques ronds. N'utilisez pas de disques d'autres formes (étoile, cœur, carte, etc.), qui pourraient endommager le lecteur de disque optique.
- ❑ Ne manipulez/secouez pas l'ordinateur lorsqu'une gravure est en cours.
- ❑ Ne branchez/débranchez pas l'adaptateur secteur ou le cordon d'alimentation lorsque le lecteur de disque optique grave des données sur un disque.
- ❑ Ni connectez ni ne déconnectez pas votre ordinateur du réplicateur de ports (en option) tandis que le lecteur de disque optique écrit des données sur le disque.

## Remarques relatives à la lecture des disques

Afin de lire vos disques dans des conditions optimales, observez les recommandations ci-dessous :

- ❑ Il se peut que certains lecteurs de CD ou lecteurs de disques optiques d'ordinateur ne puissent pas lire des données audio gravées sur des supports CD-R ou CD-RW.
- ❑ Il se peut que certains lecteurs de DVD ou lecteurs de disques optiques d'ordinateur ne puissent pas lire des données gravées sur des supports DVD+R DL, DVD-R DL, DVD+R, DVD+RW, DVD-R, DVD-RW ou DVD-RAM.
- ❑ Lorsque votre ordinateur est équipé d'un lecteur de disques Blu-ray, la lecture de disques Blu-ray est possible sur votre ordinateur. Il est cependant possible que le lecteur ne puisse pas lire le contenu de certains disques Blu-ray ou que l'ordinateur devienne instable pendant la lecture de disques Blu-ray. Pour lire ces disques normalement, téléchargez et installez les dernières mises à jour du logiciel de lecture de disques Blu-ray à l'aide de **VAIO Update**. Pour plus d'informations sur la manière d'utiliser **VAIO Update**, voyez **[Mise à jour de votre ordinateur \(page 36\)](#page-35-1)**.
- ❑ En fonction du système, il est possible qu'il y ait des interruptions de son et/ou des images pendant la lecture de disques AVC HD.
- ❑ Ne mettez pas votre ordinateur dans l'un des modes d'économie d'énergie pendant qu'il lit un disque.

## <span id="page-53-0"></span>Remarques sur les codes régionaux

Les codes géographiques sont situés sur les disques ou sur leur emballage et indiquent dans quelle région et sur quel type de lecteur le disque peut être lu. Si le code géographique indique « all », vous pouvez lire le disque dans la plupart des régions du monde. Si le code géographique de l'endroit où vous vivez est différent de celui de l'étiquette, vous ne pouvez pas lire le disque sur votre ordinateur.

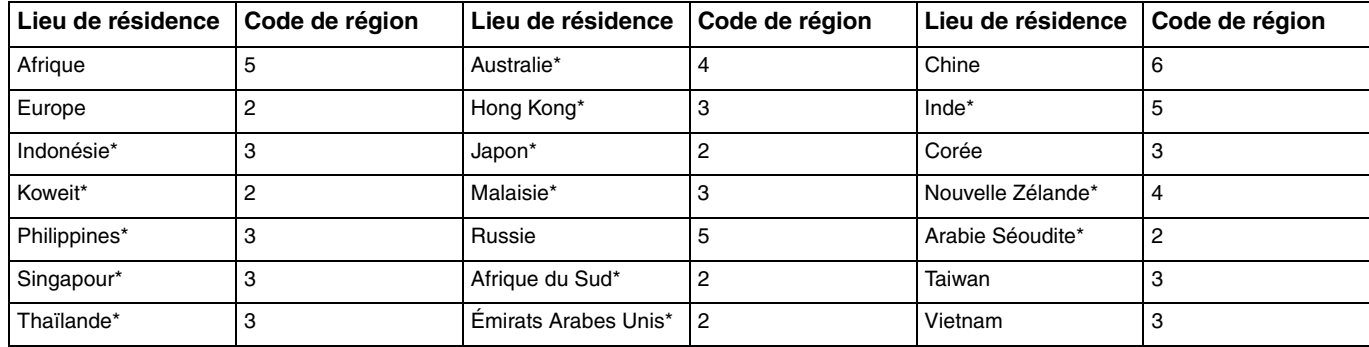

Le tableau ci-dessous donne le code géographique en fonction de votre lieu de résidence.

Aucun code géographique n'est attribué par défaut au lecteur de disque optique de votre ordinateur.

<span id="page-54-0"></span>Si vous allez lire un DVD pour la première fois sur votre ordinateur, procédez comme suit avant d'insérer le disque :

- **1** Cliquez sur **Démarrer** et **Ordinateur**.
- **2** Cliquez avec le bouton droit sur l'icône du lecteur de disque optique et sélectionnez **Propriétés**.
- **3** Cliquez sur l'onglet **Matériel**.
- **4** Sélectionnez votre lecteur de disques optiques dans la liste **Tous les lecteurs de disque** et cliquez sur **Propriétés**.
- **5** Cliquez sur l'onglet **Région du DVD**.
- **6** Sélectionnez une région adéquate dans la liste et cliquez sur **OK**.

**!** Il est possible de modifier le code géographique un nombre limité de fois. Lorsque ce chiffre est dépassé, le code géographique du lecteur est attribué de manière permanente et vous ne pourrez plus le modifier à nouveau. Reconfigurer votre ordinateur ne remet pas ce chiffre à zéro. Tout dommage provoqué par la modification du code géographique du lecteur ne sera pas couvert par la garantie.

## <span id="page-55-0"></span>Lecture de disques

Pour lire un disque

**1** Insérez un disque dans le lecteur de disque optique.

**!** Branchez l'adaptateur secteur sur l'ordinateur et fermez toutes les applications en cours d'exécution avant de lire un disque.

**2** Si rien ne s'affiche sur le bureau, cliquez sur **Démarrer**, **Tous les programmes**, puis sur le logiciel voulu pour lire le disque.

Pour obtenir des instructions sur l'utilisation du logiciel, voyez le fichier d'aide relatif à celui-ci.

## Copie de fichiers sur un disque

Pour copier des fichiers sur un disque

**1** Insérez un disque enregistrable dans le lecteur de disque optique.

**!** Branchez l'adaptateur secteur sur l'ordinateur et fermez toutes les applications en cours d'exécution avant de copier des fichiers sur un disque.

**2** Si rien ne s'affiche sur le bureau, cliquez sur **Démarrer**, **Tous les programmes**, puis sur le logiciel de gravure voulu pour copier des fichiers sur le disque.

Pour obtenir des instructions sur l'utilisation du logiciel, voyez le fichier d'aide relatif à celui-ci.

# <span id="page-56-1"></span><span id="page-56-0"></span>Utilisation de « Memory Stick »

« Memory Stick » est un support d'enregistrement IC compact, portable et polyvalent spécialement conçu pour l'échange et le partage de données numériques avec des produits compatibles, tels que des appareils photo numériques, des téléphones portables et autres périphériques. Étant donné qu'ils sont amovibles, ces supports peuvent être utilisés pour le stockage externe de données.

#### **!**

Vous ne pouvez pas utiliser les « Memory Stick » si vous désactivez l'emplacement « Memory Stick Duo » dans l'écran de configuration du BIOS. Pour activer l'emplacement, suivez les étapes données à la section **[Désactivation de dispositifs intégrés \(page 133\)](#page-132-0)**.

## Avant d'utiliser « Memory Stick »

L'emplacement « Memory Stick Duo » de votre ordinateur peut prendre en charge les tailles et types de média suivants :

- ❑ « Memory Stick Duo »
- ❑ « Memory Stick PRO Duo »
- ❑ « Memory Stick PRO-HG Duo »

#### **!**

Votre ordinateur ne prend en charge que « Memory Stick » de taille Duo, et ne prend pas en charge « Memory Stick » de taille normale.

Pour les informations les plus récentes sur « Memory Stick », voyez le site<http://www.sony.net/memorycard/>.

## <span id="page-57-0"></span>Insertion et retrait de « Memory Stick »

Pour insérer un « Memory Stick »

- **1** Déterminez la position de l'emplacement « Memory Stick Duo ».
- **2** Saisissez le « Memory Stick » avec la flèche orientée vers l'emplacement.
- **3** Glissez délicatement « Memory Stick » dans son emplacement jusqu'à ce qu'un déclic se produise. Ne forcez pas l'insertion du média dans son emplacement.

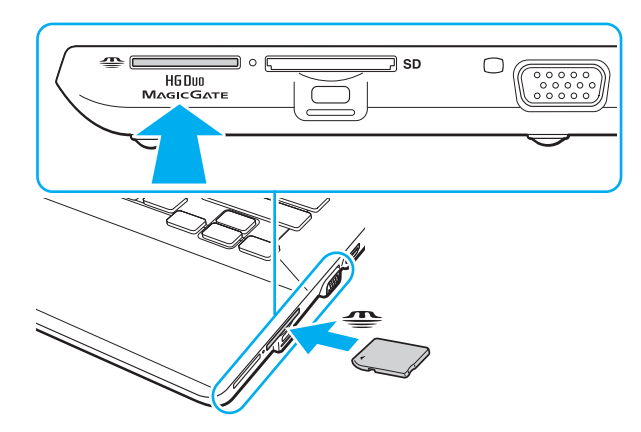

<span id="page-58-0"></span>✍ Si le « Memory Stick » n'entre pas aisément dans l'emplacement, retirez-le doucement et vérifiez que vous l'insérez dans le bon sens.

Lorsque vous insérez « Memory Stick » pour la première fois dans son emplacement, l'ordinateur peut vous inviter à installer le pilote adéquat. Dans ce cas, suivez les instructions qui s'affichent à l'écran pour installer le logiciel.

« Memory Stick » est automatiquement détecté par votre système et son contenu est affiché. Si rien n'apparaît sur le bureau, cliquez sur **Démarrer**, **Ordinateur**, puis double-cliquez sur l'icône « Memory Stick ».

L'icône « Memory Stick » apparaîtra dans la fenêtre **Ordinateur** lorsque vous avez inséré le « Memory Stick » dans son emplacement.

**!** Avant d'utiliser un « Memory Stick Micro » (« M2 »), n'oubliez pas de l'insérer dans un adaptateur « M2 » de taille Duo. Si vous insérez le support directement dans l'emplacement « Memory Stick Duo » sans l'adaptateur, il vous sera peut-être impossible de le retirer de l'emplacement.

<span id="page-59-0"></span>Pour retirer un « Memory Stick »

**!**

Ne retirez pas le « Memory Stick » tant que le témoin d'accès au support est allumé. Vous risqueriez de perdre des données. Le chargement de gros volumes de données peut prendre du temps. Vérifiez donc que le témoin est éteint avant de retirer le « Memory Stick ».

- **1** Déterminez la position de l'emplacement « Memory Stick Duo ».
- **2** Vérifiez que le témoin d'accès au support est éteint.
- **3** Enfoncez doucement « Memory Stick » en direction de l'ordinateur et relâchez-le. « Memory Stick » s'éjecte.
- **4** Retirez « Memory Stick » de son emplacement.

**!** Veillez à retirer « Memory Stick » en douceur, ou il peut sortir de manière inattendue.

## <span id="page-60-0"></span>Formater « Memory Stick »

#### Pour formater « Memory Stick »

« Memory Stick » est formaté par défaut et est prêt à l'emploi.

Si vous souhaitez reformater le support avec votre ordinateur, procédez comme suit.

**!** Assurez-vous que vous utilisez le périphérique conçu pour formater le support et prendre en charge « Memory Stick » lors du formatage.

Le formatage de « Memory Stick » efface la totalité des données qui y sont stockées. Avant de formater le support, assurez-vous qu'il ne contient pas des données précieuses.

Attendez que le formatage de « Memory Stick » soit terminé avant de le retirer de son emplacement. Cela pourrait entraîner un dysfonctionnement.

- **1** Déterminez la position de l'emplacement « Memory Stick Duo ».
- **2** Glissez délicatement « Memory Stick » dans son emplacement jusqu'à ce qu'un déclic se produise.
- **3** Cliquez sur **Démarrer** et **Ordinateur**.
- **4** Cliquez avec le bouton droit de la souris sur l'icône « Memory Stick » et sélectionnez **Formater**.
- **5** Cliquez sur **Restaurer les paramètres par défaut**.

La taille de l'unité d'allocation et du système de fichiers peut varier.

Ne sélectionnez pas **NTFS** dans la liste déroulante **Système de fichiers** car cela peut causer des dysfonctionnements.

#### ✍

**!**

Le formatage se terminera plus rapidement si vous sélectionnez **Formatage rapide** dans les **Options de formatage**.

- <span id="page-61-0"></span>**6** Cliquez sur **Démarrer**.
- **7** Suivez les instructions qui s'affichent à l'écran.

**!** Le formatage de « Memory Stick » peut prendre du temps, en fonction du support.

## <span id="page-62-0"></span>Remarques sur l'utilisation de « Memory Stick »

- ❑ Votre ordinateur a été testé et déclaré compatible avec les « Memory Stick » de marque Sony, d'une capacité pouvant atteindre 32 Go, disponibles à partir de janvier 2011. Cependant, la compatibilité de tous les « Memory Stick » n'est pas garantie.
- ❑ Tenez le « Memory Stick » en orientant correctement la flèche et insérez-le dans l'emplacement prévu à cet effet. Si vous rencontrez une résistance en insérant le « Memory Stick », ne forcez pas afin de ne pas endommager l'ordinateur ou le média lui-même.
- ❑ Faites attention lors de l'insertion ou du retrait d'un « Memory Stick » de son emplacement. Ne forcez pas l'insertion ou le retrait du module.
- ❑ La compatibilité n'est pas garantie dans le cas d'une insertion de « Memory Stick » avec plusieurs adaptateurs de conversion.
- ❑ « MagicGate » est le nom de la technologie de protection des droits d'auteur développée par Sony. Utilisez les « Memory Stick » portant le logo « MagicGate » pour profiter des avantages de cette technologie. L'emplacement « Memory Stick Duo » de votre ordinateur ne prend pas en charge la technologie « MagicGate » des « Memory Stick » d'une capacité de 256 Mo maximum.
- ❑ Sauf pour votre utilisation personnelle, nous vous rappelons qu'il est illégal d'utiliser des données audio et/ou image que vous avez enregistrées sans l'accord préalable des détenteurs du droit d'auteur. Ainsi, les « Memory Stick » comportant des données soumises au droit d'auteur ne peuvent être utilisés que dans le cadre de la loi.
- ❑ Ne pas insérer plus d'une carte mémoire dans l'emplacement. Une mauvaise insertion du support peut endommager à la fois votre ordinateur et le support lui-même.

# <span id="page-63-1"></span><span id="page-63-0"></span>Utilisation d'autres modules/cartes mémoire

## Utilisation de la carte mémoire SD

Votre ordinateur est équipé d'un emplacement pour carte mémoire **SD**. Vous pouvez utiliser cet emplacement pour transférer des données entre des appareils photos numériques, des caméscopes, des lecteurs de musique et d'autres périphériques audio/vidéo.

**!**

Vous ne pouvez pas utiliser de carte mémoire SD si vous désactivez l'emplacement pour cartes mémoires SD dans l'écran de configuration du BIOS. Pour activer l'emplacement, suivez les étapes données à la section **[Désactivation de dispositifs intégrés \(page 133\)](#page-132-0)**.

#### Avant d'utiliser la carte mémoire SD

L'emplacement pour carte mémoire **SD** de votre ordinateur peut accepter les cartes mémoire suivantes :

- ❑ Carte mémoire SD
- ❑ Carte mémoire SDHC
- ❑ Carte mémoire SDXC

Pour obtenir les informations les plus récentes sur les cartes mémoire compatibles, voyez **[Pour en savoir plus sur votre](#page-4-0)  [ordinateur VAIO \(page 5\)](#page-4-0)** afin de vous connecter au site Web d'assistance adéquat.

#### <span id="page-64-0"></span>Pour insérer une carte mémoire SD

- **1** Repérez l'emplacement de la carte mémoire **SD**.
- **2** Saisissez la carte mémoire SD avec la flèche orientée vers l'emplacement.
- **3** Glissez délicatement la carte mémoire SD dans son emplacement jusqu'à ce qu'un déclic se produise. Ne forcez jamais l'insertion de la carte dans son emplacement.

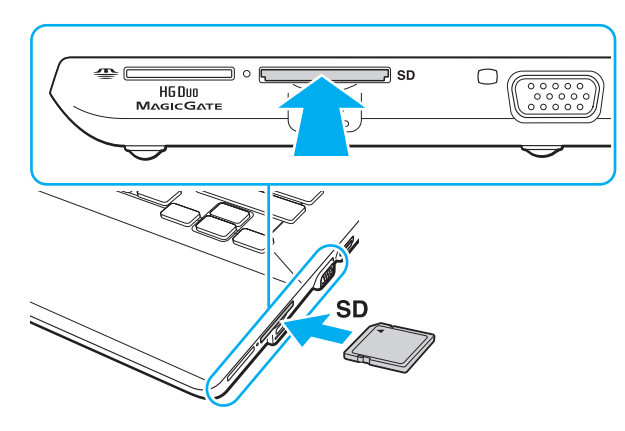

#### $\n *A*$

Lorsque vous insérez la carte mémoire SD pour la première fois dans son emplacement, l'ordinateur peut vous inviter à installer le pilote adéquat. Dans ce cas, suivez les instructions qui s'affichent à l'écran pour installer le logiciel.

L'icône de la carte mémoire SD apparaîtra dans la fenêtre **Ordinateur** lorsque vous avez inséré la carte dans son emplacement.

<span id="page-65-0"></span>Pour retirer une carte mémoire SD

- **1** Repérez l'emplacement de la carte mémoire **SD**.
- **2** Vérifiez que le témoin d'accès au support est éteint.
- **3** Enfoncez doucement la carte mémoire SD en direction de l'ordinateur et relâchez-la. La carte mémoire SD s'éjecte.
- **4** Extrayez la carte mémoire SD de son emplacement.

## <span id="page-66-0"></span>Remarques sur l'utilisation de cartes mémoire

#### Généralités sur l'utilisation de cartes mémoire

- ❑ Veillez à utiliser des cartes mémoire qui respectent les normes prises en charge par l'ordinateur.
- ❑ Tenez la carte mémoire en orientant correctement la flèche et insérez-la dans l'emplacement prévu à cet effet. Si vous rencontrez une résistance en insérant la carte mémoire, ne forcez pas afin de n'endommager ni l'ordinateur ni la carte mémoire.
- ❑ Faites attention lors de l'insertion ou du retrait d'une carte mémoire de son emplacement. Ne forcez pas l'insertion ou le retrait du module.
- ❑ Ne retirez pas la carte mémoire tant que le témoin d'accès au support est allumé. Vous risqueriez de perdre des données.
- ❑ N'essayez pas d'insérer une carte mémoire ou un adaptateur de carte mémoire d'un autre type dans l'emplacement pour carte mémoire. Une carte mémoire ou un adaptateur de carte mémoire non compatible peut non seulement être difficile à retirer de l'emplacement, mais peut aussi endommager votre ordinateur.
- ❑ Ne pas insérer plus d'une carte mémoire dans l'emplacement. Une mauvaise insertion du support peut endommager à la fois votre ordinateur et le support lui-même.

#### Remarques sur l'utilisation de la carte mémoire SD

- ❑ Votre ordinateur a été testé et il est compatible avec la majeure partie des cartes mémoire vendues sur le marché à partir de janvier 2011. Cependant, la compatibilité de toutes les cartes mémoire n'est pas garantie.
- ❑ Les cartes mémoire SD (jusqu'à 2 Go), SDHC (jusqu'à 32 Go) et SDXC (jusqu'à 64 Go) ont été testées et sont compatibles avec votre ordinateur.
- ❑ Certains types de cartes mémoire SD, par exemple celles équipées de la fonction UHS (fonction de transfer des données à vitesse ultra élevée) peuvent devenir extrêmement chaudes à cause d'un accès continu à la carte mémoire. Dans ce cas, attendez un moment que la carte mémoire refroidisse avant de la retirer.

# <span id="page-67-1"></span><span id="page-67-0"></span>Utilisation d'Internet

Avant d'utiliser l'Internet, vous devez vous abonner auprès d'un fournisseur de services Internet et vous devez configurer les périphériques nécessaires pour la connexion de votre ordinateur à Internet.

Votre fournisseur d'accès peut vous proposer les types de connexion suivants :

- ❑ Ligne à fibres optiques
- ❑ Ligne DSL (Digital Subscriber Line)
- ❑ Modem câblé
- ❑ Satellite
- ❑ Accès par ligne commutée

Pour plus d'information sur les périphériques nécessaires et sur la manière de vous connecter à Internet, voyez votre fournisseur d'accès.

#### ✍

Pour connecter votre ordinateur à Internet à l'aide de la fonction LAN sans fil, vous devez configurer le réseau LAN sans fil. Pour plus d'information, voyez **[Utilisation d'un LAN sans fil \(page 71\)](#page-70-0)**.

**!** Lorsque vous connectez votre ordinateur à Internet, veillez à prendre les mesures de sécurité adéquates pour le protéger contre les menaces en ligne.

Selon le type de contrat qui vous lie à votre fournisseur d'accès, vous devrez peut-être connecter un modem externe, par exemple un modem USB, un modem DSL ou un modem câblé à votre ordinateur pour pouvoir vous connecter à Internet. Pour plus d'informations sur les configurations de connexion et de modem, reportez-vous au manuel fourni avec votre modem.

# <span id="page-68-1"></span><span id="page-68-0"></span>Utilisation du réseau (LAN)

Vous pouvez connecter votre ordinateur à un réseau de type 1000BASE-T/100BASE-TX/10BASE-T avec un câble LAN. Connectez une extrémité d'un câble LAN (non fourni) au port LAN de l'ordinateur ou au réplicateur de ports en option, et l'autre extrémité au réseau. Pour les paramètres détaillés et les périphériques nécessaires à l'accès LAN, voyez votre administrateur réseau.

**!** Le port LAN de votre ordinateur n'est pas accessible lorsque l'ordinateur est branché au réplicateur de ports en option.

Vous ne pouvez pas accéder aux réseaux LAN si vous désactivez le port LAN dans l'écran de configuration du BIOS. Pour activer le port, suivez les étapes données à la section **[Désactivation de dispositifs intégrés \(page 133\)](#page-132-0)**.

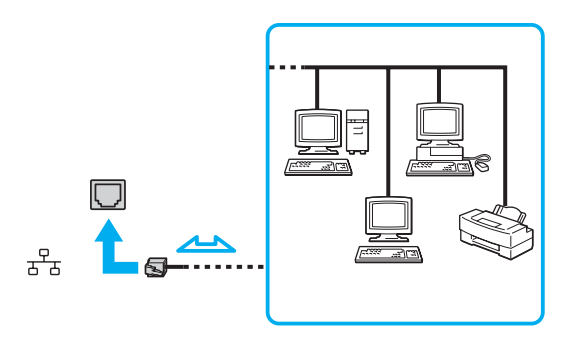

#### ✍

Vous pouvez raccorder votre ordinateur à n'importe quel réseau sans changer les paramètres par défaut.

<span id="page-69-0"></span>**!** Ne branchez pas un câble téléphonique dans le port LAN de votre ordinateur.

Si le port LAN est branché sur l'une des lignes téléphoniques ci-dessous, un courant électrique élevé sur le port peut entraîner des dégâts, une surchauffe ou un incendie.

- Lignes de téléphone résidentielles (poste à haut-parleur d'interphone) ou de bureau (téléphone de bureau à lignes multiples)

- Ligne d'abonné de téléphone public
- Autocommutateur privé (PBX)

# <span id="page-70-1"></span><span id="page-70-0"></span>Utilisation d'un LAN sans fil

Le LAN sans fil (WLAN) permet de connecter votre ordinateur à un réseau via une connexion sans fil.

### $\boxed{\mathsf{Q}}$

Le WLAN utilise la norme IEEE 802.11a/b/g/n ci-dessous qui spécifie le type de technologie utilisée. Voyez les spécifications afin de déterminer la configuration de votre ordinateur.

#### **!**

Vous ne pouvez pas accéder aux réseaux sans fil si vous désactivez la fonction LAN sans fil dans l'écran de configuration du BIOS. Pour activer la fonction, suivez les étapes données à la section **[Désactivation de dispositifs intégrés \(page 133\)](#page-132-0)**.

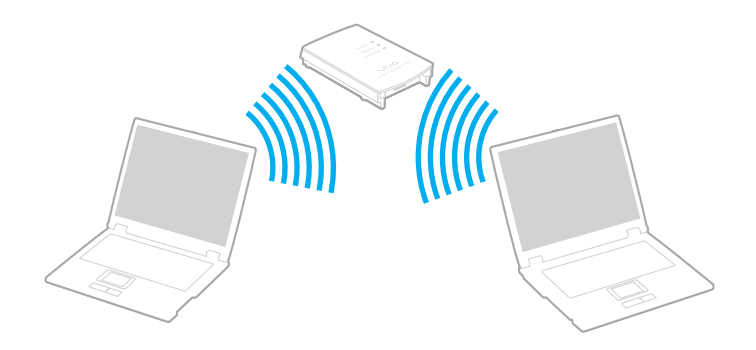

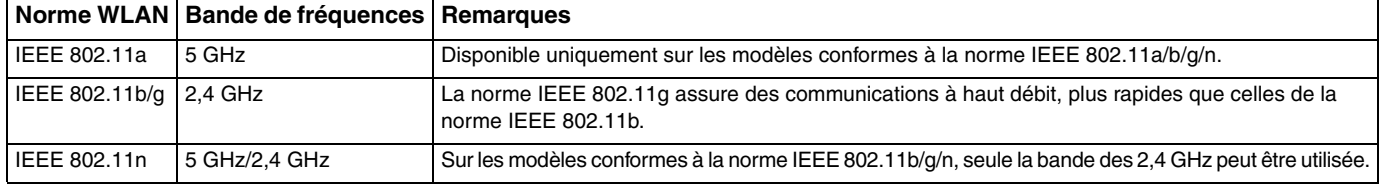

## <span id="page-71-0"></span>Remarques sur l'utilisation de la fonction LAN sans fil

#### Remarques générales sur l'utilisation de la fonction LAN sans fil

- ❑ Dans certains pays ou régions, l'utilisation de la technologie WLAN peut être limitée par la législation locale (nombre de canaux limité, par exemple).
- ❑ La norme IEEE 802.11a et la norme IEEE 802.11n ne sont pas disponibles sur les réseaux ad-hoc.
- ❑ La bande de fréquences 2,4 GHz avec laquelle fonctionnent les périphériques LAN sans fil est utilisée par différents périphériques. Bien que les périphériques LAN sans fil utilisent cette technologie pour minimiser les interférences radio avec d'autres périphériques utilisant la même bande de fréquences, de telles interférences radio peuvent provoquer des vitesses de communication plus lentes et des plages de communication plus étroites ou des échecs de la communication.
- ❑ La vitesse de communication et la distance peuvent varier en fonction des conditions suivantes :
	- ❑ Distance entre les périphériques de communication
	- ❑ Existence d'obstacles entre les appareils
	- ❑ Configuration des périphériques
	- ❑ Conditions radio
	- ❑ Environnement ambiant comportant des murs et le matériau de ces murs
	- ❑ Logiciel utilisé
- ❑ Les communications peuvent être interrompues en fonction des conditions radio.
- ❑ La vitesse réelle de communication peut ne pas être aussi rapide que celle qui est affichée sur votre ordinateur.
- ❑ Le déploiement de produits WLAN conformes avec des normes différentes qui utilisent la même bande sur le même réseau sans fil peut réduire la vitesse de communication à cause des interférences radio. Tenant compte de cela, les produits WLAN sont conçus pour réduire la vitesse de communication afin de garantir les communications avec un autre produit WLAN s'il est conforme à une autre norme utilisant la même bande. Lorsque la vitesse de communication est inférieure à la vitesse prévue, il se peut qu'elle augmente si vous changez le canal de communication sans fil sur le point d'accès.
#### <span id="page-72-0"></span>Remarque sur le cryptage des données

La norme WLAN prévoit l'utilisation des méthodes de cryptage suivantes : WEP (Wired Equivalent Privacy), qui est un protocole de sécurité, WPA2 (Wi-Fi Protected Access 2) et WPA (Wi-Fi Protected Access). Proposées conjointement par l'IEEE (Institute of Electrical and Electronics Engineers) et l'association Wi-Fi Alliance, les méthodes de cryptage WPA2 et WPA sont basées sur les normes en la matière et accroissent le niveau de protection de données et le contrôle d'accès aux réseaux Wi-Fi. WPA a été conçu en vue d'une compatibilité ascendante avec les spécifications IEEE 802.11i. Basé sur l'algorithme de cryptage de données optimisé TKIP (Temporal Key Integrity Protocol), il met en œuvre 802.1X et le protocole EAP (Extensible Authentication Protocol) afin de renforcer le mécanisme d'authentification de l'utilisateur. Le cryptage des données protège les liaisons sans fil vulnérables entre les clients et les points d'accès. Il existe également d'autres mécanismes de sécurité LAN destinés au maintien de la confidentialité, notamment : la protection par mot de passe, le cryptage de bout en bout, les réseaux virtuels privés et l'authentification. WPA2, qui est une méthode de cryptage WPA de la deuxième génération, renforce la protection des données et le contrôle d'accès aux réseaux. Il est également conçu pour sécuriser toutes les versions des périphériques 802.11, notamment les normes 802.11b, 802.11a, 802.11g et 802.11n, multibande et multimode. Par ailleurs, WPA2, qui se base sur la norme ratifiée IEEE 802.11i, propose une sécurité de niveau gouvernemental en mettant en oeuvre l'algorithme de cryptage AES compatible avec FIPS 140-2 NIST (National Institute of Standards and Technology) et l'authentification 802.1X. WPA2 offre une compatibilité ascendante avec WPA.

# <span id="page-73-0"></span>Démarrage des communication LAN sans fil

Vous devez d'abord établir les communication LAN sans fil entre votre ordinateur et un point d'accès (non fourni). Pour plus d'information, voyez l'**Aide et support Windows**. Pour obtenir de l'aide sur la manière d'installer un réseau sans fil, cliquez sur **Démarrer**, **Tous les programmes** et **Connexion simple VAIO** puis suivez les instructions à l'écran pour la **Configuration de la connexion Internet simple**.

**!** Pour plus d'informations sur la méthode de sélection du canal qui sera utilisé avec le point d'accès, reportez-vous au manuel livré avec ce dernier.

Pour démarrer les communications LAN sans fil

- **1** Assurez-vous qu'un point d'accès est défini. Pour plus d'informations, reportez-vous au manuel fourni avec votre point d'accès.
- **2** Activez le commutateur **WIRELESS**.
- **3** Cliquez sur **Démarrer**, **Tous les programmes** et **VAIO Smart Network** ou cliquez sur l'icône **VAIO Smart Network** sur la barre des tâches.
- **4** Cliquez sur le bouton à côté de **LAN sans fil** (Wireless LAN) pour le mettre en position **On** dans la fenêtre **VAIO Smart Network**.

Assurez-vous que le témoin **WIRELESS** s'allume.

**!** Les communications LAN sans fil sur la bande des 5 GHz, disponibles sur certains modèles uniquement, sont désactivées par défaut. Pour activer les communications sur la bande des 5 GHz, vous devez sélectionner l'option de la bande des 5 GHz ou des deux bandes 2,4 GHz et 5 GHz dans la liste déroulante des **Paramètres du réseau local sans fil** (Wireless LAN Settings) de la fenêtre de configuration **VAIO Smart Network**.

- **5** Cliquez sur **ou S** sur la barre des tâches.
- **6** Sélectionnez le point d'accès désiré et cliquez sur **Connecter**.

## <span id="page-74-0"></span>Interruption des communications LAN sans fil

## Pour arrêter les communications LAN sans fil

Cliquez sur le bouton à côté de **LAN sans fil** (Wireless LAN) pour le mettre en position **Off** dans la fenêtre **VAIO Smart Network**.

#### **!**

Vous risquez de perdre des données si vous désactivez la fonction LAN sans fil alors que vous accédez à des documents, fichiers ou ressources à distance.

# <span id="page-75-0"></span>Utilisation du WAN sans fil

Le WAN sans fil (WWAN) permet à votre ordinateur de se connecter à l'Internet via le réseau sans fil lorsqu'il existe une couverture pour téléphones portables.

Il se peut que la fonction de réseau WAN sans fil ne soit pas disponible dans certains pays ou certaines régions.

## $\Omega$

Certaines caractéristiques et options de cette section peuvent ne pas être disponibles sur votre ordinateur. Voyez les spécifications afin de déterminer la configuration de votre ordinateur.

## <span id="page-76-0"></span>Insertion d'une carte SIM

Pour utiliser la fonction de réseau sans fil WAN, vous devez d'abord insérer une carte SIM dans le support pour carte SIM de votre ordinateur. Votre carte SIM se trouve dans un support au format d'une carte de crédit.

#### $\mathbb{Z}_n$

Selon votre pays et votre modèle, vous pouvez recevoir une offre de l'opérateur de télécommunications sélectionné par VAIO. Dans ce cas, la carte SIM se trouve dans le coffret SIM de l'opérateur placé dans l'emballage en carton ou est déjà insérée dans le support pour carte SIM. Si la carte SIM n'est pas fournie avec votre ordinateur, vous pouvez en acheter une auprès de votre opérateur de télécommunications.

#### Pour insérer une carte SIM

- **1** Mettez votre ordinateur hors tension.
- **2** Ouvrez le cache du compartiment pour carte SIM sur le fond de votre ordinateur.

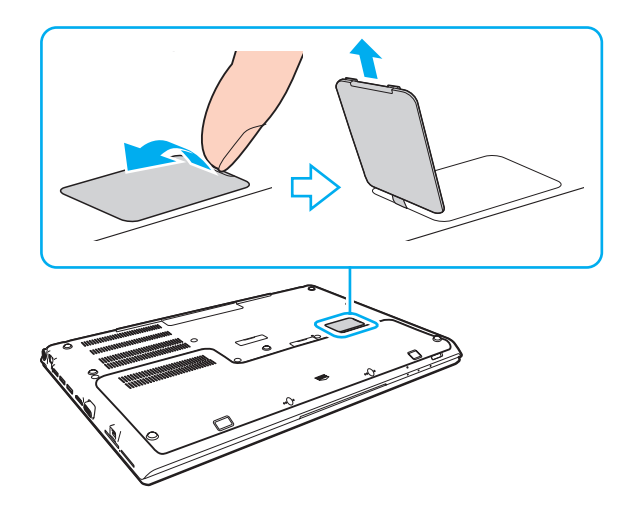

<span id="page-77-0"></span>**3** Retirez la carte SIM (1) en l'extrayant du support.

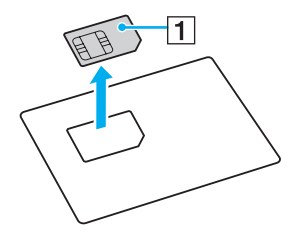

**4** Faites glisser le support de carte SIM dans la direction de la flèche (2) puis soulevez le support.

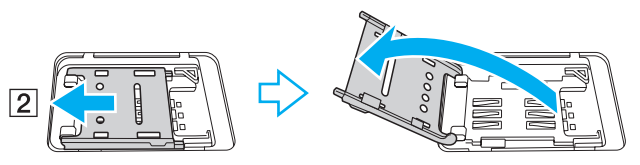

**5** Insérez la carte SIM dans le support pour carte SIM, côté circuit imprimé vers le haut.

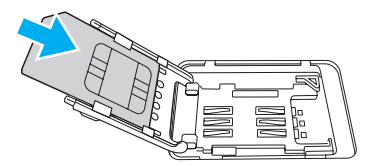

<span id="page-78-0"></span>**6** Fermez le support pour carte SIM puis faites-le glisser dans la direction de la flèche (3).

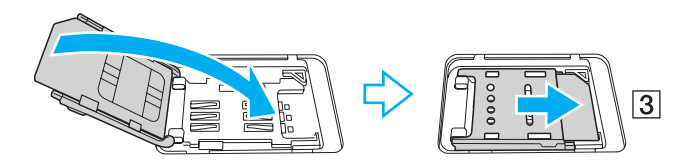

**!** Ne touchez pas le circuit imprimé de la carte SIM. Tenez fermement l'ordinateur avant d'insérer ou de retirer la carte.

Ne pliez pas la carte SIM ni n'exercez aucune pression dessus pour éviter de l'endommager.

**7** Fermez le cache du compartiment pour carte SIM.

# <span id="page-79-0"></span>Démarrage des communications via le réseau WAN sans fil

Pour démarrer les communications via le réseau WAN sans fil

**!** Assurez-vous que le cache du compartiment de la carte SIM est correctement fermé ou la fonction WAN peut ne pas fonctionner.

- **1** Activez le commutateur **WIRELESS**.
- **2** Cliquez sur **Démarrer**, **Tous les programmes** et **VAIO Smart Network** ou cliquez sur l'icône **VAIO Smart Network** sur la barre des tâches.
- **3** Dans la fenêtre **VAIO Smart Network**, assurez-vous que l'interrupteur à côté de **WAN sans fil** (Wireless WAN) est en position **On**.
- **4** Cliquez sur la flèche vers le bas à côté du bouton **WAN sans fil** (Wireless WAN) et sur le bouton **Connecter** (Connect) pour lancer le logiciel de gestion des connexions ou le logiciel préinstallé d'un opérateur télécoms en fonction de votre modèle ou de votre pays.
- **5** Saisissez votre code PIN lorsque vous y êtes invité.
- **6** Cliquez sur **Connecter**.
- **7** Si nécessaire, saisissez l'information APN de votre opérateur télécom.

Pour plus d'informations sur l'utilisation de la fonction de réseau WAN sans fil, voyez le fichier d'aide fourni avec **VAIO Smart Network** ou la documentation de votre opérateur télécom.

# <span id="page-80-0"></span>Utilisation de la fonction BLUETOOTH

## [၀]

Certaines caractéristiques et options de cette section peuvent ne pas être disponibles sur votre ordinateur. Voyez les spécifications afin de déterminer la configuration de votre ordinateur.

Vous pouvez établir une communication sans fil entre votre ordinateur et d'autres périphériques BLUETOOTH® tels qu'un autre ordinateur ou un téléphone portable. Vous pouvez transférer des données entre ces périphériques sans utiliser de câble à une distance pouvant aller jusqu'à 10 mètres dans une zone libre d'obstacles.

# Sécurité BLUETOOTH

La technologie sans fil BLUETOOTH comporte une fonction d'authentification, qui vous permet de vérifier avec qui vous communiquez. Grâce à la fonction d'authentification, vous pouvez éviter que des périphériques BLUETOOTH anonymes accèdent à votre ordinateur.

La première fois que deux périphériques BLUETOOTH communiquent, une clé d'accès commune (mot de passe requis pour l'authentification) doit être déterminée pour l'enregistrement des deux périphériques. Une fois qu'un périphérique est enregistré, il est inutile de resaisir la clé d'accès.

#### ✍

La clé d'accès peut être chaque fois différente, mais elle doit être identique des deux côtés.

Avec certains périphériques, par exemple une souris, il est inutile d'entrer une clé d'accès.

## <span id="page-81-0"></span>Communication avec un autre périphérique BLUETOOTH

Vous pouvez connecter l'ordinateur à un périphérique BLUETOOTH tel qu'un autre ordinateur, un téléphone portable, un assistant numérique personnel (PDA), un casque, une souris ou un appareil photo numérique sans utiliser de câble.

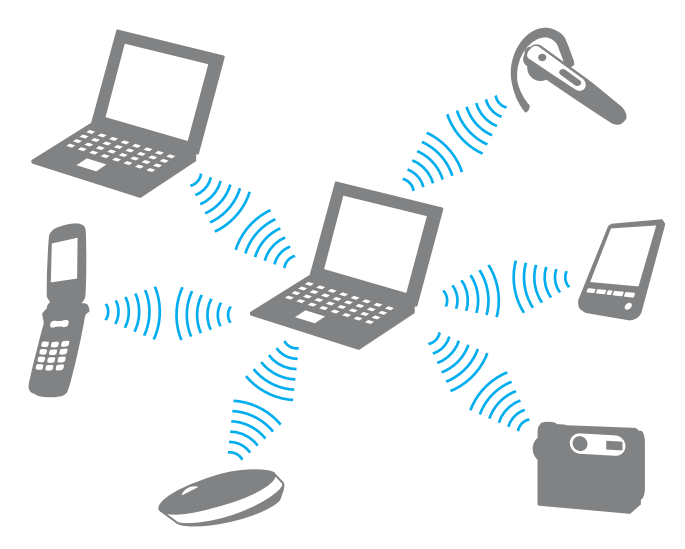

<span id="page-82-0"></span>Pour communiquer avec un autre périphérique BLUETOOTH

Pour communiquer avec un autre périphérique BLUETOOTH, vous devez tout d'abord configurer la fonction BLUETOOTH. Pour plus d'informations sur la configuration et l'utilisation de la fonction BLUETOOTH, voir l'**Aide et support Windows**.

- **1** Activez le commutateur **WIRELESS**.
- **2** Cliquez sur **Démarrer**, **Tous les programmes** et **VAIO Smart Network** ou cliquez sur l'icône **VAIO Smart Network** sur la barre des tâches.
- **3** Cliquez sur le bouton à côté de **BLUETOOTH** pour le mettre en position **On** dans la fenêtre **VAIO Smart Network**. Assurez-vous que le témoin **WIRELESS** s'allume.

# <span id="page-83-0"></span>Arrêter la communication BLUETOOTH

Pour arrêter la communication BLUETOOTH

- **1** Éteignez le périphérique BLUETOOTH qui communique actuellement avec votre ordinateur.
- **2** Cliquez sur le bouton à côté de **BLUETOOTH** pour le mettre en position **Off** dans la fenêtre **VAIO Smart Network**.

## <span id="page-84-0"></span>Remarques relatives à l'utilisation de la fonction BLUETOOTH

- ❑ La vitesse de transfert des données varie, en fonction des conditions suivantes :
	- ❑ obstacles, tels que les murs, situés entre les périphériques
	- ❑ distance entre périphériques
	- ❑ matériau utilisé dans les murs
	- ❑ proximité des micro-ondes et des téléphones sans fil
	- ❑ interférences aux fréquences radio et aux autres conditions ambiantes
	- ❑ configuration des périphériques
	- ❑ type de logiciels
	- ❑ type de système d'exploitation
	- ❑ utilisation simultanée des fonctions LAN sans fil et BLUETOOTH sur votre ordinateur
	- ❑ taille du fichier échangé
- ❑ Les fichiers volumineux peuvent être altérés pendant le transfert continu à cause des restrictions de la norme BLUETOOTH et des interférences électromagnétiques dans l'environnement.
- ❑ Pour être sûr(e) que les conditions de norme applicables soient satisfaites, tous les périphériques BLUETOOTH doivent être certifiés. Même si les normes sont satisfaites, les performances, spécifications et procédures de fonctionnement de chaque périphérique peuvent varier. L'échange de données n'est pas possible dans certaines situations.
- ❑ Les signaux vidéo et audio peuvent ne pas être synchrones si vous lisez des vidéos sur votre ordinateur avec sortie audio en provenance d'un périphérique BLUETOOTH connecté. C'est fréquent avec la technologie BLUETOOTH, et il ne s'agit nullement d'un dysfonctionnement.
- <span id="page-85-0"></span>❑ La bande de fréquences 2,4 GHz avec laquelle les périphériques BLUETOOTH ou LAN sans fil fonctionnent est utilisée par différents périphériques. Bien que les périphériques BLUETOOTH utilisent cette technologie pour minimiser les interférences radio avec d'autres périphériques utilisant la même bande de fréquences, de telles interférences radio peuvent provoquer des vitesses de communication plus lentes et des distances plus courtes ou des échecs de la communication.
- ❑ La fonction BLUETOOTH peut ne pas fonctionner avec d'autres périphériques selon le fabricant ou la version du logiciel utilisée par celui-ci.
- ❑ La connexion de plusieurs périphériques BLUETOOTH à votre ordinateur peut causer un encombrement de la bande passante, ce qui se traduit par des baisses de performances. C'est normal avec la technologie BLUETOOTH, et il ne s'agit nullement d'un dysfonctionnement.

# <span id="page-86-0"></span>Utilisation de l'authentification d'empreinte

Votre ordinateur est peut-être équipé d'un capteur d'empreinte afin de vous apporter un plus grand confort d'utilisation.

## $\Omega$

Certaines caractéristiques et options de cette section peuvent ne pas être disponibles sur votre ordinateur. Voyez les spécifications afin de déterminer la configuration de votre ordinateur.

Une fois votre/vos empreinte(s) enregistrée(s), la fonction d'authentification d'empreinte permet d'effectuer les opérations suivantes :

- ❑ Remplacement de la saisie du mot de passe pour ouvrir une session Windows [\(page 91\)](#page-90-0) Si vos empreintes sont enregistrées pour votre compte d'utilisateur, vous pouvez remplacer la saisie du mot de passe par l'authentification d'empreinte pour ouvrir une session Windows.
- ❑ **Connexion aux sites Web** (Website Log On) pour un accès rapide aux sites Web Une fois vos informations utilisateur enregistrées (comptes d'utilisateurs, mots de passe, etc.) pour les sites Web dans la **Connexion aux sites Web** (Website Log On), vous pouvez substituer l'authentification d'empreinte à la saisie des informations requises pour accéder aux sites Web protégés par mot de passe. Pour plus d'information, voyez le fichier d'aide de **TrueSuite**.

#### ✍

Pour afficher le fichier d'aide, cliquez sur **Démarrer**, **Tous les programmes**, **TrueSuite** et enfin **TrueSuite**.

**!** Vous ne pourrez peut-être pas utiliser la fonction **Connexion aux sites Web** (Website Log On) en fonction du site Web auquel vous accédez.

❑ Fonction **Lancement rapide** (Quick Launch) pour un accès rapide aux applications La fonction **Lancement rapide** (Quick Launch) disponible sur votre ordinateur permet de lancer votre application préférée (fichier exécutable) que vous avez attribuée à un doigt dont vous avez enregistré l'empreinte. Une fois que vous avez attribué une application à votre doigt, il suffit de faire glisser ce dernier sur le capteur d'empreinte pour lancer cette application.

# <span id="page-87-0"></span>Enregistrement d'une empreinte

Pour utiliser la fonction d'authentification d'empreinte, vous devez enregistrer votre/vos empreinte(s) dans l'ordinateur.

Pour enregistrer une empreinte

- **1** Cliquez sur **Démarrer**, **Tous les programmes**, **TrueSuite** et enfin **TrueSuite**.
- **2** Cliquez sur **Démarrer** (Get Started).
- **3** Suivez les instructions qui s'affichent à l'écran. Si la fenêtre de configuration du mot de passe Windows apparaît, définissez le mot de passe Windows.

✍

Pour des informations plus détaillées, voyez le fichier d'aide inclus avec **TrueSuite**.

<span id="page-88-0"></span>Si vous n'avez pas pu enregistrer une empreinte, procédez comme suit pour réessayer.

**1** Placez la phalange supérieure de votre doigt à plat au centre du capteur d'empreinte (1).

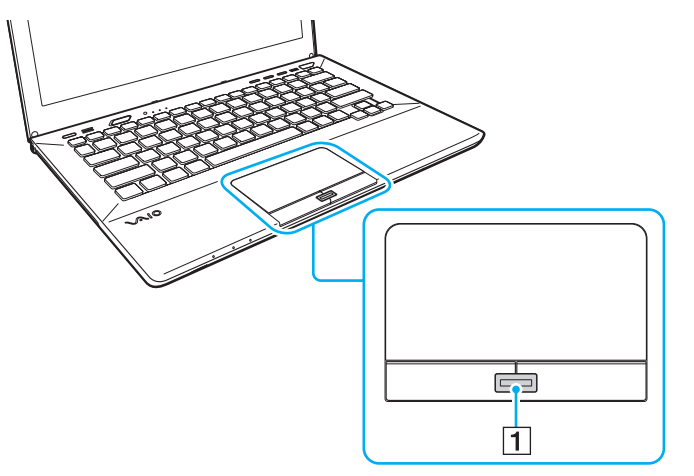

**2** Faites glisser votre doigt perpendiculairement au capteur d'empreinte et lisez l'empreinte du pli de la phalange vers la pointe du doigt.

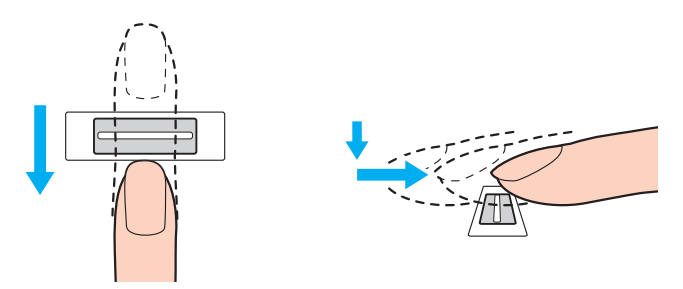

<span id="page-89-0"></span>**!** Maintenez le contact entre le capteur d'empreinte et votre doigt pendant que vous le faites glisser sur le capteur.

L'enregistrement de l'empreinte peut échouer si vous déplacez le doigt trop rapidement ou trop lentement. Laissez environ une seconde au capteur d'empreinte pour balayer votre empreinte.

L'échec de l'enregistrement ou de la reconnaissance de votre ou vos empreintes peut être dû à un doigt trop sec, trop humide, ridé, blessé, sale, etc.

Enregistrez plus d'une empreinte au cas où le capteur d'empreinte ne reconnaîtrait pas la seule empreinte enregistrée.

Pour un bon fonctionnement de la reconnaissance d'empreinte, veillez à nettoyer le bout de votre doigt et le capteur d'empreintes avant de l'utiliser.

## <span id="page-90-1"></span><span id="page-90-0"></span>Ouverture d'une session Windows

Pour utiliser la fonction d'authentification d'empreinte à la place de la saisie d'un mot de passe Windows pour ouvrir une session sur votre système, vous devez définir le mot de passe Windows ainsi que configurer votre ordinateur pour l'authentification par empreinte. Pour plus d'information sur la manière de définir le mot de passe Windows, voyez **[Configuration du mot de passe \(page 125\)](#page-124-0)**.

## Pour ouvrir une session Windows

Faites glisser le doigt dont vous avez enregistré l'empreinte sur le capteur d'empreinte lorsque l'écran d'ouverture de session Windows apparaît. Pour plus d'information, voyez le fichier d'aide inclus avec **TrueSuite**.

# <span id="page-91-0"></span>Utilisation du TPM

Le Trusted Platform Module (TPM) est peut-être inclus dans votre ordinateur pour offrir des fonctions de sécurité de base. Conjointement au TPM, vous pouvez crypter et décrypter vos données en vue de renforcer la sécurité de votre ordinateur contre les accès non autorisés.

## $\Omega$

Certaines caractéristiques et options de cette section peuvent ne pas être disponibles sur votre ordinateur. Voyez les spécifications afin de déterminer la configuration de votre ordinateur.

Les TPM sont définis par le Trusted Computing Group (TCG) et sont également appelés puces de sécurité.

# <span id="page-92-0"></span>Remarques importantes

## Remarques sur le cryptage du système d'exploitation ou des fichiers programme

Crypter les fichiers utilisés par votre système d'exploitation ou par n'importe quelle application logicielle à l'aide de la fonction Encrypting File System (EFS) avec le TPM vous empêchera de lancer ou de faire fonctionner ces logiciels.

Pour éviter ce problème, veuillez respecter les conditions suivantes avant d'utiliser EFS :

- ❑ Veillez à sauvegarder les données que vous voulez crypter dans les destinations suivantes :
	- ❑ Le dossier **Encrypted Data** créé avec les paramètres par défaut lors du processus d'initialisation de l'utilisateur.
	- ❑ Un nouveau dossier crypté créé dans le dossier **Mes documents** ou le dossier **Documents** de votre compte.
	- ❑ Le Personal Secure Drive.

#### $\mathbb{Z}_n$

Le Personal Secure Drive est un lecteur virtuel créé à l'aide de la fonction Personal Secure Drive qui crypte automatiquement les données qui y sont sauvegardées.

- ❑ Ne modifiez pas les paramètres suivants sur l'onglet **Affichage** de la fenêtre **Options des dossiers** qui s'affiche en cliquant sur **Options des dossiers et de recherche** à partir de **Organiser** dans le menu de l'Explorateur Windows.
	- ❑ **Ne pas afficher les fichiers, dossiers ou lecteurs cachés**
	- ❑ **Masquer les fichiers protégés du système d'exploitation (recommandé)**
- ❑ Ne modifiez pas les attributs système des fichiers, sauf si c'est nécessaire.
- ❑ Ne cryptez pas le dossier **Windows**, le dossier **Programmes** et tous les fichiers dans chaque dossier.
- ❑ Ne cryptez pas le dossier **Utilisateurs** et tous les dossiers des compte qui s'y trouvent.

<span id="page-93-0"></span>Remarques relatives au cryptage de fichiers clés ou de fichiers se trouvant dans le Personal Secure Drive

Crypter les fichiers créés dans les dossiers suivants lorsque votre compte d'utilisateur est initialisé et que EFS est activé vous empêchera de lancer le logiciel TPM et de décrypter les données cryptées.

Les paramètres par défaut empêchent tout cryptage des fichiers contenus dans les dossiers ci-dessous du fait des attributs système.

Ne modifiez pas les attributs système des fichiers contenus dans les dossiers ci-dessous.

**!** Les dossiers suivants sont cachés par défaut.

- ❑ Dossiers contenant des fichiers clés
	- ❑ C:\ProgramData\Infineon
	- ❑ C:\Utilisateurs\All Users\Infineon (C:\Utilisateurs\All Users est un raccourci vers C:\ProgramData.)
	- ❑ C:\Utilisateurs\<compte>\AppData\Roaming\Infineon
- ❑ Fichiers dans le Personal Secure Drive

C:\Security Platform\Personal Secure Drive\System Data\xxx.FSF

<span id="page-94-0"></span>Remarques relatives au cryptages de fichiers de sauvegarde et d'autres fichiers

Crypter les fichiers d'archive de sauvegarde ou les fichiers jeton de récupération vous empêchera de récupérer votre système informatique en cas d'urgence ; crypter les fichiers jeton de remise à zéro du mot de passe vous empêchera la remise à zéro du mot de passe.

Ne cryptez pas les dossier et fichiers suivants :

#### $\n *A*$

Le chemin par défaut des fichiers ci-dessous ou affiché en cliquant sur **Browse** est Mes documents (ou Documents)\Security Platform ou Security Platform dans le support amovible.

- ❑ Fichier d'archive de sauvegarde automatique Nom de fichier par défaut : SPSystemBackup.xml ou SPSystemBackup\_<nom de votre ordinateur>.xml
- ❑ Dossier de stockage pour les fichiers d'archive de sauvegarde automatique Nom du dossier (fixe) :
	- ❑ SPSystemBackup (Le dossier est créé sous forme d'un sous-dossier contenant le fichier SPSystemBackup.xml.)
	- ❑ SPSystemBackup\_<nom de votre ordinateur> (Le dossier est créé sous la forme d'un sous-dossier pour le fichier SPSystemBackup\_<nom de votre ordinateur>.xml.)
- ❑ Fichier jeton de reprise d'urgence Nom de fichier par défaut : SPEmRecToken.xml
- ❑ Fichier de jeton de réinitialisation du mot de passe Nom de fichier par défaut : SPPwResetToken.xml
- ❑ Fichier jeton pour remise à zéro/reprise d'urgence du mot de passe Nom de fichier par défaut : SPToken\_<votre nom informatique>.xml
- ❑ Fichier secret de réinitialisation du mot de passe Nom de fichier par défaut : SPPwdResetSecret.xml ou SPPwdResetSecret\_<nom de votre ordinateur>\_ <nom d'utilisateur>.<nom de domaine>.xml
- <span id="page-95-0"></span>❑ Fichier de sauvegarde PSD Nom de fichier par défaut : <Nom du lecteur>-Personal Secure Drive.fsb
- ❑ Fichier de sauvegarde du mot de passe du propriétaire Nom de fichier par défaut : SpOwner <nom de votre ordinateur>.tpm

#### ❑ Fichier protocole Nom de fichier par défaut : SpProtocol\_<nom de votre ordinateur>\_<nom d'utilisateur>.<nom de domaine>.txt

# <span id="page-96-0"></span>Configuration du TPM

Pour utiliser le TPM incorporé, vous devez effectuer les opérations suivantes :

- **1** Activer le TPM dans l'écran de configuration du BIOS.
- **2** Installer le logiciel **Infineon TPM Professional Package**.
- **3** Initialiser et configurer le TPM.

## Activation du TPM dans l'écran de configuration du BIOS

- **1** Allumez l'ordinateur et appuyez plusieurs fois sur la touche **F2** jusqu'à la disparition du logo VAIO. L'écran de configuration du BIOS s'affiche. Si l'écran n'apparaît pas, redémarrez l'ordinateur et essayez à nouveau.
- **2** Appuyez sur la touche ← ou → pour sélectionner l'onglet **Security**, la touche ↑ ou ↓ pour sélectionner **Change TPM State** puis la touche **Enter**.
- **3** Appuyez sur la touche ↑ ou ♦ pour sélectionner **Enable** puis appuyez sur la touche **Enter**.
- **4** Appuyez sur la touche ← ou → pour sélectionner **Exit**, puis **Exit Setup**. Appuyez enfin sur la touche **Enter**.
- **5** Lorsque votre système a redémarré, sélectionnez **Execute** dans la fenêtre de confirmation puis appuyez sur la touche **Enter**.

#### ✍

Vous pouvez également désactiver le TPM et effacer sa configuration dans l'écran de configuration du BIOS.

#### **!**

Avant d'activer le TPM, vérifiez que vous avez défini le mot de passe d'alimentation pour protéger la configuration du TPM contre toute modification non autorisée.

Si le TPM est activé, le logo VAIO mettra plus de temps à s'afficher en raison des vérifications de sécurité effectuées au démarrage de l'ordinateur.

Vous ne pourrez plus accéder aux données protégées par le TPM si vous effacez la propriété TPM. Avant d'effacer la configuration du TPM, veillez à effectuer des copies de sauvegarde des données protégées par le TPM.

## <span id="page-97-0"></span>Installation du logiciel Infineon TPM Professional Package

Lisez le fichier Readme.txt situé dans le dossier **C:\Infineon\Readme**. Double-cliquez ensuite sur **setup.exe** dans le dossier **C:\Infineon** pour installer le logiciel.

Pour installer ce logiciel, vous devez disposer des droits d'administrateur sur l'ordinateur.

**!** Vous devez définir quelques mots de passe pendant l'installation du logiciel **Infineon TPM Professional Package**. Faute de ces mots de passe, vous ne pourrez restaurer aucune donnée ni aucun fichier de sauvegarde protégé par TPM. Veillez à noter vos mots de passe et à les conserver en lieu sûr et à l'abri des regards.

### Initialisation et configuration du TPM

Pour plus d'informations, reportez-vous à la documentation en ligne. Pour ouvrir cette documentation, cliquez sur **Démarrer**, **Tous les programmes** et **Infineon Security Platform Solution**, puis cliquez sur **Help**.

**!** La maintenance et la gestion des données protégées par TPM s'effectuent à vos propres risques. Sony ne peut être tenu responsable des défauts découlant de la maintenance et de la gestion de vos données.

## <span id="page-98-0"></span>Utilisation du Chiffrement de lecteur BitLocker avec le TPM

Le **Chiffrement de lecteur BitLocker** est une fonction de chiffrement des données disponible sur les modèles équipés de Windows 7 Édition Intégrale ou Windows 7 Entreprise. L'activation du **Chiffrement de lecteur BitLocker** conjointement au TPM chiffre toutes les données sur le périphérique de stockage intégré.

Pour des informations détaillées sur l'utilisation et la configuration du **Chiffrement de lecteur BitLocker**, voyez l'**Aide et support Windows**.

## 

Voyez les spécifications afin de déterminer la configuration de votre ordinateur.

## Remarques sur l'utilisation du Chiffrement de lecteur BitLocker

- ❑ Veillez à initialiser le TPM à l'aide du **Infineon TPM Professional Package** avant d'activer le **Chiffrement de lecteur BitLocker**. Si vous l'activez sans avoir initialisé le TPM, le mot de passe du propriétaire du TPM n'est pas généré et vous ne pourrez donc pas configurer le **Infineon TPM Professional Package**.
- ❑ Le **Infineon TPM Professional Package** n'effectue pas une copie de sauvegarde d'un fichier (mot de passe de reprise) pour le **Chiffrement de lecteur BitLocker**.
- ❑ Une partition système supplémentaire BitLocker a été préconfigurée. Cette partition système utilise 100 Mo du volume total de votre périphérique de stockage intégré.
- ❑ Vous devez activer le TPM dans l'écran de configuration du BIOS afin d'activer le **Chiffrement de lecteur BitLocker**.
- ❑ Ne cryptez pas les données sur un périphérique de stockage (comme une mémoire Flash USB) sur lequel est stockée une clé de reprise à l'aide du **Chiffrement de lecteur BitLocker**.

<span id="page-99-0"></span>Pour déverrouiller des données cryptées à l'aide d'une clé de reprise stockée sur une mémoire Flash USB

Pour déverrouiller des données cryptées à l'aide d'une clé de reprise stockée sur une mémoire Flash USB, votre système doit accéder à la mémoire Flash USB lorsque vous démarrez l'ordinateur. Procédez comme suit pour configurer l'ordre de démarrage dans l'écran de configuration du BIOS :

**!** Vous ne pouvez pas utiliser des périphériques USB si vous désactivez les ports USB dans l'écran de configuration du BIOS. Pour activer les ports, suivez les étapes données à la section **[Protection des données contre une utilisation non autorisée \(page 133\)](#page-132-0)**.

- **1** Connectez un dispositif USB à mémoire flash.
- **2** Allumez l'ordinateur et appuyez plusieurs fois sur la touche **F2** jusqu'à la disparition du logo VAIO. L'écran de configuration du BIOS s'affiche. Si l'écran n'apparaît pas, redémarrez l'ordinateur et essayez à nouveau.
- **3** Appuyez sur la touche  $\leftarrow$  ou  $\rightarrow$  pour sélectionner l'onglet **Security**, la touche  $\uparrow$  ou  $\downarrow$  pour sélectionner **Change TPM State** puis la touche **Enter**.
- **4** Appuyez sur la touche ↑ ou ♦ pour sélectionner **Enable** puis appuyez sur la touche **Enter**.
- **5** Appuyez sur la touche  $\leftarrow$  ou  $\rightarrow$  pour sélectionner **Boot** puis sélectionnez **Enabled** pour **External Device Boot**.
- **6** Appuyez sur la touche ↑ ou ♦ pour sélectionner **Boot Priority** puis appuyez sur la touche **Enter**.
- **7** Appuyez sur la touche **F5** ou **F6** pour changer l'ordre des périphériques de démarrage de sorte que **Internal Hard Disk** se trouve plus haut que **External Device**.

**!** Vous devez placer **Internal Optical Drive** au sommet de la liste pour récupérer le système à l'aide de votre Média de Réinstallation.

- 8 Appuyez sur la touche  $\leftarrow$  ou  $\rightarrow$  pour sélectionner **Exit**, puis **Exit Setup**. Appuyez enfin sur la touche **Enter**.
- **9** Lorsque votre système a redémarré, sélectionnez **Execute** dans la fenêtre de confirmation puis appuyez sur la touche **Enter**.
- **10** Suivez les instructions données dans l'**Aide et support Windows** pour activer le **Chiffrement de lecteur BitLocker**.
- <span id="page-100-0"></span>**11** Enregistrez le mot de passe de reprise dans la mémoire Flash USB dans la fenêtre permettant d'enregistrer le mot de passe de reprise.
- **12** Suivez les instructions qui s'affichent à l'écran. Le processus de cryptage va commencer.

**!** La mise à jour du BIOS, par exemple à l'aide de **VAIO Update** remet les paramètres du BIOS à leur valeur par défaut. Vous devez donc répéter les étapes ci-dessus.

Le processus de cryptage prend plusieurs heures.

# <span id="page-101-0"></span>Utilisation de périphériques

Vous pouvez étoffer les fonctionnalités de votre ordinateur VAIO en utilisant les différents ports présents sur votre unité.

- ❑ **[Connexion d'un réplicateur de ports \(page 103\)](#page-102-1)**
- ❑ **[Connexion de haut-parleurs externes ou d'un casque \(page 110\)](#page-109-0)**
- ❑ **[Connexion d'un écran externe \(page 111\)](#page-110-0)**
- ❑ **[Sélection du mode d'affichage \(page 117\)](#page-116-0)**
- ❑ **[Utilisation de la fonction Moniteurs multiples \(page 118\)](#page-117-0)**
- ❑ **[Connexion d'un périphérique USB \(page 120\)](#page-119-0)**

# <span id="page-102-1"></span><span id="page-102-0"></span>Connexion d'un réplicateur de ports

La connexion d'un réplicateur de ports en option vous permet de brancher sur votre ordinateur des périphériques supplémentaires, tels qu'une imprimante et un écran externe.

## Emplacement des ports sur le réplicateur de ports

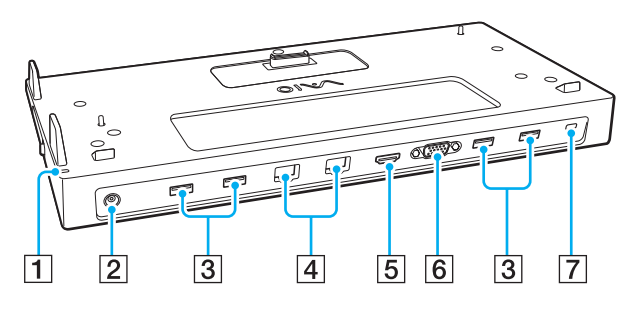

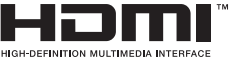

**T** Témoin DC IN

S'allume lorsque le réplicateur de ports est sous tension.

- 2 Port DC IN [\(page 104\)](#page-103-1)
- 3 Ports USB<sup>\*1</sup> [\(page 120\)](#page-119-0)
- $\boxed{4}$  Ports LAN<sup>\*2</sup> [\(page 69\)](#page-68-0)
- E Sortie **HDMI** [\(page 114\)](#page-113-0)
- **6** Port **MONITOR** [\(page 112\)](#page-111-0)
- $\overline{7}$  Emplacement de sécurité
- \*1 Conforme à la norme USB 2.0.
- $\overline{a}^2$  Le réplicateur de ports présente un autocollant de protection  $\overline{\mathbf{a}}$  aui recouvre chaque port LAN. Raccordez un câble 10BASE-T, 100BASE-TX ou 1000BASE-T au port LAN. L'utilisation d'un câble incorrect comme un câble téléphonique peut entraîner une surcharge de courant électrique susceptible de provoquer un dysfonctionnement, une chaleur excessive ou un incendie dans le port LAN.

**!** Lorsque le réplicateur de ports est raccordé à votre ordinateur, vous ne pouvez pas utiliser les ports suivants.

- Sortie **HDMI** sur votre ordinateur
- Port **MONITOR** sur votre ordinateur
- Port LAN sur votre ordinateur

L'utilisation simultanée du port **MONITOR** et de la sortie **HDMI** sur le réplicateur de ports n'est pas possible.

# <span id="page-103-1"></span><span id="page-103-0"></span>Connexion de l'ordinateur au réplicateur de ports

**!** Veillez à installer le(s) module(s) batterie avant de connecter votre ordinateur au réplicateur de ports.

Pour connecter l'ordinateur au réplicateur de ports

**!** Si l'adaptateur secteur est fourni avec votre réplicateur de ports, veillez à l'utiliser pour brancher celui-ci à une source d'alimentation électrique. Dans le cas contraire, utilisez l'adaptateur secteur fourni avec votre ordinateur.

Afin d'éviter toute perte de données non enregistrées, veillez à éteindre l'ordinateur avant de le connecter au réplicateur de ports.

Ne déplacez pas votre ordinateur lorsqu'il est relié au réplicateur de ports. Cela pourrait détacher le réplicateur de ports et provoquer des dommages aux deux appareils.

Le port moniteur, la sortie **HDMI** et le port LAN de votre ordinateur ne sont pas accessibles lorsque le réplicateur de ports est connecté à votre ordinateur. Pour la connexion, utilisez le port **MONITOR**, la sortie **HDMI** ou le port LAN du réplicateur de ports.

- **1** Mettez l'ordinateur hors tension, fermez l'écran LCD et déconnectez tous les périphériques ainsi que l'adaptateur secteur.
- **2** Branchez l'une des extrémités du cordon d'alimentation (1) sur l'adaptateur secteur (2) et l'autre extrémité sur une prise secteur.
- **3** Branchez le câble connecté à l'adaptateur secteur (2) sur le port DC IN (3) du réplicateur de ports.

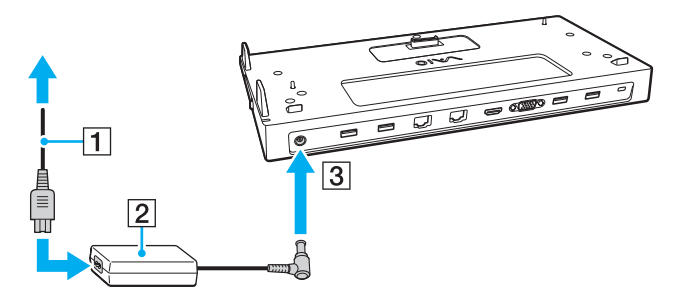

 $-105$ 

<span id="page-104-0"></span>**4** Retirez le cache du réplicateur de ports situé sous l'ordinateur.

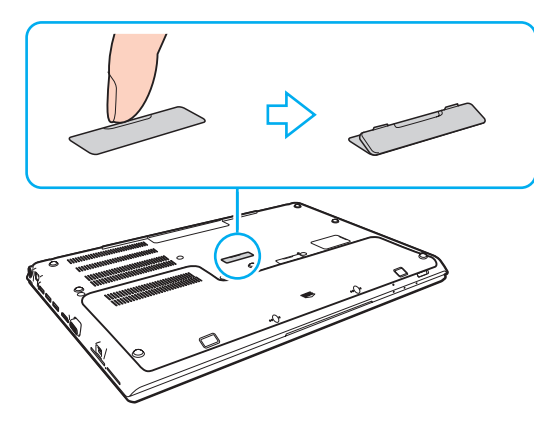

#### **!**

Ceci peut s'avérer difficile car ce cache est solidement fixé sur votre ordinateur. Évitez d'exercer une pression lorsque vous retirez ce cache afin de ne pas endommager l'ordinateur ni le cache du connecteur du réplicateur de ports.

Veillez à conserver le cache du connecteur du réplicateur de ports que vous avez enlevé pour un usage ultérieur.

<span id="page-105-0"></span>**5** Alignez les coins inférieurs arrière de l'ordinateur avec les guides du réplicateur de ports.

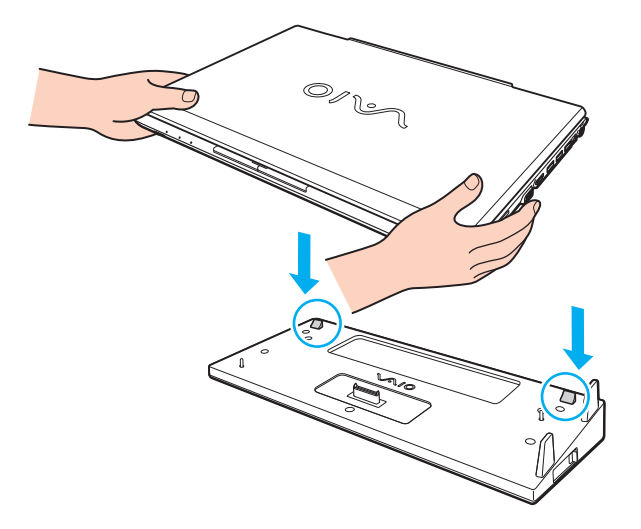

≰n<br>Si un module batterie étendu en option est raccordé à votre ordinateur, faites glissez la languette (1) dans la direction de la flèche pour soulever le connecteur (2) sur le réplicateur de ports pour fixer l'ordinateur.

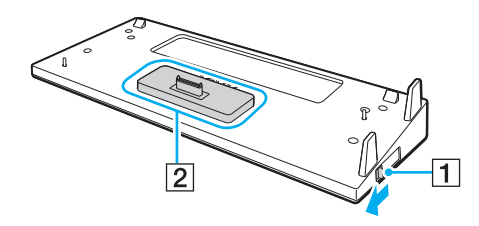

<span id="page-106-0"></span>**!** Veillez à bien faire glisser la languette (1) jusqu'au bout. Si vous ne le faites pas, le connecteur (2) n'est pas verrouillé dans la position correcte, ce qui provoque un échec du contact entre votre ordinateur et le réplicateur de ports.

Lorsque le module batterie étendu n'est pas raccordé à votre ordinateur, faites glisser la languette (1) dans la direction opposée à la flèche pour faire descendre le connecteur (2). Accrocher l'ordinateur alors que le connecteur (2) est en position haute peut endommager les connecteurs.

**6** Appuyez doucement sur l'ordinateur jusqu'à ce qu'un déclic se produise.

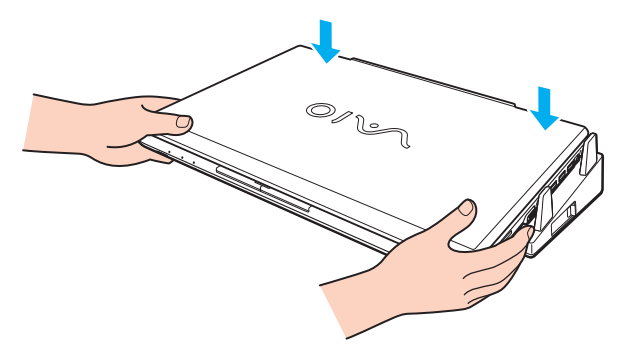

**7** Ouvrez l'écran LCD et mettez l'ordinateur sous tension.

# <span id="page-107-0"></span>Déconnexion de l'ordinateur du réplicateur de ports

**!** Afin d'éviter toute perte de données non enregistrées, veillez à éteindre votre ordinateur avant de le déconnecter du réplicateur de ports.

Lorsque la batterie est presque déchargée, le fait de débrancher l'ordinateur du réplicateur de ports peut entraîner la perte des données non enregistrées.

Pour déconnecter l'ordinateur du réplicateur de ports

**1** Extrayez l'ordinateur du réplicateur de ports.

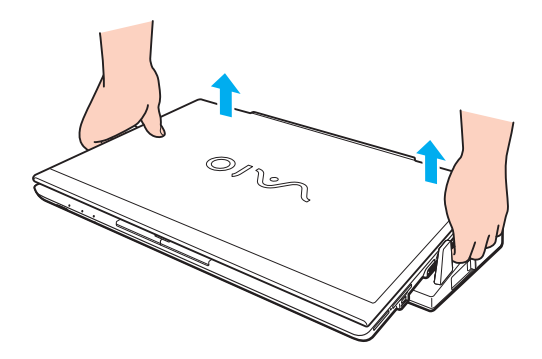
<span id="page-108-0"></span>**2** Remettez en place le cache du connecteur du réplicateur de ports situé sous l'ordinateur.

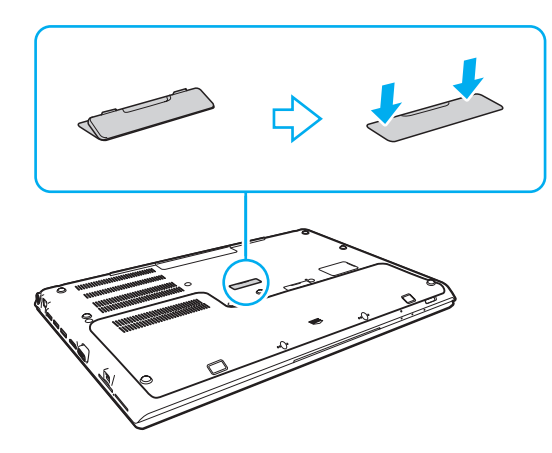

### ✍

Il est primordial de remettre en place le cache du connecteur du réplicateur de ports après la déconnexion de l'ordinateur. Sinon, de la poussière pourrait pénétrer dans l'ordinateur et le détériorer.

Pour déconnecter complètement le réplicateur de ports de l'alimentation secteur, débranchez l'adaptateur secteur.

# <span id="page-109-0"></span>Connexion de haut-parleurs externes ou d'un casque

Vous pouvez raccorder des périphériques externes de diffusion du son (non fourni) comme un casque ou des haut-parleurs à votre ordinateur.

Pour connecter des haut-parleurs externes

### ✍

Assurez-vous que vos haut-parleurs peuvent être utilisés avec un ordinateur.

**!** Diminuez le volume des haut-parleurs avant de les allumer.

Connectez les haut-parleurs externes (1) à la prise casque (2)  $\Omega$  à l'aide d'un câble pour haut-parleurs (3) (non fourni).

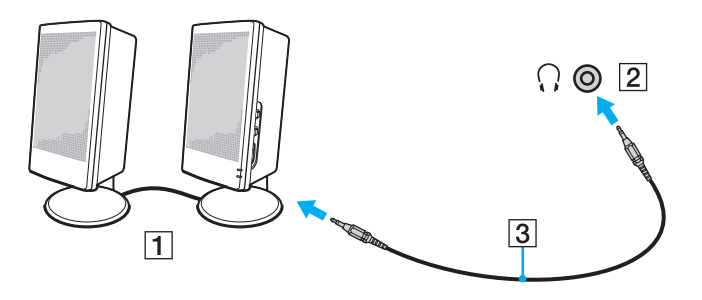

# <span id="page-110-0"></span>Connexion d'un écran externe

## $\Omega$

Certaines caractéristiques et options de cette section peuvent ne pas être disponibles sur votre ordinateur.

#### **!**

La lecture de disques Blu-ray sur un écran externe peut être interrompue en fonction du type et du débit binaire de la vidéo. Il est peut-être possible de résoudre ce problème en diminuant la résolution de l'écran externe. Pour modifier la résolution de l'écran, suivez les étapes données dans **[Pourquoi](#page-192-0)  [l'écran de mon ordinateur n'affiche pas les vidéos ? \(page 193\)](#page-192-0)**.

#### $\n *A*$

Si la déconnexion de l'écran externe du réplicateur de ports en option ne modifie pas automatiquement la résolution de l'écran LCD de votre ordinateur, modifiez les paramètres d'affichage en cours. Pour modifier les paramètres, voyez **[Sélection du mode d'affichage \(page 117\)](#page-116-0)**.

# <span id="page-111-0"></span>Connexion d'un moniteur ou d'un projecteur

Vous pouvez brancher un écran externe, comme un écran d'ordinateur ou un projecteur, directement à votre ordinateur ou via le réplicateur de ports en option.

Pour connecter un moniteur ou un projecteur

**!** Le port moniteur situé sur l'ordinateur n'est pas accessible lorsque l'ordinateur est connecté au réplicateur de ports.

- **1** Branchez le cordon d'alimentation (1) de votre moniteur externe ou de votre projecteur dans une prise secteur.
- **2** Branchez le moniteur externe ou le projecteur dans le port moniteur (2) de l'ordinateur ou du réplicateur de ports à l'aide d'un câble pour moniteur (3).

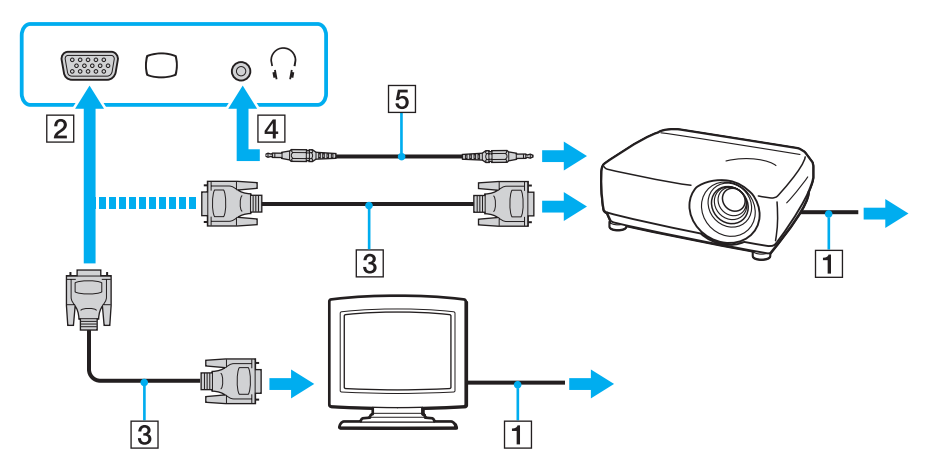

✍

Si nécessaire, connectez la prise casque du projecteur et la prise casque (4)  $\Omega$  de l'ordinateur à l'aide d'un câble haut-parleurs (5).

#### <span id="page-112-0"></span>**!** Votre ordinateur prend en charge la norme HDCP qui permet de recevoir des signaux vidéo numériques cryptés à des fins de protection contre la copie. De cette manière, il est possible de lire un contenu protégé contre la copie et de profiter d'une plus grande variété de contenus haute définition. Pour afficher les contenus protégés par copyright, branchez un moniteur conforme à la norme HDCP à la sortie **HDMI** de votre ordinateur ou du réplicateur de ports. Si vous raccordez un moniteur qui ne prend pas en charge cette norme, vous ne pouvez pas lire ou afficher le contenu protégé par copyright.

#### $\mathbb{Z}_n$

Si l'écran externe est équipé d'une entrée HDMI, branchez une extrémité d'un câble HDMI à la sortie **HDMI** de l'ordinateur ou du réplicateur de ports et l'autre à l'entrée HDMI du moniteur.

Pour connecter un moniteur TFT/DVI, utilisez un adaptateur HDMI - DVI-D pour le raccorder à la sortie **HDMI** de votre ordinateur ou du réplicateur de ports.

DVI-D signifie Digital Visual Interface - Digital (Interface visuelle numérique - Numérique). Il s'agit d'un type de port DVI qui prend en charge les signaux vidéo numériques uniquement (pas les signaux vidéo analogiques). Il comporte 24 broches.

Un port DVI-I (Digital Visual Interface - Integrated) prend en charge les signaux vidéo numériques et analogiques. Il comporte 29 broches.

Le câble HDMI transporte les signaux vidéo et les signaux audio.

## <span id="page-113-0"></span>Branchement d'un téléviseur avec entrée HDMI

Il est possible de raccorder un téléviseur équipé d'une entrée HDMI à votre ordinateur.

<span id="page-113-1"></span>Pour raccorder un téléviseur à votre ordinateur

**!**

Si aucun son ne se fait entendre du périphérique connecté à la sortie **HDMI**, vous devez changer le périphérique de sortie audio. Pour des instructions détaillées, voyez **[Comment changer de périphérique de sortie audio ? \(page 202\)](#page-201-0)**.

- **1** Branchez le cordon d'alimentation du téléviseur (1) dans une prise secteur.
- **2** Branchez l'une des extrémités d'un câble HDMI (2) à la sortie **HDMI** (3) de l'ordinateur ou du réplicateur de ports et l'autre extrémité au téléviseur.
- **3** Réglez le canal d'entrée du téléviseur sur une entrée externe.
- **4** Réglez le système de configuration du téléviseur.

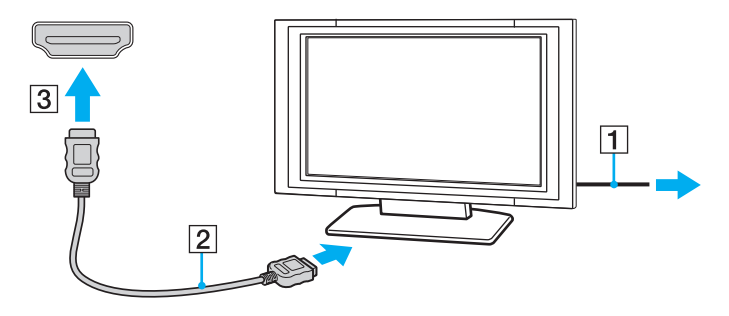

**!** Si vous utilisez un pilote de périphérique autre que celui fourni par Sony, l'image ne s'affiche pas et le son n'est pas reproduit. Utilisez toujours le pilote de périphérique fourni par Sony pour les mises à jour.

### <span id="page-114-0"></span>✍

Pour plus d'informations sur l'installation et l'utilisation, consultez le manuel de votre téléviseur.

Le câble HDMI transporte les signaux vidéo et les signaux audio.

Pour lire les disques Blu-ray 3D

### $\Omega$

Certaines caractéristiques et options peuvent ne pas être disponibles sur votre ordinateur. Voyez les spécifications afin de déterminer la configuration de votre ordinateur.

Sur les modèles équipés d'un lecteur de disques Blu-ray, vous pouvez faire jouer les disques Blu-ray 3D™ Disc et afficher les images 3D sur un écran adapté comme un téléviseur 3D par exemple, en raccordant l'écran à l'ordinateur à l'aide d'un câble HDMI.

#### **!** Veillez à utiliser les lunettes 3D spécifiées par le fabricant du téléviseur lorsque vous regardez des images 3D.

#### $\n *A*$

Voyez le manuel fourni avec votre téléviseur 3D pour obtenir des informations détaillées sur la fonction 3D.

- **1** Suivez les étapes données à la section **[Pour raccorder un téléviseur à votre ordinateur \(page 114\)](#page-113-1)** pour connecter votre téléviseur 3D à votre ordinateur à l'aide d'un câble HDMI et pour configurer le système TV.
- **2** Sélectionnez le mode **STAMINA** à l'aide du commutateur de sélection des performances.

#### ✍

Pour plus d'informations sur la manière de sélectionner le mode de performances, voyez **[Sélection des modes de performances \(page 123\)](#page-122-0)**.

- **3** Appuyez sur les touches **Fn**+**F7** pour modifier la sortie d'écran vers un écran externe.
- **4** Cliquez sur **Démarrer**, **Tous les programmes**, **CyberLink PowerDVD BD** et **CyberLink PowerDVD BD**.
- **5** Cliquez sur <sup>3D</sup> situé dans le coin inférieur droit de la fenêtre **PowerDVD BD**, activez la fonction 3D et cliquez sur **Auto Détecter** (Auto Detect).

## <span id="page-115-0"></span>✍

 $\mathbb{Z}_n$ 

Vous pouvez modifier la résolution d'écran sur votre ordinateur. Cliquez sur situé dans le coin inférieur droit de la fenêtre **PowerDVD BD** et sur l'élément du menu permettant de modifier la résolution d'écran.

Pour plus d'informations, reportez-vous au fichier d'aide inclus dans **PowerDVD BD**.

#### **6** Insérez un disque Blu-ray 3D Disc dans le lecteur de disques optiques.

Pour connecter un périphérique de sortie de son numérique entre votre ordinateur et votre téléviseur

Vous pouvez raccorder un récepteur de home cinéma de haute qualité ou tout autre type de décodeur de son d'ambiance (surround) entre votre ordinateur et votre téléviseur à l'aide d'une connexion HDMI.

**!** Avant de raccorder le périphérique à votre ordinateur, vérifiez d'abord que la connexion HDMI a bien été établie entre le téléviseur et le récepteur home cinéma ou le décodeur de son d'ambiance (surround).

Si aucun son ne se fait entendre du périphérique connecté à la sortie **HDMI**, vous devez changer le périphérique de sortie audio. Pour des instructions détaillées, voyez **[Comment changer de périphérique de sortie audio ? \(page 202\)](#page-201-0)**.

- **1** Allumez le téléviseur et réglez son entrée sur l'entrée HDMI.
- **2** Allumez le récepteur de home cinéma ou le décodeur de son d'ambiance (surround) et réglez son entrée sur l'entrée HDMI.
- **3** Branchez une extrémité du câble HDMI à l'entrée HDMI du récepteur home cinéma ou du décodeur de son d'ambiance (surround) et l'autre à la sortie **HDMI** de votre ordinateur ou du réplicateur de ports.

Vous pouvez régler la résolution de l'écran du téléviseur raccordé à l'aide de votre ordinateur. Pour plus d'information, voyez **[Pourquoi l'écran de mon](#page-192-0)  [ordinateur n'affiche pas les vidéos ? \(page 193\)](#page-192-0)**.

Avec une connexion HDMI, le niveau de volume ne peut être réglé qu'à partir du périphérique audio connecté. Votre ordinateur n'a aucun contrôle sur le niveau du volume des périphériques connectés.

# <span id="page-116-1"></span><span id="page-116-0"></span>Sélection du mode d'affichage

Lorsqu'un écran externe est raccordé, vous pouvez sélectionner l'écran de votre ordinateur ou l'écran externe comme écran primaire.

#### **!**

Le port moniteur situé sur l'ordinateur n'est pas accessible lorsque l'ordinateur est connecté au réplicateur de ports.

La résolution d'écran de votre écran externe peut changer lorsque vous modifiez le mode de performance.

#### ✍

Il se peut que vous ne puissiez pas afficher simultanément sur l'écran de votre ordinateur et l'écran externe ou le projecteur le même contenu, selon le type d'écran externe ou de projecteur sélectionné.

Allumez l'écran externe avant d'allumer votre ordinateur.

#### Pour sélectionner un mode d'affichage à l'aide des touches Fn+F7

Vous pouvez sélectionner un mode d'affichage à l'aide des touches **Fn**+**F7**. Pour plus d'information, voyez **[Combinaisons](#page-39-0)  [et fonctions disponibles avec la touche Fn \(page 40\)](#page-39-0)**.

Pour sélectionner un mode d'affichage à partir des paramètres d'affichage

- **1** Cliquez avec le bouton droit de la souris sur le bureau et sélectionnez **Résolution d'écran**.
- **2** Cliquez sur la liste déroulante à côté de **Affichages multiples**, sélectionnez le paramètre désiré puis cliquez sur **OK**.

# <span id="page-117-0"></span>Utilisation de la fonction Moniteurs multiples

La fonction Moniteurs multiples permet d'afficher différentes parties du bureau sur des écrans distincts. Par exemple, si vous utilisez un écran externe branché à votre ordinateur, l'écran de votre ordinateur et le moniteur externe peuvent fonctionner comme un seul bureau.

Vous pouvez déplacer le curseur d'un écran à l'autre. Cela vous permet de faire glisser des objets, telle que la fenêtre d'une application ouverte ou une barre d'outils, d'un écran à l'autre.

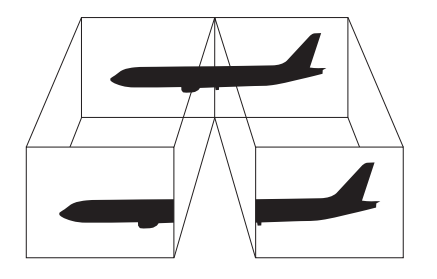

## <span id="page-118-0"></span>Utilisation de la fonction Moniteurs multiples

**!** Le port moniteur situé sur l'ordinateur n'est pas accessible lorsque l'ordinateur est connecté au réplicateur de ports.

La résolution d'écran de votre écran externe peut changer lorsque vous modifiez le mode de performance.

### ✍

Il se peut que votre écran externe ne prenne pas en charge la fonction Moniteurs multiples.

Il se peut également que certaines applications logicielles ne soient pas compatibles avec les paramètres de la fonction Moniteurs multiples.

Assurez-vous que l'ordinateur n'est pas réglé pour passer en mode veille ou veille prolongée lors de l'utilisation du mode Moniteurs multiples ; il risquerait alors de ne pas pouvoir revenir en mode normal.

Si le réglage des couleurs diffère d'un écran à l'autre, n'étendez pas une même fenêtre sur deux écrans au risque de provoquer un dysfonctionnement de votre logiciel.

- **1** Cliquez avec le bouton droit de la souris sur le bureau et sélectionnez **Résolution d'écran**.
- **2** Cliquez sur la liste déroulante à côté de **Affichages multiples**, sélectionnez **Étendre ces affichages** puis cliquez sur **OK**.

#### $\mathbb{Z}_n$

Vous pouvez également définir les couleurs de l'affichage ainsi que la résolution de chaque écran et personnaliser la fonction Moniteurs multiples. Définissez un nombre inférieur de couleurs ou une résolution plus basse pour chaque écran.

#### $-120$

# <span id="page-119-0"></span>Connexion d'un périphérique USB

Vous pouvez connecter un périphérique USB (Universal Serial Bus) comme une souris, un lecteur de disquettes, un haut-parleur ou une imprimante à votre ordinateur

**!**

Vous ne pouvez pas utiliser des périphériques USB si vous désactivez les ports USB dans l'écran de configuration du BIOS. Pour activer les ports, suivez les étapes données à la section **[Désactivation de dispositifs intégrés \(page 133\)](#page-132-0)**.

#### Pour connecter un périphérique USB

- **1** Sélectionnez le port USB (1) que vous préférez utiliser.
- **2** Branchez le câble USB du périphérique (2) sur le port USB.

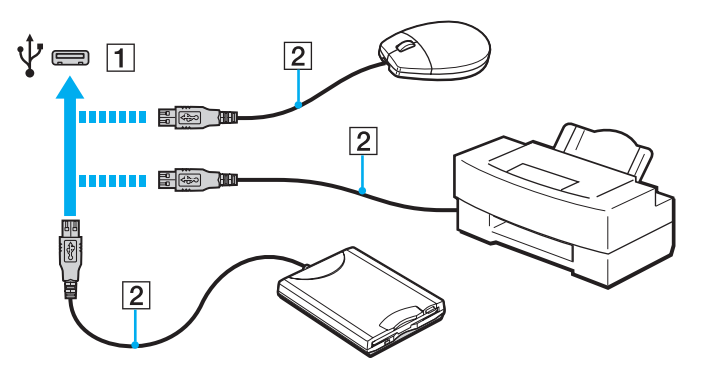

## <span id="page-120-0"></span>Remarques sur la connexion de périphériques USB

- ❑ Il est possible que vous deviez installer le pilote fourni avec votre périphérique USB avant de pouvoir l'utiliser. Pour plus d'informations, reportez-vous au manuel fourni avec votre périphérique USB.
- ❑ Veillez à utiliser une imprimante USB compatible avec votre version de Windows pour imprimer des documents.
- ❑ Pour plus d'informations sur la manière de débrancher un périphérique USB, voyez le manuel qui vous a été fourni avec celui-ci.
- ❑ Pour protéger votre ordinateur et/ou les périphériques USB de tout dommage, veuillez respecter les consignes suivantes :
	- ❑ Lorsque vous déplacez votre ordinateur alors que des périphériques USB sont connectés, évitez les chocs aux ports USB.
	- ❑ Ne mettez pas l'ordinateur dans un sac ou dans un étui de transport alors que des périphériques USB y sont connectés.

# <span id="page-121-0"></span>Personnalisation de votre ordinateur VAIO

Cette section explique brièvement comment changer les principaux paramètres de votre ordinateur VAIO. Vous apprendrez entre autres comment utiliser et personnaliser l'aspect de vos logiciels et utilitaires Sony.

- ❑ **[Sélection des modes de performances \(page 123\)](#page-122-2)**
- ❑ **[Configuration du mot de passe \(page 125\)](#page-124-0)**
- ❑ **[Utilisation du VAIO Control Center \(page 131\)](#page-130-0)**
- ❑ **[Utilisation de la gestion de l'alimentation de VAIO \(page 132\)](#page-131-0)**
- ❑ **[Protection des données contre une utilisation non autorisée \(page 133\)](#page-132-1)**
- ❑ **[Protection du disque dur \(page 135\)](#page-134-0)**

**!**

# <span id="page-122-2"></span><span id="page-122-1"></span><span id="page-122-0"></span>Sélection des modes de performances

Votre ordinateur est équipé d'un commutateur de sélection des performances permettant de changer le mode des performances sans devoir redémarrer l'ordinateur. Vous pouvez sélectionner l'un des deux modes de performances : le mode **STAMINA** pour une consommation électrique plus basse ou le mode **SPEED** pour plus de rapidité.

Lorsqu'une application empêchant de changer le mode des performances de votre ordinateur est en cours d'utilisation, la sélection d'un autre mode à l'aide du commutateur de sélection des performances peut ne pas modifier le mode des performances. Dans ce cas, fermez l'application. Le mode sélectionné sera automatiquement activé. Modifier le mode des performances sans fermer l'application peut causer la perte des données non enregistrées.

<span id="page-123-0"></span>Pour sélectionner un mode de performances

Faites glisser le commutateur de sélection des performances (1) pour sélectionner le mode de performances.

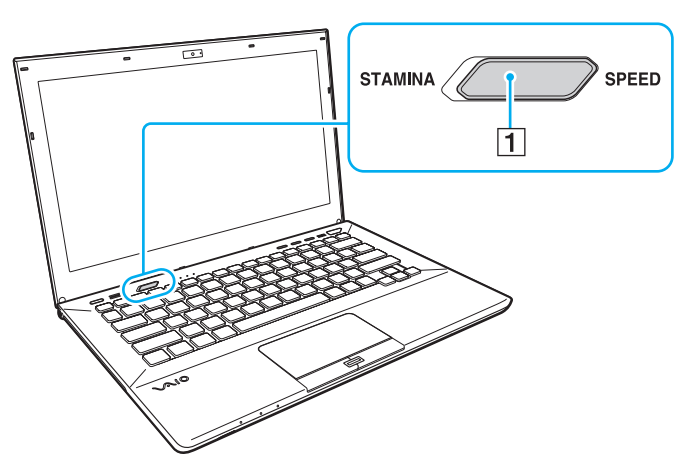

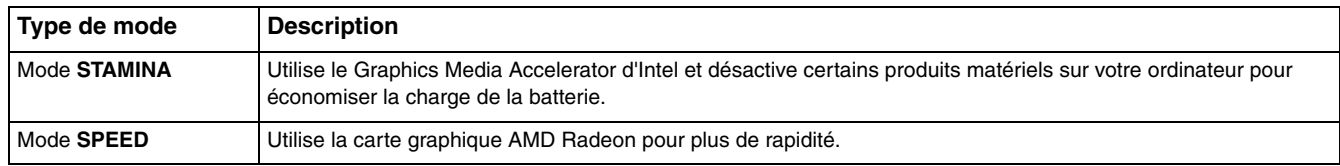

### Pour vérifier le mode de performances en cours

- ❑ Vérifiez quel mode est sélectionné grâce au commutateur de sélection des performances.
- ❑ Déterminez l'icône de mode de performances qui est affichée dans la zone de notification du Bureau Windows.

# <span id="page-124-1"></span><span id="page-124-0"></span>Configuration du mot de passe

Configurer le mot de passe vous permet de protéger votre ordinateur contre les accès non autorisés en demandant à l'utilisateur de saisir un mot de passe lorsque l'ordinateur est allumé ou se remet en mode normal après avoir été en veille ou en veille prolongée.

#### **!**

N'oubliez pas votre mot de passe. Notez votre mot de passe et conservez-le dans un endroit sûr.

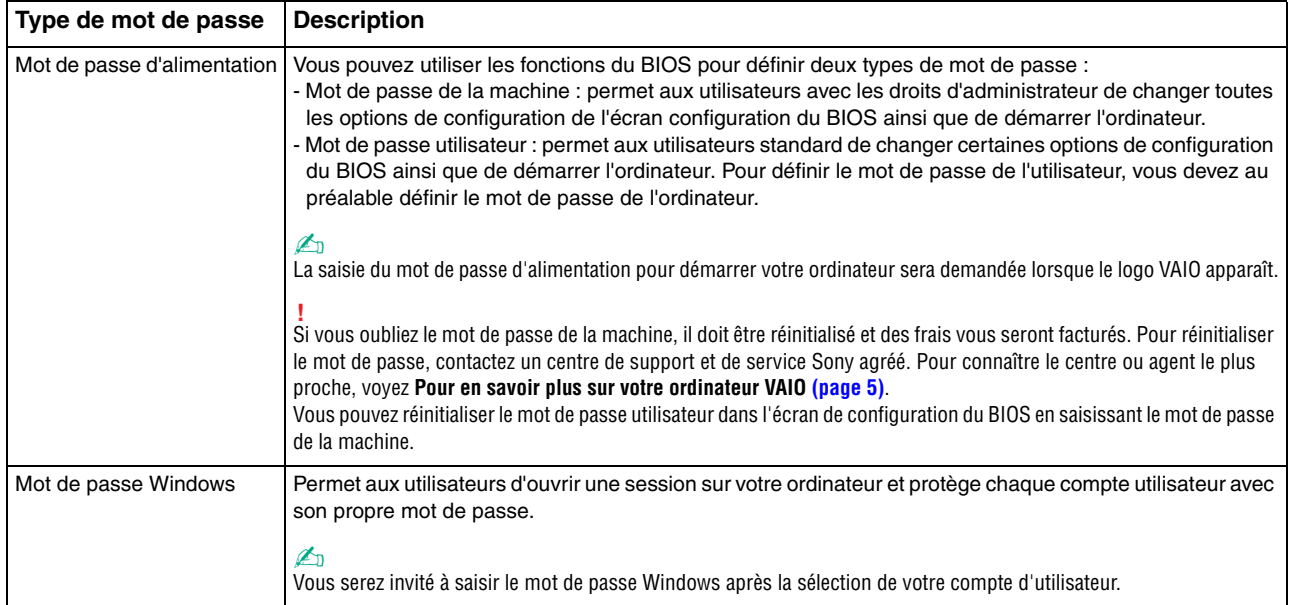

## <span id="page-125-0"></span>Configuration du mot de passe d'alimentation

Pour ajouter le mot de passe d'alimentation (mot de passe de l'ordinateur)

- **1** Allumez l'ordinateur et appuyez plusieurs fois sur la touche **F2** jusqu'à la disparition du logo VAIO. L'écran de configuration du BIOS s'affiche. Si l'écran n'apparaît pas, redémarrez l'ordinateur et essayez à nouveau.
- **2** Appuyez sur la touche ← ou → pour sélectionner **Security** et afficher ainsi l'onglet **Security** puis sélectionnez **Set Machine Password** et appuyez sur la touche **Enter**.
- **3** Sur l'écran de saisie du mot de passe, entrez le mot de passe à deux reprises, puis appuyez sur la touche **Enter**. Le mot de passe peut comporter jusqu'à 32 caractères alphanumériques (espaces compris).
- **4** Sélectionnez **Password when Power On** sous **Security** et appuyez sur la touche **Enter**.
- **5** Modifiez le paramètre de **Disabled** à **Enabled**.
- **6** Appuyez sur la touche ← ou → pour sélectionner **Exit**, puis **Exit Setup**. Appuyez enfin sur la touche **Enter**. À l'invite de confirmation appuyez sur **Enter**.

 $\sim$  127 $\sim$ 

<span id="page-126-0"></span>Pour ajouter le mot de passe d'alimentation (mot de passe de l'utilisateur)

#### **!**

Veillez à définir le mot de passe de l'ordinateur avant de définir celui de l'utilisateur.

- **1** Allumez l'ordinateur et appuyez plusieurs fois sur la touche **F2** jusqu'à la disparition du logo VAIO. L'écran de configuration du BIOS s'affiche. Si l'écran n'apparaît pas, redémarrez l'ordinateur et essayez à nouveau.
- **2** Entrez le mot de passe de l'ordinateur et appuyez sur la touche **Enter**.
- **3** Appuyez sur la touche < ou , pour sélectionner **Security** et ouvrir l'onglet **Security**, sélectionnez **Set User Password**, puis appuyez sur la touche **Enter**.
- **4** Sur l'écran de saisie du mot de passe, entrez le mot de passe à deux reprises, puis appuyez sur la touche **Enter**. Le mot de passe peut comporter jusqu'à 32 caractères alphanumériques (espaces compris).
- **5** Appuyez sur la touche ← ou → pour sélectionner **Exit**, puis **Exit Setup**. Appuyez enfin sur la touche **Enter**. À l'invite de confirmation appuyez sur **Enter**.

### Pour changer ou supprimer le mot de passe d'alimentation (mot de passe de l'ordinateur)

- **1** Allumez l'ordinateur et appuyez plusieurs fois sur la touche **F2** jusqu'à la disparition du logo VAIO. L'écran de configuration du BIOS s'affiche. Si l'écran n'apparaît pas, redémarrez l'ordinateur et essayez à nouveau.
- **2** Entrez le mot de passe de l'ordinateur et appuyez sur la touche **Enter**.
- **3** Appuyez sur la touche  $\leftarrow$  ou  $\rightarrow$  pour sélectionner **Security** et afficher ainsi l'onglet **Security** puis sélectionnez **Set Machine Password** et appuyez sur la touche **Enter**.
- **4** Dans l'écran de saisie du mot de passe, entrez une fois le mot de passe actuel, puis deux fois le nouveau mot de passe. Appuyez ensuite sur la touche **Enter**. Pour supprimer le mot de passe, laissez les champs **Enter New Password** et **Confirm New Password** vides, puis appuyez sur la touche **Enter**.
- **5** Appuyez sur la touche ← ou → pour sélectionner **Exit**, puis **Exit Setup**. Appuyez enfin sur la touche **Enter**. À l'invite de confirmation appuyez sur **Enter**.

<span id="page-127-0"></span>Pour changer ou supprimer le mot de passe d'alimentation (mot de passe de l'utilisateur)

- **1** Allumez l'ordinateur et appuyez plusieurs fois sur la touche **F2** jusqu'à la disparition du logo VAIO. L'écran de configuration du BIOS s'affiche. Si l'écran n'apparaît pas, redémarrez l'ordinateur et essayez à nouveau.
- **2** Entrez le mot de passe de l'utilisateur et appuyez sur la touche **Enter**.
- **3** Appuyez sur la touche < ou , pour sélectionner **Security** et ouvrir l'onglet **Security**, sélectionnez **Set User Password**, puis appuyez sur la touche **Enter**.
- **4** Dans l'écran de saisie du mot de passe, entrez une fois le mot de passe actuel, puis deux fois le nouveau mot de passe. Appuyez ensuite sur la touche **Enter**. Pour supprimer le mot de passe, laissez les champs **Enter New Password** et **Confirm New Password** vides, puis appuyez sur la touche **Enter**.
- **5** Appuyez sur la touche  $\leftarrow$  ou  $\rightarrow$  pour sélectionner **Exit**, puis **Exit Setup**. Appuyez enfin sur la touche **Enter**. À l'invite de confirmation appuyez sur **Enter**.

# <span id="page-128-0"></span>Configuration du mot de passe Windows

### Pour ajouter le mot de passe Windows

- Cliquez sur **Démarrer** et **Panneau de configuration**.
- Cliquez sur **Comptes et protection des utilisateurs** ou sur **Comptes d'utilisateurs**.
- Cliquez sur **Comptes d'utilisateurs**.
- Cliquez sur **Créer un mot de passe pour votre compte** sous **Modifier votre compte d'utilisateur**.
- Dans les champs **Nouveau mot de passe** et **Confirmer le mot de passe**, entrez le mot de passe de votre compte.
- Cliquez sur **Créer un mot de passe**.

### ✍

Pour plus d'informations sur le mot de passe Windows, reportez-vous à l'**Aide et support Windows**.

### Pour changer le mot de passe Windows

- Cliquez sur **Démarrer** et **Panneau de configuration**.
- Cliquez sur **Comptes et protection des utilisateurs** ou sur **Comptes d'utilisateurs**.
- Cliquez sur **Comptes d'utilisateurs**.
- Cliquez sur **Changer votre mot de passe**.
- Dans le champ **Mot de passe actuel**, entrez votre mot de passe actuel.
- Dans les champs **Nouveau mot de passe** et **Confirmer le mot de passe**, entrez votre nouveau mot de passe.
- Cliquez sur **Modifier le mot de passe**.

<span id="page-129-0"></span>Pour supprimer le mot de passe Windows

- **1** Cliquez sur **Démarrer** et **Panneau de configuration**.
- **2** Cliquez sur **Comptes et protection des utilisateurs** ou sur **Comptes d'utilisateurs**.
- **3** Cliquez sur **Comptes d'utilisateurs**.
- **4** Cliquez sur **Supprimer votre mot de passe**.
- **5** Dans le champ **Mot de passe actuel**, entrez le mot de passe actuel que vous souhaitez supprimer.
- **6** Cliquez sur **Supprimer le mot de passe**.

# <span id="page-130-1"></span><span id="page-130-0"></span>Utilisation du VAIO Control Center

L'utilitaire **VAIO Control Center** vous permet de consulter les informations système et de définir vos préférences de comportement du système.

## Pour utiliser VAIO Control Center

- **1** Cliquez sur **Démarrer**, **Tous les programmes** puis sur **VAIO Control Center**.
- **2** Sélectionnez l'élément de contrôle souhaité et modifiez les paramètres.
- **3** Lorsque vous avez terminé, cliquez sur **OK**. La configuration de l'élément souhaité est modifiée.

### $\mathbb{Z}_n$

Pour plus d'information sur chaque option, voyez le fichier d'aide inclus dans le **VAIO Control Center**.

Certains éléments de contrôle ne sont pas visibles si vous ouvrez le **VAIO Control Center** en tant qu'utilisateur standard.

# <span id="page-131-1"></span><span id="page-131-0"></span>Utilisation de la gestion de l'alimentation de VAIO

La gestion de l'alimentation vous aide à configurer les modes de gestion de l'alimentation de votre ordinateur lorsque celui-ci fonctionne sur secteur ou sur batterie, pour régler sa consommation d'énergie en fonction de vos besoins.

La fonction **Gestion de l'alimentation de VAIO** (VAIO Power Management) a été ajoutée aux **Options d'alimentation** de Windows. Cette application vous permet d'améliorer les fonctions de gestion de l'alimentation de Windows pour optimiser les performances de votre ordinateur et accroître la longévité de la batterie.

# Sélection d'un mode de gestion de l'alimentation

Lorsque vous démarrez l'ordinateur, une icône d'état de l'alimentation s'affiche dans la barre des tâches. L'icône indique le type de source d'alimentation en cours d'utilisation. Cliquez sur cette icône pour afficher la fenêtre indiquant l'état de l'alimentation.

### Pour sélectionner un mode de gestion de l'alimentation

- **1** Cliquez avec le bouton droit de la souris sur l'icône d'état de l'alimentation dans la barre des tâches et sélectionnez **Options d'alimentation**.
- **2** Sélectionnez le mode de gestion de l'alimentation désiré.

Pour changer les paramètres du mode de gestion de l'alimentation

**1** Cliquez sur **Modifier les paramètres du mode** à la droite du mode de gestion de l'alimentation désiré dans la fenêtre **Options d'alimentation**.

Modifiez le Mode de mise en veille et les paramètres d'affichage comme désiré.

**2** Si vous devez changer les paramètres avancés, cliquez sur **Modifier les paramètres d'alimentation avancés** et passez à l'étape 3.

Sinon, cliquez sur **Enregistrer les modifications**.

- **3** Cliquez sur l'onglet **Gestion de l'alimentation de VAIO** (VAIO Power Management). Modifiez les paramètres pour chaque point.
- **4** Cliquez sur **OK**.

# <span id="page-132-2"></span><span id="page-132-1"></span>Protection des données contre une utilisation non autorisée

# <span id="page-132-0"></span>Désactivation de dispositifs intégrés

Vous pouvez utiliser une des fonctions du BIOS pour désactiver les dispositifs intégrés suivants et empêcher des connexions et communications externes.

- ❑ **USB Ports**
- ❑ **Memory Card Slot** (emplacement « Memory Stick Duo » et emplacement pour carte mémoire **SD**)
- ❑ **Optical Disc Drive** (lecteur de disque optique intégré)
- ❑ **Wireless Devices** (LAN sans fil, WiMAX, WAN sans fil, BLUETOOTH et fonctions GPS)
- ❑ **LAN Device** (port LAN)

#### ✍

Les dispositifs intégrés que vous pouvez désactiver dépendent du modèle que vous avez acheté.

<span id="page-133-0"></span>Pour désactiver les dispositifs intégrés

- **1** Allumez l'ordinateur et appuyez plusieurs fois sur la touche **F2** jusqu'à la disparition du logo VAIO. L'écran de configuration du BIOS s'affiche. Si l'écran n'apparaît pas, redémarrez l'ordinateur et essayez à nouveau.
- **2** Appuyez sur la touche ← ou → pour sélectionner **Advanced**.
- **3** Appuyez sur la touche ← ou ↓ pour sélectionner le dispositif intégré désiré et appuyez sur la touche **Enter**.
- **4** Appuyez sur la touche ↑ ou ♦ pour sélectionner **Disabled** et appuyez sur la touche **Enter**.

### $\mathbb{Z}_n$

Pour activer le dispositif, sélectionnez **Enabled** au lieu de **Disabled**.

- **5** Si vous voulez désactiver d'autres dispositifs intégrés, répétez les étapes 4 et 5 pour chaque dispositif.
- **6** Appuyez sur la touche ← ou → pour sélectionner **Exit**, puis **Exit Setup**. Appuyez enfin sur la touche **Enter**. À l'invite de confirmation appuyez sur **Enter**.

# <span id="page-134-1"></span><span id="page-134-0"></span>Protection du disque dur

Si votre ordinateur est équipé d'un disque dur intégré, la fonction de protection du disque dur est disponible. Cette fonction protège votre disque dur contre les risques de chocs.

## $\Omega$

Voyez les spécifications afin de déterminer la configuration de votre ordinateur.

**!** N'oubliez pas que la fonction de protection du disque dur ne marche pas pour le lecteur à mémoire flash.

La fonction de protection du disque dur a été mise au point pour réduire les possibilités de dommage aux disques durs et aux données utilisateur. Il ne garantit pas une protection sans faille des données dans toutes les circonstances.

# <span id="page-135-0"></span>Mise à niveau de votre ordinateur VAIO

Votre ordinateur VAIO et ses modules de mémoire utilisent des composants de haute précision ainsi que des connecteurs électroniques. Pour éviter une invalidation de la garantie pendant la période de garantie de votre produit, nous vous recommandons de :

- ❑ contacter votre revendeur avant d'installer un nouveau module de mémoire ;
- ❑ ne pas procéder vous-même à l'installation, si vous ne maîtrisez pas la procédure de mise à niveau de la mémoire de votre ordinateur ;
- ❑ ne pas toucher les connecteurs ni ouvrir le cache du compartiment du module de mémoire.

Pour obtenir de l'aide, contactez votre centre d'aide/d'assistance Sony autorisé. Pour connaître le centre ou agent le plus proche, voyez **[Pour en savoir plus sur votre ordinateur VAIO \(page 5\)](#page-4-0)**.

## $\Omega$

Le type de module et la quantité de mémoire installée sur votre ordinateur dépend du modèle que vous avez acheté. Voyez les spécifications afin de déterminer la configuration de votre ordinateur.

# <span id="page-136-0"></span>Ajout et suppression de mémoire

Si vous souhaitez étendre les fonctionnalités de votre ordinateur, vous pouvez augmenter la mémoire en remplaçant le module de mémoire installé. Avant d'augmenter la mémoire de l'ordinateur, lisez les remarques et procédures des pages suivantes.

# Remarques relatives à l'ajout de modules de mémoire

- ❑ Veillez à placer votre ordinateur sur une surface plane avant d'ajouter ou de supprimer des modules de mémoire.
- ❑ L'ajout de mémoire est une opération délicate. Une mauvaise installation des modules mémoire risque d'endommager votre système. Cela entraînerait l'annulation de la garantie du constructeur.
- ❑ Utilisez exclusivement les modules de mémoire compatibles avec l'ordinateur. Si un module de mémoire n'est pas détecté par l'ordinateur ou si le système d'exploitation Windows devient instable, contactez votre revendeur ou le fabricant du module de mémoire.
- ❑ Les décharges électrostatiques peuvent endommager les composants électroniques. Avant de manipuler un module de mémoire, vérifiez les éléments suivants :
	- ❑ Les procédures décrites dans ce document supposent que l'utilisateur connaît parfaitement la terminologie relative aux ordinateurs personnels, aux normes de sécurité et aux règles de conformité requises pour l'utilisation et la transformation des équipements électroniques.
	- ❑ Éteignez l'ordinateur et débranchez-le de ses sources d'alimentation (module batterie et adaptateur secteur) et de ses liaisons de télécommunication ou de réseau avant d'ouvrir tout cache ou panneau de l'ordinateur. À défaut, vous risquez des dommages corporels ou une détérioration de l'équipement.
	- ❑ Les décharges électrostatiques peuvent endommager les modules de mémoire et autres composants. Installez le module de mémoire uniquement sur une station de travail protégée contre les décharges électrostatiques. Si vous ne disposez pas d'un tel équipement, ne travaillez pas dans une pièce recouverte de moquette et ne manipulez pas de matériaux générant ou retenant l'électricité statique (emballage en cellophane, par exemple). Au moment de l'exécution de la procédure, reliez-vous à la terre en restant en contact avec une partie métallique non peinte du châssis.
- <span id="page-137-0"></span>❑ Ne déballez le module de mémoire que lorsque vous êtes prêt à l'installer. L'emballage protège le module contre d'éventuelles décharges électrostatiques.
- ❑ Utilisez le sachet spécial qui accompagne le module de mémoire ou enveloppez-le dans de l'aluminium pour le protéger des décharges électrostatiques.
- ❑ L'introduction d'un liquide, d'une substance ou d'un corps étranger dans les emplacements de module de mémoire ou dans tout autre composant interne de l'ordinateur aura pour effet d'endommager l'ordinateur et les réparations qui en résulteront ne seront pas couvertes par la garantie.
- $\Box$  Évitez de stocker le module de mémoire dans un endroit soumis à :
	- ❑ des sources de chaleur telles que radiateurs ou bouches d'aération
	- ❑ la lumière directe du soleil
	- ❑ une poussière excessive
	- ❑ des vibrations ou des chocs mécaniques
	- ❑ des aimants puissants ou des haut-parleurs dépourvus de blindage antimagnétique
	- ❑ une température ambiante supérieure à 35 °C ou inférieure à 5 °C
	- ❑ une forte humidité
- ❑ Manipulez les modules de mémoire avec soin. Pour éviter toute blessure aux mains ou aux doigts, ne touchez pas les bords des composants et des cartes de circuits à l'intérieur de l'ordinateur.

## <span id="page-138-0"></span>Retirer et installer un module de mémoire

### Pour changer ou ajouter un module de mémoire

- **1** Mettez l'ordinateur hors tension, puis déconnectez tous les périphériques.
- **2** Attendez environ une heure que votre ordinateur refroidisse.
- **3** Dévissez les deux vis (1), faites glisser le cache du fond dans la direction de la flèche (2) et retirez le cache.

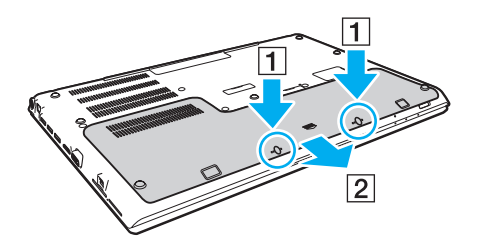

**!** Veillez à ne pas perdre les vis retirées.

- **4** Touchez un objet métallique pour décharger l'électricité statique.
- **5** Retirez le module batterie [\(page 25\)](#page-24-0).
- <span id="page-139-0"></span>**6** Retirez le module de mémoire actuellement installé comme suit :
	- ❑ Tirez les loquets dans le sens des flèches (1). Le module de mémoire se détache.
	- ❑ Vérifiez que le module de mémoire s'incline puis tirez-le dans le sens de la flèche (2).

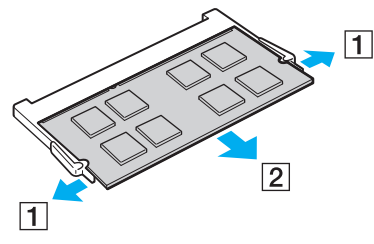

**7** Sortez le nouveau module de mémoire de son emballage.

<span id="page-140-0"></span>**8** Faites coulisser le module de mémoire dans son emplacement et appuyez dessus jusqu'à ce qu'un déclic se produise.

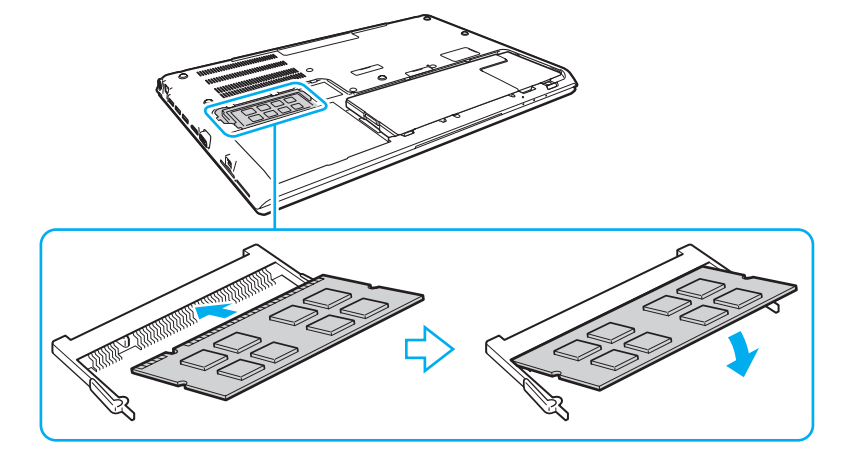

**!** Ne touchez aucun composant autre que le module mémoire sur la carte mère.

Veillez aussi à ne pas toucher les fils et les saillies sous le cache du fond.

Insérez le bord du connecteur du module de mémoire dans l'emplacement tout en alignant l'encoche du module et l'ergot saillant de l'emplacement ouvert. Ne forcez pas le module de mémoire dans son emplacement avec une orientation incorrecte. Cela pourrait endommager l'emplacement et le module lui-même.

- **9** Remettez le cache en place ainsi que les vis enlevées puis serrez les vis.
- **10** Mettez votre ordinateur sous tension.

# <span id="page-141-0"></span>Affichage de la quantité de mémoire

### Pour afficher la quantité de mémoire

- **1** Mettez votre ordinateur sous tension.
- **2** Cliquez sur **Démarrer**, **Tous les programmes** puis sur **VAIO Control Center**.
- **3** Cliquez sur **Informations système** (System Information) et **Informations système** (System Information). Vous pouvez voir la quantité de mémoire système dans le panneau droit. Si la mémoire supplémentaire ne s'affiche pas, répétez la procédure d'installation et redémarrez l'ordinateur.

# <span id="page-142-0"></span>Précautions

Cette section vous aide à résoudre les problèmes courants que vous êtes susceptible de rencontrer en utilisant votre ordinateur VAIO.

## $\Omega$

Certaines caractéristiques et options de cette section peuvent ne pas être disponibles sur votre ordinateur.

- ❑ **[Informations de sécurité \(page 144\)](#page-143-1)**
- ❑ **[Informations d'entretien et de maintenance \(page 147\)](#page-146-0)**
- ❑ **[Manipulation de votre ordinateur \(page 148\)](#page-147-0)**
- ❑ **[Manipulation de l'écran LCD \(page 150\)](#page-149-0)**
- ❑ **[Utilisation des sources d'alimentation \(page 151\)](#page-150-0)**
- ❑ **[Manipulation de la caméra intégrée \(page 152\)](#page-151-0)**
- ❑ **[Manipulation des disques \(page 153\)](#page-152-0)**
- ❑ **[Utilisation du module batterie \(page 154\)](#page-153-0)**
- ❑ **[Manipulation de « Memory Stick » \(page 155\)](#page-154-0)**
- ❑ **[Manipulation du périphérique de stockage intégré \(page 156\)](#page-155-0)**
- ❑ **[Utilisation de l'authentification d'empreinte \(page 157\)](#page-156-0)**
- ❑ **[Utilisation du TPM \(page 158\)](#page-157-0)**

# <span id="page-143-1"></span><span id="page-143-0"></span>Informations de sécurité

## **Ordinateur**

- ❑ Utilisez votre ordinateur sur une surface solide et stable.
- ❑ Nous vous recommandons de ne pas poser l'ordinateur directement sur vos genoux lorsque vous l'utilisez. La température de la base de l'appareil peut augmenter pendant son utilisation normale, ce qui pourrait provoquer un inconfort ou même des brûlures.
- ❑ Utilisez uniquement les périphériques et câbles d'interface spécifiés.
- ❑ Gardez les petites pièces comme les « Memory Stick » et les adaptateurs « Memory Stick » hors de portée des enfants pour éviter tout risque d'ingestion.

# Alimentation

- ❑ Ne mettez pas l'adaptateur secteur en contact avec votre peau. Éloignez l'adaptateur secteur de votre corps s'il devient inconfortablement chaud.
- ❑ Ne posez pas d'objets lourds sur le cordon d'alimentation, cela pourrait provoquer un incendie.
- ❑ Pour débrancher le cordon d'alimentation, tirez-le par la prise, pas par le fil. Ne tirez jamais directement sur le cordon.
- ❑ Débranchez l'ordinateur de la prise secteur si vous prévoyez de ne pas l'utiliser pendant une longue période.
- ❑ Si vous n'avez pas besoin de l'adaptateur secteur, débranchez-le de la prise secteur.
- ❑ Veillez à ce que la prise secteur soit facile d'accès.
### <span id="page-144-0"></span>Module batterie

- ❑ N'exposez jamais les modules batterie à des températures supérieures à 60 °C, par exemple dans une voiture garée au soleil ou sous la lumière directe du soleil.
- ❑ Pour votre sécurité, nous vous recommandons fortement d'utiliser des batteries rechargeables et adaptateurs secteur de marque Sony conformes aux normes d'assurance qualité et fournis par Sony pour votre ordinateur VAIO. Certains ordinateurs VAIO ne peuvent fonctionner qu'avec une batterie Sony véritable.
- ❑ Tenez le module batterie à l'écart de toute source de chaleur.
- ❑ Conservez le module batterie au sec.
- ❑ N'essayez pas d'ouvrir ou de démonter le module batterie.
- ❑ Ne soumettez pas le module batterie à des chocs mécaniques comme par exemple en le laissant tomber sur une surface dure.
- ❑ Si vous ne devez pas utiliser l'ordinateur pendant un long moment, retirez le module batterie pour éviter de l'endommager.
- ❑ Si vous n'avez pas utilisé le module batterie pendant une longue période, la charge restante en batterie peut devenir insuffisante. Ce phénomène est normal et ne constitue nullement un signe de dysfonctionnement. Le module batterie se déchargera graduellement avec le temps même s'il n'est pas utilisé. Branchez l'adaptateur secteur à votre ordinateur et rechargez le module batterie avant d'utiliser à nouveau l'ordinateur.

## <span id="page-145-0"></span>**Casque**

- ❑ **Prévention routière** N'utilisez pas les écouteurs au volant, à bicyclette ou lorsque vous conduisez tout autre véhicule à moteur. Il s'agit d'une pratique risquée et interdite par certaines législations. De même, l'utilisation des écouteurs en marchant peut présenter certains risques lorsque le niveau sonore est élevé, spécialement aux passages cloutés.
- ❑ **Prévention des troubles auditifs** Ne réglez pas le volume des écouteurs trop fort. Les spécialistes de l'audition déconseillent une utilisation prolongée et régulière d'écouteurs, a fortiori à un niveau sonore élevé. Si vous entendez des bourdonnements, réduisez le volume ou cessez d'utiliser les écouteurs.

## <span id="page-146-1"></span><span id="page-146-0"></span>Informations d'entretien et de maintenance

#### **Ordinateur**

- ❑ Nettoyez le boîtier à l'aide d'un chiffon doux et sec ou d'un chiffon légèrement humecté d'une solution à base de détergent doux. N'utilisez pas de tissus abrasifs, de poudre décapante ou de solvants tels qu'alcool ou benzine. Vous risqueriez d'abîmer la finition de l'ordinateur.
- ❑ Veillez à bien déconnecter l'adaptateur secteur et à retirer le module batterie avant de nettoyer votre ordinateur.

# Écran LCD

Essuyez-le à l'aide d'un tissu doux et sec. Frotter sa surface peut endommager l'écran.

### Caméra intégrée

Nettoyez la zone de la caméra et la région environnante à l'aide d'un chiffon doux et sec. Ne frottez pas trop fort car cette zone peut se griffer facilement.

#### **Disques**

- ❑ Il est essentiel de manipuler les disques avec soin pour préserver leur fiabilité. N'utilisez pas de solvants tels que le benzène, les dissolvants, l'alcool, les produits de nettoyage disponibles dans le commerce ou les bombes antistatiques, qui sont susceptibles d'endommager le disque.
- ❑ Pour un nettoyage normal, tenez le disque par les bords et utilisez un chiffon doux pour essuyer la surface, du centre vers l'extérieur.
- ❑ Si le disque est très sale, humectez un chiffon doux avec de l'eau, essorez-le bien, puis essuyez la surface du disque, du centre vers l'extérieur. Essuyez les traces d'humidité à l'aide d'un chiffon doux et sec.

## <span id="page-147-0"></span>Manipulation de votre ordinateur

- ❑ En cas de chute d'un objet ou d'un liquide sur l'ordinateur, arrêtez-le, débranchez-le et enlevez le module batterie. Nous vous recommandons de faire contrôler votre ordinateur par un technicien qualifié avant de le réutiliser.
- ❑ Ne laissez pas tomber l'ordinateur et ne placez pas d'objets sur ce dernier.
- ❑ N'exposez pas l'ordinateur à :
	- ❑ des sources de chaleur telles que radiateurs ou bouches d'aération
	- ❑ la lumière directe du soleil
	- ❑ une poussière excessive
	- ❑ l'humidité ou la pluie
	- ❑ des vibrations ou des chocs mécaniques
	- ❑ des aimants puissants ou des haut-parleurs dépourvus de blindage antimagnétique
	- ❑ une température ambiante supérieure à 35 °C ou inférieure à 5 °C
	- ❑ une forte humidité
- ❑ Ne placez pas d'équipement électronique à proximité de l'ordinateur. Le champ électromagnétique de cet équipement peut provoquer un dysfonctionnement de votre ordinateur.
- ❑ N'utilisez pas votre ordinateur sans avoir installé le module batterie : vous pourriez causer un dysfonctionnement de l'ordinateur.
- ❑ L'ordinateur émet des signaux radio de haute fréquence susceptibles de brouiller la réception des émissions de radio et de télévision. Dans ce cas, déplacez l'ordinateur à une distance adéquate de la radio ou de la télé.
- ❑ N'utilisez pas de câbles de connexion sectionnés ou endommagés.
- <span id="page-148-0"></span>❑ Un brusque changement de température peut créer de la condensation à l'intérieur de l'ordinateur. Dans ce cas, attendez au moins une heure avant de le mettre sous tension. En cas de problème, débranchez l'ordinateur et contactez un centre de support/d'assistance Sony autorisé. Pour connaître le centre ou agent le plus proche, voyez **[Pour en savoir plus sur](#page-4-0)  [votre ordinateur VAIO \(page 5\)](#page-4-0)**.
- ❑ Afin d'éviter de perdre des données si votre ordinateur est endommagé, sauvegardez-les régulièrement.
- ❑ N'exercez pas de pression sur l'écran LCD ou sur ses bords lorsque vous ouvrez le couvercle de l'écran LCD ou que vous soulevez votre ordinateur. L'écran LCD peut être sensible à la pression ou à une contrainte supplémentaire et la pression peut endommager l'écran ou causer des dysfonctionnements. Pour ouvrir l'ordinateur, tenez la base d'une main et soulevez doucement le couvercle de l'écran LCD de l'autre. Pour transporter l'ordinateur avec son écran ouvert, veillez à la tenir des deux mains.

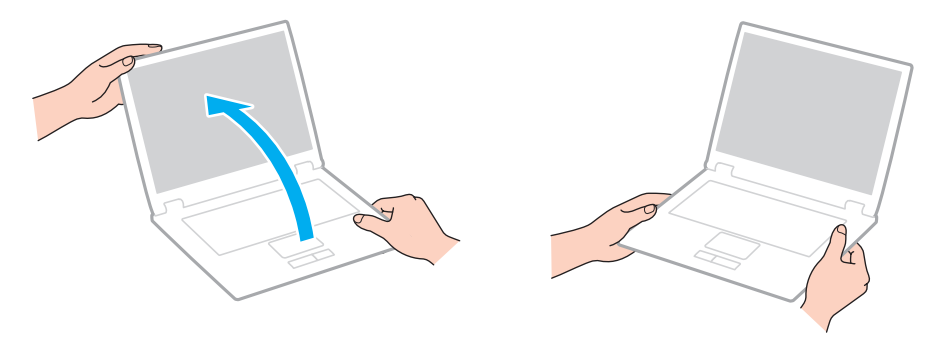

❑ Utilisez un sac de transport spécialement étudié pour transporter votre ordinateur.

# <span id="page-149-0"></span>Manipulation de l'écran LCD

- ❑ Ne laissez pas l'écran LCD exposé au soleil. Il risquerait d'être endommagé. Veillez à bloquer la lumière directe du soleil si vous utilisez votre ordinateur près d'une fenêtre.
- ❑ Ne rayez pas l'écran LCD et n'y exercez aucune pression. Cela pourrait entraîner un dysfonctionnement.
- ❑ L'utilisation de l'ordinateur dans des conditions de basse température peut entraîner la formation d'une image résiduelle sur l'écran LCD. Ce n'est pas le signe d'un dysfonctionnement. Une fois l'ordinateur revenu à une température normale, l'écran retrouve son aspect habituel.
- ❑ Une image résiduelle peut apparaître sur l'écran LCD si la même image reste affichée pendant longtemps. L'image résiduelle disparaît au bout d'un moment. Ce phénomène peut être évité grâce aux écrans de veille.
- ❑ L'écran LCD chauffe pendant son utilisation. Ce phénomène est normal et ne constitue nullement un signe de dysfonctionnement.
- ❑ L'écran LCD a été fabriqué avec une technologie de haute précision. Toutefois, il se peut que vous constatiez l'apparition régulière de petits points noirs et/ou lumineux (rouge, bleu ou vert) sur l'écran LCD. Il s'agit d'une conséquence normale du processus de fabrication et non d'un signe de dysfonctionnement.
- ❑ Ne changez pas le paramètre d'orientation de l'écran LCD dans la fenêtre **Paramètres du Tablet PC** même si des options de modification sont proposées à la sélection, cela pourrait rendre votre ordinateur instable. Sony ne pourra être tenu responsable de tout dysfonctionnement qui apparaîtrait après modification des paramètres.
- ❑ Pour éviter de rayer ou de salir l'écran LCD, n'exercez aucun pression sur son couvercle lorsqu'il est fermé.

## <span id="page-150-0"></span>Utilisation des sources d'alimentation

- ❑ Ne partagez pas une même prise secteur avec d'autres équipements fonctionnant sur le secteur, comme un copieur ou un déchiqueteur.
- ❑ Vous pouvez vous procurer un boîtier d'alimentation équipé d'un parasurtenseur. Ce dispositif aide à protéger l'ordinateur contre les dégâts provoqués par les brusques pointes de tension qui peuvent se produire, par exemple, lors d'un orage.
- ❑ Utilisez l'adaptateur secteur livré avec l'ordinateur ou des produits de marque Sony. N'utilisez aucun autre adaptateur secteur, un dysfonctionnement pourrait en résulter.

#### $-152$

## <span id="page-151-0"></span>Manipulation de la caméra intégrée

- ❑ Ne griffez pas et ne salissez pas la zone de la caméra et la zone environnante car cela peut provoquer des images de mauvaise qualité.
- ❑ Ne laissez pas la lumière directe du soleil pénétrer dans l'objectif de la caméra intégrée, quel que soit l'état d'alimentation de l'ordinateur, car cela pourrait causer un dysfonctionnement de la caméra.

#### $-153$

## <span id="page-152-0"></span>Manipulation des disques

❑ Les traces de doigts et la poussière à la surface d'un disque peuvent en perturber la lecture. Veillez à tenir le disque par les bords en plaçant l'index dans le trou central, comme indiqué sur l'illustration ci-dessous :

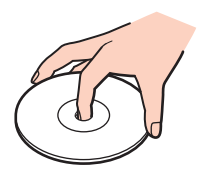

❑ Ne posez jamais une étiquette adhésive sur un disque. Cela affecterait l'utilisation du disque et peut provoquer un problème irréparable.

# <span id="page-153-0"></span>Utilisation du module batterie

- ❑ La durée de vie d'une batterie est plus courte dans un environnement froid. En effet, à basse température, son efficacité diminue.
- ❑ Chargez les modules batterie à une température comprise entre 10 °C et 30 °C. Des températures plus faibles requièrent un temps de chargement plus long.
- ❑ Ne chargez pas le module batterie d'une manière autre que celle décrite dans le guide de l'utilisateur ou expliqué par écrit par Sony.
- ❑ Lorsque le module batterie est en service ou en cours de charge, il chauffe. Ce phénomène est normal et ne doit pas vous inquiéter.
- ❑ Il n'est pas nécessaire de décharger le module batterie avant de le recharger.
- ❑ Si le module batterie se décharge rapidement après avoir été chargé complètement, il est vraisemblable qu'il ait atteint la fin de sa vie et doive être remplacé.

## <span id="page-154-0"></span>Manipulation de « Memory Stick »

- ❑ Ne touchez pas le connecteur « Memory Stick » avec vos doigts ou des objets métalliques.
- ❑ N'utilisez que l'étiquette adhésive fournie avec le « Memory Stick ».
- ❑ Ne courbez pas le « Memory Stick », ne le laissez pas tomber et ne l'exposez pas aux éléments.
- ❑ N'essayez pas de démonter ou de modifier le « Memory Stick ».
- ❑ Gardez le « Memory Stick » au sec.
- ❑ Évitez d'utiliser ou d'entreposer le « Memory Stick » dans un endroit soumis à :
	- ❑ l'électricité statique
	- ❑ des parasites électriques
	- ❑ des températures extrêmement élevées (par exemple, dans une voiture garée au soleil)
	- ❑ la lumière directe du soleil
	- ❑ une forte humidité
	- ❑ la présence de substances corrosives
- ❑ Utilisez le coffret de rangement fourni avec « Memory Stick ».
- ❑ Effectuez une copie de sauvegarde des données importantes.
- ❑ Lprsque vous utilisez un « Memory Stick Duo », n'écrivez pas avec un crayon à pointe fine sur l'étiquette collée sur le « Memory Stick Duo ». N'exercez pas de pression sur le support, car cela peut endommager les composants internes.

# <span id="page-155-0"></span>Manipulation du périphérique de stockage intégré

Le périphérique de stockage intégré (disque dur ou disque électronique) présente une densité de stockage élevée et lit ou écrit rapidement les données. Il peut cependant être facilement endommagé s'il n'est pas utilisé correctement. Si le périphérique de stockage est endommagé, ses données ne peuvent pas être restaurées. Pour éviter de perdre des données, manipulez votre ordinateur avec soin.

Pour éviter d'endommager votre périphérique de stockage intégré

- ❑ Ne soumettez pas l'ordinateur à des mouvements brusques.
- ❑ Conservez l'ordinateur à l'écart d'aimants.
- ❑ Ne placez pas l'ordinateur dans un endroit soumis à des vibrations mécaniques ou en position instable.
- ❑ N'éteignez pas et ne redémarrez jamais un ordinateur qui lit ou écrit des données sur le périphérique de stockage.
- ❑ Ne placez pas l'ordinateur dans un endroit soumis à des changements extrêmes de température.
- ❑ Ne retirez pas le périphérique de stockage de votre ordinateur.

## <span id="page-156-0"></span>Utilisation de l'authentification d'empreinte

- ❑ La technologie d'authentification d'empreinte ne suffit pas pour identifier un utilisateur avec certitude ni pour assurer la protection absolue de vos données et de votre matériel. Sony ne peut être tenu responsable des problèmes ou dommages liés à l'utilisation du capteur d'empreinte ou à l'impossibilité de l'utiliser.
- ❑ Le taux de reconnaissance d'empreinte dépend des conditions d'utilisation et varie également d'une personne à l'autre.
- ❑ Dans le cas où le dispositif de stockage intégré doit être initialisé, par exemple après la réparation, les modèles d'empreinte seront perdus. Vous devrez tous les enregistrer à nouveau.
- ❑ La maintenance et la gestion des données relatives à l'authentification d'empreinte s'effectuent à vos propres risques. Sony ne peut être tenu responsable des défauts découlant de la maintenance et de la gestion de vos données.
- ❑ Un capteur d'empreintes risque de mal fonctionner ou d'être endommagé si sa surface est rayée par :
	- ❑ un objet dur ou pointu
	- ❑ de petits corps étrangers déposés par exemple par un doigt sale passé sur le capteur
- ❑ Avant de numériser votre empreinte digitale par balayage, déchargez l'électricité statique de votre doigt en touchant un objet métallique, en particulier si l'air ambiant est sec (par exemple en hiver). L'électricité statique est une cause possible de dysfonctionnement du capteur d'empreinte.

# <span id="page-157-0"></span>Utilisation du TPM

- ❑ Bien que votre ordinateur soit doté des fonctions de sécurité TPM, celles-ci n'assurent pas une protection complète de vos données et de votre matériel. Sony ne peut être tenu responsable des problèmes ou dommages liés à l'utilisation de ces fonctions.
- ❑ Après avoir installé le logiciel **Infineon TPM Professional Package**, vous devez configurer des mots de passe TPM sur votre ordinateur. Sans ces mots de passe, vous ne serez pas en mesure de restaurer des données protégées par TPM. Veillez à noter vos mots de passe et à les conserver en lieu sûr et à l'abri des regards.
- ❑ Veillez à effectuer des copies de sauvegarde des fichiers les plus récents d'archive de réinstallation d'urgence, de jeton de réinstallation d'urgence et de jeton de réinitialisation des mots de passe, ainsi que de votre fichier secret privé. Conservez-les en lieu sûr à l'abri des regards avant d'envoyer votre ordinateur en réparation. Les données enregistrées dans le TPM qui sont incorporées à la carte mère peuvent être perdues ou endommagées pendant la réparation.
- ❑ Lors de la réparation, le TPM sera aussi remplacé si la carte mère doit l'être. Dans ce cas, utilisez les copies de sauvegarde du fichier d'archive de réinstallation d'urgence, du fichier de jeton de réinstallation d'urgence, du fichier de jeton de réinitialisation des mots de passe et de votre fichier secret privé pour restaurer la configuration du TPM.
- ❑ Veillez à effectuer une copie de sauvegarde des données enregistrées sur le périphérique de stockage intégré avant d'envoyer votre ordinateur en réparation. Il se peut que le périphérique de stockage intégré ait été initialisé puis retourné après réparation, auquel cas vous ne serez pas en mesure de restaurer les données sur le périphérique de stockage intégré à l'aide des copies de sauvegarde du fichier d'archive de réinstallation d'urgence, du fichier du jeton de réinstallation d'urgence, du fichier de jeton de réinitialisation des mots de passe et de votre fichier secret privé.
- ❑ Veillez à configurer les opérations de sauvegarde automatique après avoir exécuté l'assistant d'initialisation du TPM. Si la fenêtre qui contient la case à cocher **Run automatic backup now** s'affiche après avoir configuré, cochez cette case et actualisez les fichiers de sauvegarde. Si vous ne configurez pas les opérations de sauvegarde automatique, il y a un risque que la restauration à l'aide des fichiers de sauvegarde échoue.
- ❑ La maintenance et la gestion des données protégées par TPM s'effectuent à vos propres risques. Sony ne peut être tenu responsable des défauts découlant de la maintenance et de la gestion de vos données.

# <span id="page-158-0"></span>Dépannage

Cette section explique comment résoudre les problèmes courants que vous êtes susceptible de rencontrer lors de l'utilisation de votre ordinateur VAIO. Nombre de problèmes sont faciles à résoudre. Si ces suggestions ne vous aident pas à résoudre vos problèmes, utilisez **VAIO Care**. Pour lancer le logiciel, voyez **[Utilisation de VAIO Care \(page 38\)](#page-37-0)**.

Si le problème n'est pas encore résolu et que vous avez besoin d'aide, voyez les sites Web d'assistance repris à la section **[Pour en savoir plus sur votre ordinateur VAIO \(page 5\)](#page-4-0)**.

ا م

Certaines caractéristiques et options de cette section peuvent ne pas être disponibles sur votre ordinateur.

- ❑ **[Fonctionnement de l'ordinateur \(page 161\)](#page-160-0)**
- ❑ **[Mise à jour du système/sécurité \(page 167\)](#page-166-0)**
- ❑ **[Récupération/Média de Réinstallation \(page 168\)](#page-167-0)**
- ❑ **[Partition \(page 172\)](#page-171-0)**
- ❑ **[Module batterie \(page 173\)](#page-172-0)**
- ❑ **[Caméra intégrée \(page 175\)](#page-174-0)**
- ❑ **[Réseau \(LAN/LAN sans fil\) \(page 177\)](#page-176-0)**
- ❑ **[WAN sans fil \(page 181\)](#page-180-0)**
- ❑ **[Technologie BLUETOOTH \(page 182\)](#page-181-0)**
- ❑ **[Disques optiques \(page 185\)](#page-184-0)**
- ❑ **[Affichage \(page 190\)](#page-189-0)**
- ❑ **[Impression \(page 195\)](#page-194-0)**
- ❑ **[Microphone \(page 196\)](#page-195-0)**
- <span id="page-159-0"></span>❑ **[Haut-parleurs \(page 197\)](#page-196-0)**
- ❑ **[Pavé tactile \(page 199\)](#page-198-0)**
- ❑ **[Clavier \(page 200\)](#page-199-0)**
- ❑ **[Disquettes \(page 201\)](#page-200-0)**
- ❑ **[Audio/Vidéo \(page 202\)](#page-201-0)**
- ❑ **[« Memory Stick » \(page 204\)](#page-203-0)**
- ❑ **[Périphériques \(page 205\)](#page-204-0)**

## <span id="page-160-1"></span><span id="page-160-0"></span>Fonctionnement de l'ordinateur

#### Que faire si mon ordinateur ne démarre pas ?

- ❑ Assurez-vous que votre ordinateur est fermement branché dans une source d'alimentation et que le témoin d'alimentation est allumé.
- ❑ Vérifiez si le module batterie est correctement installé et chargé. Si le module batterie étendu est connecté à votre ordinateur, assurez-vous que le module batterie primaire et le module batterie étendu sont tous deux installés correctement et chargés.
- ❑ Déconnectez tous les périphériques USB connectés (s'ils existent) puis redémarrez votre ordinateur.
- ❑ Retirez tout module de mémoire supplémentaire installé après l'achat puis redémarrez votre ordinateur.
- ❑ Si votre ordinateur est raccordé à un boîtier d'alimentation ou à un onduleur, vérifiez si le boîtier d'alimentation ou l'onduleur est raccordé à une source d'alimentation et mis sous tension.
- ❑ Si vous utilisez un écran externe, vérifiez s'il est raccordé à une source d'alimentation et mis sous tension. Vérifiez si les commandes de luminosité et de contraste sont correctement réglées. Pour plus d'informations, reportez-vous au manuel fourni avec votre écran.
- ❑ Déconnectez l'adaptateur secteur et retirez le module batterie. Patientez trois à cinq minutes. Réinstallez le module batterie, rebranchez l'adaptateur secteur et appuyez sur le bouton d'alimentation pour mettre votre ordinateur sous tension.
- ❑ La condensation peut provoquer un dysfonctionnement de votre ordinateur. Si cela se produit, n'utilisez pas l'ordinateur pendant au moins une heure.
- ❑ Vérifiez si vous utilisez l'adaptateur secteur Sony qui vous a été fourni. Pour votre sécurité, utilisez uniquement les modules batterie rechargeables et l'adaptateur secteur de marque Sony, fournis avec votre ordinateur VAIO.

## <span id="page-161-0"></span>Que faire si le témoin d'alimentation vert est allumé mais que mon écran reste vide ?

- ❑ Appuyez plusieurs fois sur les touches **Alt**+**F4** pour fermer la fenêtre de l'application. Une erreur de l'application peut être apparue.
- ❑ Si les touches **Alt**+**F4** ne fonctionnent pas, cliquez sur **Démarrer**, sur la flèche en regard du bouton **Arrêter**, puis sur **Redémarrer** pour redémarrer l'ordinateur.
- ❑ Si votre ordinateur ne redémarre pas, appuyez sur les touches **Ctrl**+**Alt**+**Delete**, puis cliquez sur la flèche en regard

du bouton Arrêter **Quart et sur Redémarrer.** Si la fenêtre **Sécurité de Windows** s'affiche, cliquez sur **Redémarrer**.

❑ Si la procédure ne fonctionne pas, appuyez sur le bouton d'alimentation et maintenez-le enfoncé pendant plus de quatre secondes pour éteindre l'ordinateur. Débranchez l'adaptateur secteur et laissez l'ordinateur pendant environ cinq minutes. Ensuite, rebranchez l'adaptateur secteur et mettez à nouveau l'ordinateur sous tension.

**!** La mise hors tension de votre ordinateur à l'aide des touches **Ctrl**+**Alt**+**Delete** ou du commutateur d'alimentation risque de provoquer la perte des données non sauvegardées.

## <span id="page-162-0"></span>Que faire si l'ordinateur ou le logiciel ne réagit pas ?

- ❑ Si votre ordinateur ne répond plus alors qu'une application tourne, appuyez sur les touches **Alt**+**F4** pour fermer la fenêtre de l'application.
- ❑ Si les touches **Alt**+**F4** ne fonctionnent pas, cliquez sur **Démarrer** et sur le bouton **Arrêter** pour éteindre votre ordinateur.
- ❑ Si votre ordinateur ne s'éteint pas, appuyez sur les touches **Ctrl**+**Alt**+**Delete** et cliquez sur le bouton **Arrêter**. Si la fenêtre **Sécurité de Windows** s'affiche, cliquez sur **Arrêter**.
- ❑ Si cette procédure ne fonctionne pas, maintenez le bouton d'alimentation enfoncé jusqu'à l'arrêt de l'ordinateur.

**!** La mise hors tension de votre ordinateur à l'aide des touches **Ctrl**+**Alt**+**Delete** ou du commutateur d'alimentation risque de provoquer la perte des données non sauvegardées.

- ❑ Déconnectez l'adaptateur secteur et retirez le module batterie. Patientez trois à cinq minutes. Réinstallez le module batterie, rebranchez l'adaptateur secteur et appuyez sur le bouton d'alimentation pour mettre votre ordinateur sous tension.
- ❑ Essayez de réinstaller le logiciel.
- ❑ Contactez l'éditeur du logiciel ou le fournisseur désigné pour obtenir un support technique.

#### <span id="page-163-0"></span>Pourquoi mon ordinateur ne passe-t-il pas en mode de mise en veille ou de mise en veille prolongée ?

Votre ordinateur peut devenir instable si le mode d'exploitation est modifié avant qu'il ait terminé sa mise en veille ou de mise en veille prolongée.

Pour remettre votre ordinateur en mode normal

- **1** Fermez tous les programmes en cours d'utilisation.
- **2** Cliquez sur **Démarrer**, la flèche à côté du bouton **Arrêter** puis sur **Redémarrer**.
- **3** Si votre ordinateur ne redémarre pas, appuyez sur les touches **Ctrl**+**Alt**+**Delete**, puis cliquez sur la flèche en regard du bouton **Arrêter** et sur **Redémarrer**. Si la fenêtre **Sécurité de Windows** s'affiche, cliquez sur **Redémarrer**.
- **4** Si cette procédure ne fonctionne pas, maintenez le bouton d'alimentation enfoncé jusqu'à l'arrêt de l'ordinateur.

**!** La mise hors tension de votre ordinateur à l'aide des touches **Ctrl**+**Alt**+**Delete** ou du commutateur d'alimentation risque de provoquer la perte des données non sauvegardées.

#### Que faire si le témoin de charge clignote rapidement et si mon ordinateur ne démarre pas ?

- ❑ Le module batterie n'est peut-être pas correctement installé. Pour résoudre ce problème, mettez votre ordinateur hors tension, puis retirez le module batterie. Réinstallez ensuite le module batterie sur l'ordinateur. Pour plus d'information, voyez **[Installation et retrait du module batterie \(page 22\)](#page-21-0)**.
- ❑ Si le problème persiste, cela signifie que le module batterie installé n'est pas compatible. Retirez le module batterie et contactez un centre de service/assistance autorisé Sony. Pour connaître le centre ou agent le plus proche, voyez **[Pour](#page-4-0)  [en savoir plus sur votre ordinateur VAIO \(page 5\)](#page-4-0)**.

#### <span id="page-164-0"></span>Pourquoi la fenêtre Propriétés système affiche-t-elle une vitesse de l'UC inférieure à la vitesse maximale ?

C'est normal. L'UC de votre ordinateur utilisant un type de technologie de contrôle de la vitesse de l'UC à des fins d'économie d'énergie, Propriétés système risque d'afficher la vitesse actuelle de l'UC au lieu de la vitesse maximale.

#### Que faire si mon ordinateur n'accepte pas mon mot de passe et renvoie le message Enter Onetime Password ?

Si vous saisissez trois fois de suite un mot de passe d'alimentation erroné, le message **Enter Onetime Password** s'affiche et Windows ne démarre pas. Appuyez sur le bouton d'alimentation pendant plus de quatre secondes pour vérifier que le témoin d'alimentation s'éteint. Patientez 10 à 15 secondes, puis redémarrez votre ordinateur et saisissez le mot de passe correct. Le mot de passe est sensible à la casse ; vérifiez donc que les majuscules et les minuscules sont correctes lorsque vous saisissez votre mot de passe.

#### Que faire si mon logiciel de jeu ne fonctionne pas ou s'il se bloque continuellement ?

- ❑ Accédez au site Web du jeu afin de vérifier s'il n'existe pas de correctif ou de mise à jour à télécharger.
- ❑ Vérifiez si vous avez installé le pilote vidéo le plus récent.
- ❑ Sur certains modèles VAIO, la mémoire graphique est partagée avec le système. Dans ce cas, les performances graphiques optimales ne sont pas garanties.

#### Pourquoi mon écran ne s'éteint-il pas automatiquement lorsque le temps d'extinction automatique est écoulé ?

Certaines applications logicielles ou économiseurs d'écrans sont étudiés pour désactiver temporairement la fonction de votre système d'exploitation qui éteint l'écran de l'ordinateur ou met l'ordinateur en mode veille après une certaine période d'inactivité. Pour résoudre ce problème, quittez la ou les applications en cours ou changez l'économiseur d'écran en cours.

## <span id="page-165-0"></span>Comment puis-je modifier l'ordre des périphériques de démarrage ?

Vous pouvez utiliser l'une des fonctions BIOS pour modifier l'ordre des périphériques de démarrage. Procédez de la manière suivante :

- **1** Allumez l'ordinateur et appuyez plusieurs fois sur la touche **F2** jusqu'à la disparition du logo VAIO. L'écran de configuration du BIOS s'affiche. Si l'écran n'apparaît pas, redémarrez l'ordinateur et essayez à nouveau.
- **2** Appuyez sur la touche  $\leftarrow$  ou  $\rightarrow$  pour sélectionner **Boot**.
- **3** Appuyez sur la touche **↑** ou ♦ pour sélectionner le lecteur dont vous voulez changer l'ordre de démarrage.
- **4** Appuyez sur la touche **F5** ou **F6** pour changer l'ordre des périphériques de démarrage.
- **5** Appuyez sur la touche ← ou → pour sélectionner **Exit**, puis **Exit Setup**. Appuyez enfin sur la touche **Enter**. À l'invite de confirmation appuyez sur **Enter**.

#### Que faire si je ne peux pas démarrer l'ordinateur à partir du lecteur de disquette USB connecté à l'ordinateur ?

Pour démarrer l'ordinateur à partir du lecteur de disquettes USB, vous devez changer le périphérique de démarrage. Allumez votre ordinateur et appuyez plusieurs fois sur la touche **F11** jusqu'à la disparition du logo VAIO.

#### $-167$

# <span id="page-166-1"></span><span id="page-166-0"></span>Mise à jour du système/sécurité

#### Comment puis-je trouver les mises à jour importantes pour mon ordinateur ?

Les applications logicielles suivantes vous permettent de trouver et d'installer les dernières mises à jour sur votre ordinateur : **Windows Update** et **VAIO Update**. Pour plus d'information, voyez **[Mise à jour de votre ordinateur \(page 36\)](#page-35-0)**.

#### Comment puis-je planifier l'installation des mises à jour Windows sur mon ordinateur ?

Le système d'exploitation Microsoft Windows est préinstallé sur votre ordinateur. La meilleure façon de protéger votre ordinateur contre des menaces à sa sécurité, notamment les virus, est de télécharger et d'installer régulièrement les dernières mises à jour de Windows.

Vous pouvez obtenir les mises à jour importantes de Windows en procédant de la manière suivante :

**!** Votre ordinateur doit être connecté à Internet pour télécharger les mises à jour.

- **1** Cliquez sur **Démarrer** et **Panneau de configuration**.
- **2** Cliquez sur **Système et sécurité**.
- **3** Cliquez sur **Centre de maintenance**.
- **4** Suivez les instructions affichées afin de configurer les mises à jour automatiques ou programmées.

#### $-168$

## <span id="page-167-1"></span><span id="page-167-0"></span>Récupération/Média de Réinstallation

#### Comment puis-je créer un Média de Réinstallation ?

Vous pouvez créer un Média de Réinstallation grâce à **VAIO Care**. Ces médias sont utilisés pour restaurer les paramètres d'usine par défaut de votre ordinateur. Pour créer les médias, démarrez **VAIO Care** [\(page 38\)](#page-37-0) puis cliquez sur **Récupération et restauration** (Recovery & restore), **Récupération** (Recovery) et **Créer un Média de Réinstallation** (Create Recovery Media).

**!** Si votre ordinateur n'est pas équipé d'un lecteur de disques optiques intégré, vous devez raccorder un lecteur de disques optiques externe (non fourni). Pour plus d'information, voyez le **Guide de réinstallation, sauvegarde et dépannage**.

#### Comment puis-je restaurer les paramètres d'usine par défaut sur mon ordinateur ?

Il existe deux manières de restaurer votre système informatique : à partir du Média de Réinstallation et à partir de la zone de reprise. Pour plus d'information, voyez le **Guide de réinstallation, sauvegarde et dépannage**.

#### Comment puis-je réinstaller les logiciels et pilotes d'origine ?

Vous pouvez restaurer les logiciels et pilotes préinstallés grâce à **VAIO Care**. Pour cela, démarrez **VAIO Care** [\(page 38\)](#page-37-0) puis cliquez sur **Récupération et restauration** (Recovery & restore), **Récupération** (Recovery) et **Réinstaller les applications et les pilotes** (Reinstall Applications and Drivers).

Pour plus d'informations, reportez-vous au fichier d'aide inclus dans **VAIO Care**.

## <span id="page-168-0"></span>Comment puis-je vérifier le volume de la zone de remise en état du système ?

Votre périphérique de stockage intégré contient la zone de remise en état où sont stockées les données de remise en état du système. Pour vérifier le volume de cette zone, procédez comme suit :

- **1** Cliquez sur **Démarrer**, cliquez avec le bouton droit sur **Ordinateur** et sélectionnez **Gérer**.
- **2** Cliquez sur **Gestion des disques** sous **Stockage** dans le panneau gauche. Le volume de la zone de remise en état du système et le volume total du disque C s'affichent sur la ligne **Disque 0** du panneau central.

### <span id="page-169-0"></span>Comment puis-je réduire le volume de la zone de remise en état du système ?

Votre périphérique de stockage intégré contient la zone de remise en état où sont stockées les données de remise en état du système. Si votre ordinateur est équipé d'un lecteur à mémoire flash, vous pouvez réduire le volume de la zone de récupération en supprimant ces données.

- **1** Si vous récupérez votre ordinateur à l'aide du Média de Réinstallation (disques optiques) sur le modèle sans lecteur de disque optique intégré, raccordez un lecteur de disque optique externe (non fourni) à l'ordinateur et à une source d'alimentation électrique.
- **2** Insérez le disque dans le lecteur de disque optique ou connectez le lecteur à mémoire flash USB (non fourni) au port USB alors que l'ordinateur est en mode Normal.

#### **!**

Utilisez le Média de Réinstallation que vous avez créé au moment de la livraison de votre ordinateur.

Vous ne pouvez pas utiliser des périphériques USB si vous désactivez les ports USB dans l'écran de configuration du BIOS. Pour activer les ports, suivez les étapes données à la section **[Désactivation de dispositifs intégrés \(page 133\)](#page-132-0)**.

**3** Mettez l'ordinateur hors tension puis mettez-le à nouveau sous tension.

#### $\mathbb{Z}_n$

Si vous utilisez le lecteur de disque optique externe ou le lecteur de mémoire flash USB, appuyez plusieurs fois sur la touche **F11** jusqu'à ce que le logo VAIO disparaisse.

- **4** Appuyez sur la touche <sup>←</sup> ou ↓ pour sélectionner **VAIO Care Récupération** (VAIO Care Rescue) et appuyez sur la touche **Enter**.
- **5** Cliquez sur **Outils** (Tools) et **Démarrer l'assistant de récupération avancée** (Start advanced recovery wizard).

#### $\mathbb{Z}_n$

Lorsque le message **Devez-vous récupérer vos données?** (Do you need to rescue data?) apparaît, faites une copie de sauvegarde de vos données si nécessaire.

**!**

- <span id="page-170-0"></span>**6** Suivez les instructions à l'écran jusqu'à ce que la fenêtre **Sélectionnez le type de récupération** (Select recovery type) apparaisse.
- **7** Sélectionnez **Récupération personnalisée Supprimer le contenu de la récupération** (Custom recovery Remove recovery contents).
- **8** Suivez les instructions qui s'affichent à l'écran.

La procédure ci-dessus implique la réinstallation du système. Les applications et données que vous avez ajoutées sur le périphérique de stockage avant de supprimer les données pour la récupération du système seront perdues.

Lorsque vous aurez supprimé les données pour la récupération du système, vous aurez besoin du Média de Réinstallation pour la récupération ultérieure du système.

# <span id="page-171-1"></span><span id="page-171-0"></span>Partition

### Comment puis-je créer une partition de disque dur ?

La fonction Windows vous permet de créer une partition sans récupération de votre système informatique.

- **1** Cliquez sur **Démarrer**, **Panneau de configuration**, **Système et sécurité** puis sur **Créer et formater des partitions de disque dur** sous **Outils d'administration**.
- **2** Si la fenêtre **Contrôle de compte d'utilisateur** apparaît, cliquez sur **Oui**. Si vous avez ouvert votre session sur l'ordinateur en tant qu'utilisateur standard, il peut vous être demandé de saisir un nom d'administrateur et son mot de passe.
- **3** Cliquez avec le bouton droit de la souris sur le lecteur C et sélectionnez **Réduire le volume**.
- **4** Saisissez la taille de la partition que vous voulez créer dans le champ **Quantité d'espace à réduire (en Mo)** et cliquez sur **Réduire**.
- **5** Cliquez avec le bouton droit de la souris sur **Non alloué** et sélectionnez **Nouveau volume simple**.
- **6** Suivez les instructions qui s'affichent à l'écran.

#### $\n *A*$

Si vous utilisez **VAIO Care - Récupération** (VAIO Care Rescue), vous pouvez créer une partition lors du processus de récupération. Pour plus d'information, voyez **[Utilisation de VAIO Care \(page 38\)](#page-37-0)**.

## <span id="page-172-1"></span><span id="page-172-0"></span>Module batterie

#### Comment connaître l'état de charge de la batterie ?

Vous pouvez vérifier le témoin de charge pour connaître l'état du chargement de la batterie. Pour plus d'information, voyez **[Chargement du module batterie \(page 28\)](#page-27-0)**.

#### Quand mon ordinateur utilise-t-il l'alimentation secteur ?

Lorsque votre ordinateur est directement connecté à l'adaptateur secteur, il utilise l'alimentation secteur, même si un module batterie est installé.

#### Quand dois-je recharger la batterie ?

Rechargez le module batterie dans les cas suivants :

- ❑ Lorsque le module batterie est presque déchargé et que les témoins de charge et d'alimentation clignotent.
- ❑ Lorsque vous n'avez pas utilisé le module batterie pendant une longue période.

#### Quand dois-je remplacer la batterie ?

Un message vous invitant à remplacer le module batterie apparaît lorsqu'il atteint la fin de sa vie. Vous pouvez vérifier la capacité de charge de la batterie avec la fonction **Batterie** (Battery) dans le **VAIO Control Center**.

#### Dois-je m'inquiéter si le module batterie installé est chaud ?

Non, il est normal que le module batterie soit chaud lorsqu'il alimente votre ordinateur.

### <span id="page-173-0"></span>Mon ordinateur peut-il accéder au mode de veille prolongée tout en utilisant la batterie ?

Votre ordinateur peut accéder au mode de veille prolongée tout en utilisant la batterie, mais certains logiciels et périphériques empêchent le système d'accéder au mode de veille prolongée. Si vous utilisez un programme qui empêche le système d'accéder au Mode de mise en veille prolongée, enregistrez régulièrement vos données pour éviter de les perdre. Pour savoir comment activer manuellement le mode de veille prolongée, voyez **[Mode de mise en veille prolongée \(page 35\)](#page-34-0)**.

#### Pourquoi ne puis-je charger entièrement mon module batterie ?

La fonction d'entretien de la batterie est activée pour étendre la durée de vie de votre batterie dans le **VAIO Control Center**. Vérifiez les paramètres dans le **VAIO Control Center**.

#### Que faire si un message apparaît me disant que le module batterie est incompatible ou qu'il est mal installé puis que mon ordinateur se met en mode de mise en veille prolongée ?

❑ Le module batterie n'est peut-être pas correctement installé. Pour résoudre ce problème, mettez l'ordinateur hors tension puis appuyez sur le bouton d'arrêt de la batterie et maintenez-le enfoncé pendant 3 secondes à l'aide d'un objet fin et droit (comme par exemple un trombone). Si cela ne résout pas le problème, retirez le module batterie et installez-le à nouveau.

Si un module batterie étendu est connecté à l'ordinateur, mettez l'ordinateur hors tension et retirez le module batterie étendu. Si cela ne résout pas le problème, appuyez sur le bouton d'arrêt de la batterie et gardez-le enfoncé pendant 3 secondes. Si le problème persiste, retirez les deux modules batterie et réinstallez-les à nouveau. Pour plus d'information sur la manière d'installer et de retirer le module batterie, voyez **[Installation et retrait du module batterie \(page 22\)](#page-21-0)**.

❑ Si le problème persiste, cela signifie que le module batterie installé n'est pas compatible. Retirez le module batterie et contactez un centre de service/assistance autorisé Sony. Pour connaître le centre ou agent le plus proche, voyez **[Pour](#page-4-0)  [en savoir plus sur votre ordinateur VAIO \(page 5\)](#page-4-0)**.

# <span id="page-174-1"></span><span id="page-174-0"></span>Caméra intégrée

#### Pourquoi aucune image ne s'affiche-t-elle dans la visionneuse ou les images sont-elles de mauvaise qualité ?

- ❑ La caméra intégrée ne peut pas être partagée par plusieurs applications. Quittez l'application en cours avant d'en lancer une autre. Sur les modèles équipés de **Media Gallery**, vous ne pouvez pas utiliser une autre application de caméra qui utilise la caméra intégrée tout en utilisant le fonction Geste de **Media Gallery**.
- ❑ Le viseur peut afficher du bruit, par exemple des lignes horizontales, lorsque vous affichez un objet se déplaçant rapidement. Ce phénomène est normal et ne constitue nullement un signe de dysfonctionnement.
- ❑ Si le problème persiste, redémarrez votre ordinateur.

#### Pourquoi l'entrée vidéo de la caméra intégrée est-elle suspendue pendant quelques secondes ?

L'entrée vidéo peut-être suspendue pendant quelques secondes si :

- ❑ une touche de raccourci avec la touche **Fn** est utilisée ;
- ❑ la charge de l'UC augmente.

Ce phénomène est normal et ne constitue nullement un signe de dysfonctionnement.

#### Pourquoi la qualité des images capturées est-elle mauvaise ?

- ❑ Les images capturées en lumière fluorescente peuvent afficher un reflet de la lumière.
- ❑ Une portion sombre des images capturées peut apparaître comme un parasite.
- ❑ La zone de la caméra ou la zone environnante est sale. Nettoyez la zone. Voyez la section **[Informations d'entretien et](#page-146-1)  [de maintenance \(page 147\)](#page-146-1)**.

### <span id="page-175-0"></span>Que faire si les images capturées contiennent des images manquantes et des interruptions audio ?

- ❑ Les effets définis sur votre application sont peut-être à l'origine de ces images manquantes. Pour plus d'informations, reportez-vous au fichier d'aide de votre application.
- ❑ Il se peut que le nombre d'applications ouvertes soit supérieur au nombre d'applications pouvant être pris en charge par votre ordinateur. Quittez les applications que vous n'utilisez pas actuellement.
- ❑ Ce problème peut se présenter lorsque votre ordinateur fonctionne en mode d'économie d'énergie qui réduit les performances de l'UC. Voir **[Sélection d'un mode de gestion de l'alimentation \(page 132\)](#page-131-0)** pour vérifier le mode de gestion de l'alimentation en cours.

#### Que faire si la lecture d'un film saute des images lorsque mon ordinateur fonctionne sur batterie ?

Le module batterie est presque déchargé. Branchez votre ordinateur sur une prise secteur.

### Que faire si les images capturées scintillent ?

Ce problème se produit lorsque vous utilisez la caméra sous des lampes fluorescentes en raison du décalage entre la fréquence de sortie de la lumière et la vitesse de l'obturateur.

Pour réduire ce parasitage, orientez différemment la caméra ou modifiez la luminosité des images de la caméra. Dans certaines applications logicielles, vous pouvez définir une valeur appropriée pour l'une des propriétés de la caméra (par exemple source lumière, papillotement, etc.), afin d'éliminer ce parasitage.

# <span id="page-176-1"></span><span id="page-176-0"></span>Réseau (LAN/LAN sans fil)

## Que faire si l'icône VAIO Smart Network n'est pas affichée dans la barre des tâches ?

- □ Cliquez ▲ sur la barre des tâches et vérifiez si l'icône **VAIO Smart Network** est affichée.
- ❑ Si l'icône **VAIO Smart Network** ne se trouve pas sur la barre des tâches, cliquez sur **Démarrer**, **Tous les programmes** et **VAIO Smart Network** puis changez le paramètre pour afficher l'icône sur la barre des tâches.

#### <span id="page-176-2"></span>Que faire si mon ordinateur ne parvient pas à se connecter à un point d'accès LAN sans fil ?

- ❑ La distance et les obstacles matériels peuvent entraîner des perturbations au niveau de la connexion. Il se peut que vous deviez déplacer votre ordinateur pour éviter un obstacle, ou le rapprocher du point d'accès utilisé.
- ❑ Vérifiez que le commutateur **WIRELESS** est activé et que le témoin **WIRELESS** de votre ordinateur est allumé.
- ❑ Vérifiez si le point d'accès est sous tension.
- ❑ Si vous désirez connecter votre ordinateur à un point d'accès d'un réseau LAN sans fil qui utilise la bande des 5 GHz, vous devez sélectionner l'option de la bande des 5 GHz ou des deux bandes 2,4 GHz et 5 GHz dans l'onglet **Paramètres du réseau local sans fil** (Wireless LAN Settings) de la fenêtre de configuration **VAIO Smart Network**. Les communications LAN sans fil (norme IEEE 802.11a) qui utilisent la bande des 5 GHz et qui ne sont disponibles que sur certains modèles sont désactivées par défaut.
- ❑ Pour vérifier les paramètres, procédez de la manière suivante :
	- **1** Cliquez sur **Démarrer** et **Panneau de configuration**.
	- **2** Cliquez sur **Afficher l'état et la gestion du réseau** sous **Réseau et Internet**.
	- **3** Cliquez sur **Connexion à un réseau** pour confirmer que votre point d'accès est sélectionné.
- ❑ Vérifiez si la clé de cryptage est correcte.
- <span id="page-177-0"></span>❑ Vérifiez que **Performances maximales** est bien sélectionné pour **Paramètres des cartes sans fil** dans la fenêtre **Options d'alimentation**. La sélection d'une option différente risque de provoquer une défaillance de la communication. Pour modifier les paramètres, procédez comme suit :
	- **1** Cliquez sur **Démarrer** et **Panneau de configuration**.
	- **2** Cliquez sur **Système et sécurité** puis sur **Options d'alimentation**.
	- **3** Cliquez sur **Modifier les paramètres du mode** pour le mode de gestion de l'alimentation en cours.
	- **4** Cliquez sur **Modifier les paramètres d'alimentation avancés**.
	- **5** Double-cliquez sur **Paramètres des cartes sans fil**, puis sur **Mode économie d'énergie**.
	- **6** Sélectionnez **Performances maximales** dans la liste déroulante.
- ❑ Si vous avez désactivé la fonction LAN sans fil dans l'écran de configuration du BIOS, vous ne pouvez pas vous connecter à des points d'accès sans fil. Pour activer la fonction, suivez les étapes données à la section **[Désactivation de](#page-132-0)  [dispositifs intégrés \(page 133\)](#page-132-0)**.

#### Que faire si je ne parviens pas à accéder à Internet ?

- ❑ Vérifiez les paramètres du point d'accès. Pour plus d'informations, reportez-vous au manuel fourni avec votre point d'accès.
- ❑ Vérifiez si votre ordinateur et le point d'accès sont connectés l'un à l'autre.
- ❑ Déplacez votre ordinateur pour éviter un obstacle ou rapprochez-le du point d'accès utilisé.
- ❑ Vérifiez si votre ordinateur est correctement configuré pour l'accès à Internet.
- ❑ Vérifiez que **Performances maximales** est bien sélectionné pour **Paramètres des cartes sans fil** dans la fenêtre **Options d'alimentation**. La sélection d'une option différente risque de provoquer une défaillance de la communication. Pour modifier les paramètres, suivez les étapes données à la section **[Que faire si mon ordinateur ne parvient pas à se connecter à un](#page-176-2)  [point d'accès LAN sans fil ? \(page 177\)](#page-176-2)**.
- ❑ Si vous avez désactivé la fonction LAN sans fil ou le port LAN dans l'écran de configuration du BIOS, vous ne pouvez pas accéder à Internet via un réseau sans fil ou un LAN. Pour activer la fonction ou le port, suivez les étapes données à la section **[Désactivation de dispositifs intégrés \(page 133\)](#page-132-0)**.

#### $-179$

### <span id="page-178-0"></span>Pourquoi la vitesse de transfert des données est-elle si basse ?

- ❑ Le débit de transmission des données du LAN sans fil est affecté par la distance et les obstacles entre les périphériques et les points d'accès. Il existe d'autres facteurs tels que la configuration des périphériques, les conditions radio et la compatibilité logicielle. Pour optimiser le débit de transmission des données, déplacez votre ordinateur pour éviter un obstacle ou rapprochez-le du point d'accès utilisé.
- ❑ Si vous utilisez un point d'accès du LAN sans fil, le périphérique peut être temporairement surchargé en fonction du nombre de dispositifs communiquant via le point d'accès.
- ❑ Si votre point d'accès interfère avec d'autres points d'accès, modifiez son canal. Pour plus d'informations, reportez-vous au manuel fourni avec votre point d'accès.
- ❑ Vérifiez que **Performances maximales** est bien sélectionné pour **Paramètres des cartes sans fil** dans la fenêtre **Options d'alimentation**. La sélection d'une option différente risque de provoquer une défaillance de la communication. Pour modifier les paramètres, suivez les étapes données à la section **[Que faire si mon ordinateur ne parvient pas à se connecter à un](#page-176-2)  [point d'accès LAN sans fil ? \(page 177\)](#page-176-2)**.

#### Comment éviter les interruptions de transfert des données ?

- ❑ Lorsque votre ordinateur est connecté à un point d'accès, la transmission de données peut s'interrompre en cas d'envoi de fichiers volumineux ou si votre ordinateur se trouve à proximité de fours à micro-ondes et de téléphones sans fil.
- ❑ Rapprochez votre ordinateur du point d'accès.
- ❑ Vérifiez si la connexion au point d'accès est intacte.
- ❑ Modifiez le canal du point d'accès. Pour plus d'informations, reportez-vous au manuel fourni avec votre point d'accès.
- ❑ Vérifiez que **Performances maximales** est bien sélectionné pour **Paramètres des cartes sans fil** dans la fenêtre **Options d'alimentation**. La sélection d'une option différente risque de provoquer une défaillance de la communication. Pour modifier les paramètres, suivez les étapes données à la section **[Que faire si mon ordinateur ne parvient pas à se connecter à un](#page-176-2)  [point d'accès LAN sans fil ? \(page 177\)](#page-176-2)**.

### <span id="page-179-0"></span>Que sont les canaux ?

- ❑ La communication LAN sans fil se déroule sur des gammes de fréquences divisées appelées canaux. Les canaux de points d'accès du LAN sans fil tiers peuvent être définis sur des canaux différents de ceux des périphériques Sony.
- ❑ Si vous utilisez un point d'accès LAN sans fil, reportez-vous aux informations de connectivité que vous trouverez dans le manuel fourni avec votre point d'accès.

### Pourquoi la connexion réseau est-elle interrompue lorsque je change de clé de cryptage ?

Deux ordinateurs dotés de la fonction LAN sans fil peuvent perdre la connexion réseau entre homologues si la clé de cryptage est modifiée. Vous pouvez restaurer la clé de cryptage du profil original ou saisir à nouveau la clé sur les deux ordinateurs afin qu'elles correspondent.
## <span id="page-180-0"></span>WAN sans fil

#### Que faire si mon ordinateur ne parvient pas à se connecter au réseau WAN sans fil ?

- ❑ Vérifiez si le module batterie est correctement installé et chargé.
- ❑ Vérifiez que la carte SIM est compatible avec les données 3G et qu'elle a été activée par votre opérateur de télécoms. Lorsque vous insérez la carte SIM, veillez à bien suivre la procédure donnée à la section **[Insertion d'une carte SIM](#page-76-0)  [\(page 77\)](#page-76-0)**.
- ❑ Le réseau de votre téléphone portable doit couvrir cette zone. Pour plus d'informations sur la couverture du réseau, contactez votre opérateur de télécommunications.
- ❑ Vérifiez que le commutateur **WIRELESS** est activé et que le témoin **WIRELESS** de votre ordinateur est allumé.
- ❑ Vérifiez que l'interrupteur à côté de **WAN sans fil** (Wireless WAN) est en position **On** dans la fenêtre **VAIO Smart Network**.
- ❑ Assurez-vous que le nom du point d'accès (APN) est correctement configuré dans votre gestionnaire de connexions. Si ce n'est pas le cas, contactez votre opérateur de télécoms pour obtenir l'APN correct à utiliser. Pour plus d'informations sur la configuration de l'APN, reportez-vous au fichier d'aide fourni avec le gestionnaire de connexions.
- ❑ Vérifiez que votre gestionnaire de connexions a bien détecté le modem WAN sans fil. Cela peut prendre un certain temps.

#### ✍

Pour plus d'information sur la fonction WAN sans fil, voyez le site Web d'assistance VAIO.

❑ Assurez-vous que le cache du compartiment de la carte SIM est bien fermé.

# <span id="page-181-0"></span>Technologie BLUETOOTH

#### Que dois-je faire si d'autres périphériques BLUETOOTH ne parviennent pas à détecter mon ordinateur ?

- ❑ Vérifiez que la fonction BLUETOOTH est activée sur les deux appareils.
- ❑ Vérifiez que le commutateur **WIRELESS** est activé et que le témoin **WIRELESS** de votre ordinateur est allumé.
- ❑ Vous ne pouvez pas utiliser la fonction BLUETOOTH lorsque votre ordinateur est en mode d'économie d'énergie. Remettez d'abord l'ordinateur en mode normal, puis activez le commutateur **WIRELESS**.
- ❑ Votre ordinateur et le périphérique sont peut-être trop éloignés l'un de l'autre. La technologie sans fil BLUETOOTH fonctionne mieux quand les appareils ne sont pas éloignés de plus de 10 mètres.

#### <span id="page-181-1"></span>Que dois-je faire si je n'arrive pas à détecter le périphérique BLUETOOTH avec lequel je souhaite communiquer ?

- ❑ Vérifiez que la fonction BLUETOOTH du périphérique avec lequel vous voulez communiquer est activée. Pour plus d'informations, consultez le manuel d'utilisation du périphérique en question.
- ❑ Si le périphérique avec lequel vous souhaitez communiquer est déjà en communication avec un autre périphérique BLUETOOTH, il se peut que l'ordinateur soit incapable de le détecter ou de communiquer avec lui.
- ❑ Pour permettre à d'autres périphériques BLUETOOTH de communiquer avec votre ordinateur, procédez comme suit :
	- **1** Cliquez sur **Démarrer** puis sur **Périphériques et imprimantes**.
	- **2** Cliquez avec le bouton droit de la souris sur l'icône de périphérique BLUETOOTH puis sur **Paramètres Bluetooth**.
	- **3** Cliquez sur l'onglet **Options** et cochez la case **Autoriser les périphériques Bluetooth à rechercher cet ordinateur**.

### <span id="page-182-0"></span>Que dois-je faire si d'autres périphériques BLUETOOTH ne parviennent pas à se connecter à mon ordinateur ?

- ❑ Voyez les suggestions données à la section **[Que dois-je faire si je n'arrive pas à détecter le périphérique](#page-181-1)  [BLUETOOTH avec lequel je souhaite communiquer ? \(page 182\)](#page-181-1)**.
- ❑ Vérifiez que les autres appareils sont authentifiés.
- ❑ Même sur une distance de transfert des données inférieure à 10 mètres, certains obstacles peuvent survenir, et la qualité de l'onde radio, le type de système d'exploitation ou de logiciel utilisé peuvent être en cause. Rapprochez l'ordinateur et les périphériques BLUETOOTH.

## Pourquoi la connexion BLUETOOTH est-elle lente ?

- ❑ Le débit de transmission des données est fonction des obstacles et/ou de la distance entre deux périphériques, mais aussi de la qualité de l'onde radio, du système d'exploitation ou du logiciel utilisé. Rapprochez l'ordinateur et les périphériques BLUETOOTH.
- ❑ La bande de fréquences 2,4 GHz avec laquelle les périphériques BLUETOOTH ou LAN sans fil fonctionnent est utilisée par différents périphériques. Bien que les périphériques BLUETOOTH utilisent cette technologie pour minimiser les interférences radio avec d'autres périphériques utilisant la même bande de fréquences, de telles interférences radio peuvent provoquer des vitesses de communication plus lentes et des distances plus courtes ou des échecs de la communication.
- ❑ Si la version d'une norme BLUETOOTH utilisée sur le périphérique BLUETOOTH avec lequel vous désirez communiquer n'est pas la même que celle utilisée sur votre ordinateur, la vitesse de communication ralentira.

### Puis-je utiliser un appareil équipé de la technologie BLUETOOTH en avion ?

Votre ordinateur utilisant la technologie BLUETOOTH émet une fréquence radio de 2,4 GHz. Les lieux sensibles, comme les hôpitaux ou les avions, instaurent parfois des restrictions sur l'utilisation de périphériques BLUETOOTH pour éviter les interférences radio. Vérifiez auprès du personnel si l'utilisation de la fonction BLUETOOTH de l'ordinateur est autorisée.

### <span id="page-183-0"></span>Pourquoi ne puis-je pas utiliser la fonction BLUETOOTH lorsque je me connecte à l'ordinateur en tant qu'utilisateur disposant d'un compte d'utilisateur standard ?

Il se peut que la fonction BLUETOOTH ne soit pas accessible à un utilisateur disposant d'un compte d'utilisateur standard sur votre ordinateur. Pour éviter ce problème, ouvrez une session en tant qu'utilisateur disposant de droits d'administrateur.

#### Pourquoi ne puis-je pas utiliser des périphériques BLUETOOTH lorsque je change d'utilisateur ?

Si vous changez d'utilisateur sans fermer votre session, le périphérique BLUETOOTH ne fonctionnera pas. Assurez-vous d'avoir fermé la session avant de changer d'utilisateur. Pour fermer la session sur votre système, cliquez sur **Démarrer**, sur la flèche à côté du bouton **Arrêter**, puis sur **Fermer la session**.

### Pourquoi ne puis-je pas échanger des données de carte de visite avec un téléphone portable ?

La fonction d'échange de carte de visite n'est pas prise en charge.

## Que faire si l'icône BLUETOOTH n'est pas affichée dans la barre des tâches ?

- ❑ Vérifiez que l'interrupteur à côté de **BLUETOOTH** est en position **On** dans la fenêtre **VAIO Smart Network**.
- ❑ Pour afficher l'icône BLUETOOTH sur la barre des tâches, procédez comme suit :
	- **1** Cliquez sur **Démarrer** puis sur **Périphériques et imprimantes**.
	- **2** Cliquez avec le bouton droit de la souris sur l'icône de périphérique BLUETOOTH puis sur **Paramètres Bluetooth**.
	- **3** Cliquez sur l'onglet **Options** et cochez la case **Afficher l'icône Bluetooth dans la zone de notification**.

# <span id="page-184-0"></span>Disques optiques

### Pourquoi l'ordinateur se fige-t-il lorsque j'essaie de lire un disque ?

Le disque que votre ordinateur essaie de lire est peut-être sale ou endommagé. Procédez de la manière suivante :

**1** Appuyez sur les touches **Ctrl**+**Alt**+**Delete** et cliquez sur la flèche en regard du bouton **Arrêter**, puis sur **Redémarrer** pour redémarrer l'ordinateur.

**!** La mise hors tension de votre ordinateur à l'aide des touches **Ctrl**+**Alt**+**Delete** risque de provoquer la perte des données non sauvegardées.

- **2** Retirez le disque du lecteur de disque optique.
- **3** Vérifiez si le disque n'est pas sale ou endommagé. Si vous devez nettoyer le disque, voyez **[Disques \(page 147\)](#page-146-0)** pour plus d'informations.

#### Que faire si le plateau du lecteur ne s'ouvre pas ?

- ❑ Assurez-vous que votre ordinateur est en mode normal.
- ❑ Appuyez sur la touche d'éjection du lecteur.
- ❑ Le lecteur de disque optique de votre ordinateur a peut-être été désactivé dans l'écran de configuration du BIOS. Suivez les étapes données à la section **[Désactivation de dispositifs intégrés \(page 133\)](#page-132-0)** pour activer le lecteur.
- ❑ Si le bouton d'éjection du disque ne fonctionne pas, cliquez sur **Démarrer** et **Ordinateur**, cliquez avec le bouton droit sur l'icône du lecteur de disque optique et sélectionnez **Éjecter**.
- ❑ Si aucune des options ci-dessus ne fonctionne, insérez un objet fin et droit, par exemple un trombone, dans l'orifice d'éjection manuelle du lecteur de disque optique.
- Essayez de redémarrer votre ordinateur.

**[n](#page-183-0)**  $\sim$  185

## <span id="page-185-0"></span>Que faire si je ne parviens pas à lire un disque correctement sur mon ordinateur ?

- ❑ Vérifiez si le disque a bien été inséré dans le lecteur de disque optique avec l'étiquette tournée vers le haut.
- ❑ Vérifiez si les programmes requis sont installés conformément aux instructions du fabricant.
- ❑ La lecture de disques Blu-ray sur un écran externe peut être interrompue en fonction du type et du débit binaire de la vidéo. Il est peut-être possible de résoudre ce problème en diminuant la résolution de l'écran externe. Pour modifier la résolution de l'écran, suivez les étapes données dans **[Pourquoi l'écran de mon ordinateur n'affiche pas les vidéos ?](#page-192-0)  [\(page 193\)](#page-192-0)**.
- ❑ Si un disque est sale ou endommagé, votre ordinateur ne réagit plus. Procédez de la manière suivante :
	- **1** Appuyez sur les touches **Ctrl**+**Alt**+**Delete** et cliquez sur la flèche en regard du bouton **Arrêter**, puis sur **Redémarrer** pour redémarrer l'ordinateur.

**!** La mise hors tension de votre ordinateur à l'aide des touches **Ctrl**+**Alt**+**Delete** risque de provoquer la perte des données non sauvegardées.

- **2** Retirez le disque du lecteur de disque optique.
- **3** Vérifiez si le disque n'est pas sale ou endommagé. Si vous devez nettoyer le disque, voyez **[Disques \(page 147\)](#page-146-0)** pour plus d'informations.
- ❑ Si vous lisez un disque et que vous n'entendez aucun son, effectuez l'une des procédures suivantes :
	- ❑ Le volume a peut-être été désactivé par les touches **Fn**+**F2**. Appuyez de nouveau sur ces touches.
	- ❑ Vous avez peut-être réduit le volume au minimum en appuyant sur les touches **Fn**+**F3**. Appuyez plusieurs fois sur les touches **Fn**+**F4** pour augmenter suffisamment le volume et ainsi rendre le son audible.
	- ❑ Cliquez avec le bouton droit sur l'icône de volume sur la barre des tâches et cliquez sur **Ouvrir le mélangeur de volume** pour vérifier les paramètres.
	- ❑ Vérifiez les paramètres volume du mixeur audio.
	- ❑ Si vous utilisez des haut-parleurs externes, vérifiez leur volume ainsi que leurs connexions à votre ordinateur.
- <span id="page-186-0"></span>❑ Vérifiez que le logiciel correct pour le pilote est installé. Procédez de la manière suivante :
- **1** Cliquez sur **Démarrer** et **Panneau de configuration**.
- **2** Cliquez sur **Système et sécurité**.
- **3** Cliquez sur **Système**.
- **4** Cliquez sur **Gestionnaire de périphériques** dans le panneau gauche. La fenêtre **Gestionnaire de périphériques** donnant une liste des périphériques matériels de votre ordinateur s'affiche.

Si un « X » ou un point d'exclamation figure sur le périphérique répertorié, vous devez peut-être activer le périphérique ou réinstaller le pilote.

- **5** Double-cliquez sur l'unité de disque optique pour ouvrir la liste des unités de disque optique de votre ordinateur.
- **6** Double-cliquez sur le lecteur souhaité. Vous pouvez vérifier le pilote en sélectionnant l'onglet **Pilote** et en cliquant sur **Détails du pilote**.
- **7** Cliquez sur **OK** pour fermer la fenêtre.
- ❑ Vérifiez qu'aucune étiquette adhésive n'a été collée sur les disques. Les étiquettes adhésives peuvent se détacher alors que le disque se trouve dans le lecteur et endommager le disque ou nuire à son fonctionnement.
- ❑ Si un avertissement de code géographique apparaît, le disque est peut-être incompatible avec le lecteur de disque optique. Vérifiez sur l'emballage si le code géographique est compatible avec le lecteur de disque optique.
- ❑ Si vous remarquez de la condensation sur votre ordinateur, ne l'utilisez pas pendant au moins une heure. La condensation risque de provoquer un dysfonctionnement de l'ordinateur.
- ❑ Vérifiez que votre ordinateur est alimenté par le secteur et tentez à nouveau de lire le disque.

#### <span id="page-187-0"></span>**Dépannage > Disques optiques**

#### Que faire si je ne peux lire un disque Blu-ray ou si mon ordinateur devient instable pendant la lecture d'un disque Blu-ray ?

- ❑ Vérifiez que votre lecteur de disque optique prend en charge le disque Blu-ray.
- ❑ Pour lire de manière continue des disques Blu-ray protégés par copyright, vous devez mettre à jour la clé AACS. Si un message vous invite à mettre à jour la clé AACS, suivez le message.

#### **!** Votre ordinateur doit être connecté à Internet pour mettre à jour la clé AACS.

❑ Il est possible que vous ne puissiez pas lire le contenu de certains disques Blu-ray sur votre ordinateur ou que celui-ci devienne instable pendant la lecture de disques Blu-ray. Pour lire ces disques normalement, téléchargez et installez les dernières mises à jour du logiciel de lecture de disques Blu-ray à l'aide de **VAIO Update**. Pour plus d'informations sur la manière d'utiliser **VAIO Update**, voyez **[Mise à jour de votre ordinateur \(page 36\)](#page-35-0)**.

#### Que faire si je ne peux pas écrire de données sur un support CD ?

- ❑ Veillez à ne lancer aucune application ou ne laisser aucun programme démarrer automatiquement, pas même un économiseur d'écran.
- ❑ Si vous utilisez un disque CD-R/RW sur lequel est collée une étiquette adhésive, remplacez-le par un disque sans étiquette adhésive. L'utilisation d'un disque avec une étiquette adhésive risque de provoquer une erreur d'écriture ou d'autres dommages.

#### Que faire si je ne peux pas écrire de données sur un support DVD ?

- ❑ Assurez-vous d'utiliser le support DVD inscriptible correct.
- ❑ Vérifiez le format de DVD inscriptible est compatible avec votre lecteur de disque optique. Certaines marques de DVD enregistrables ne fonctionnent pas.

### <span id="page-188-0"></span>Pourquoi ne puis-je pas graver des données sur un disque Blu-ray ?

- ❑ Vérifiez que votre lecteur de disque optique prend en charge l'écriture sur disque Blu-ray.
- Les disques BD-R ne sont pas réinstriptibles. Vous ne pouvez pas ajouter des données ou les effacer d'un disque BD-R.

#### Que dois-je faire si mon lecteur externe de disques optiques ne fonctionne pas correctement ?

Assurez-vous que votre lecteur externe de disques optiques est branché au secteur et raccordé au port USB. S'il n'est pas branché, le lecteur externe de disques optiques peut ne pas fonctionner correctement.

**!** Vous ne pouvez pas utiliser des périphériques USB si vous désactivez les ports USB dans l'écran de configuration du BIOS. Pour activer les ports, suivez les étapes données à la section **[Désactivation de dispositifs intégrés \(page 133\)](#page-132-0)**.

## Que dois-je faire si je ne peux pas lire des disques ?

Le lecteur de disque optique de votre ordinateur a peut-être été désactivé dans l'écran de configuration du BIOS. Suivez les étapes données à la section **[Désactivation de dispositifs intégrés \(page 133\)](#page-132-0)** pour activer le lecteur.

# <span id="page-189-0"></span>Affichage

### Pourquoi l'écran est-il vide ?

- ❑ L'écran de votre ordinateur est vide si votre ordinateur n'est plus alimenté ou s'il entre dans un mode d'économie d'énergie (veille ou veille prolongée). Si l'ordinateur est en mode de mise en veille de l'écran LCD (vidéo), appuyez sur une touche quelconque pour activer l'écran de l'ordinateur. Pour plus d'information, voyez **[Utilisation des modes](#page-32-0)  [d'économie d'énergie \(page 33\)](#page-32-0)**.
- ❑ Assurez-vous que votre ordinateur est fermement branché dans une source d'alimentation et que le témoin d'alimentation est allumé.
- ❑ Si votre ordinateur est alimenté par batterie, vérifiez que le module batterie est correctement installé et chargé. Pour plus d'information, voyez **[Utilisation du module batterie \(page 22\)](#page-21-0)**.
- ❑ Si l'écran externe est sélectionné pour l'affichage, appuyez sur les touches **Fn**+**F7**. Pour plus d'information, voyez **[Combinaisons et fonctions disponibles avec la touche Fn \(page 40\)](#page-39-0)**.
- ❑ Lorsque la sélection d'un type de performance est en cours, l'écran de votre ordinateur devient noir et peut temporairement afficher des parasites ou des scintillements. Ce phénomène est normal et ne constitue nullement un signe de dysfonctionnement.

#### <span id="page-190-0"></span>Que faire si je ne peux afficher des images ou des vidéos correctes ?

- ❑ Veillez à sélectionner **Couleurs vraies (32 bits)** pour les couleurs de l'écran avant d'utiliser un logiciel d'image ou de vidéo ou avant de démarrer la lecture d'un DVD. La sélection d'une autre option peut empêcher l'affichage correct des images par ce type de logiciel. Pour modifier les couleurs de l'écran, procédez comme suit :
	- **1** Cliquez avec le bouton droit de la souris sur le bureau et sélectionnez **Résolution d'écran**.
	- **2** Cliquez sur **Paramètres avancés**.
	- **3** Cliquez sur l'onglet **Écran**.
	- **4** Sélectionnez **Couleurs vraies (32 bits)** sous **Couleurs**.
- ❑ Ne changez pas la résolution de l'écran ou les couleurs lorsque vous utilisez un logiciel de vidéo/image ou lisez un DVD car cela peut provoquer un échec de l'affichage ou de la lecture ou un fonctionnement instable du système. En outre, nous vous recommandons de désactiver votre économiseur d'écran avant de lancer la lecture d'un DVD. Si l'économiseur d'écran est activé, il pourrait se mettre en marche pendant la lecture du DVD et empêcher cette lecture. Certains économiseurs d'écran peuvent même changer la résolution de l'écran et les couleurs.

#### Que dois-je faire si certains éléments n'entrent pas dans l'écran de l'ordinateur ?

Vérifiez que la taille du texte est réglée sur 100 %. Si ce n'est pas le cas, Il est possible que certains éléments, comme par exemple le menu d'un logiciel que vous utilisez ne puissent pas être affichés correctement. Pour plus d'information sur la manière de modifier la taille du texte, voyez l'**Aide et support Windows**.

#### <span id="page-191-0"></span>Que faire si aucune image ne s'affiche sur l'écran de mon téléviseur ou sur mon écran externe connecté à la sortie HDMI ?

- ❑ Assurez-vous de bien utiliser un écran compatible HDCP. Les contenus protégés par copyright ne peuvent pas être affichés sur un écran non compatible HDCP. Pour plus d'information, voyez **[Branchement d'un téléviseur avec entrée](#page-113-0)  [HDMI \(page 114\)](#page-113-0)** ou **[Connexion d'un moniteur ou d'un projecteur \(page 112\)](#page-111-0)**.
- ❑ Un autre écran externe est peut-être connecté au port Moniteur de votre ordinateur ou du réplicateur de ports. Appuyez sur les touches **Fn**+**F7** pour modifier l'écran d'affichage. Pour plus d'information, voyez **[Branchement d'un téléviseur](#page-113-0)  [avec entrée HDMI \(page 114\)](#page-113-0)** ou **[Connexion d'un moniteur ou d'un projecteur \(page 112\)](#page-111-0)**.

#### Que dois-je faire si les images 3D ne s'affichent pas sur mon téléviseur 3D raccordé à la sortie HDMI ?

- □ Modifiez les paramètres de lecture 3D. Pour modifier les paramètres, cliquez sur <sup>3D</sup> situé dans le coin inférieur droit de la fenêtre **PowerDVD BD**. Pour plus d'informations, reportez-vous au fichier d'aide inclus dans **PowerDVD BD**.
- ❑ Si l'ordinateur est raccordé à votre téléviseur 3D via un amplificateur AV, assurez-vous que l'amplificateur AV prend en charge la lecture 3D.
- ❑ Vérifiez les paramètres de résolution de la sortie HDMI sur l'ordinateur. Si la résolution n'est pas réglée sur 1920 x 1080 ou 1280 x 720, les images ne seront pas affichées en 3D.
- ❑ Vous devriez aussi consulter le manuel fourni avec votre téléviseur 3D pour obtenir plus d'informations sur la lecture 3D.

### <span id="page-192-1"></span><span id="page-192-0"></span>Pourquoi l'écran de mon ordinateur n'affiche pas les vidéos ?

- ❑ Si l'écran externe est sélectionné pour l'affichage et qu'il est déconnecté, vous ne pouvez pas afficher de vidéo sur l'écran de votre ordinateur. Arrêtez la lecture de la vidéo, modifiez le mode d'affichage pour qu'il se fasse sur l'écran de votre ordinateur, puis reprenez la lecture de la vidéo. Pour changer l'écran d'affichage, voyez **[Sélection du mode d'affichage](#page-116-0)  [\(page 117\)](#page-116-0)**. Vous pouvez également appuyer sur les touches **Fn**+**F7** pour changer l'écran d'affichage. Pour plus d'information, voyez **[Combinaisons et fonctions disponibles avec la touche Fn \(page 40\)](#page-39-0)**.
- ❑ Il se peut que la mémoire vidéo de votre ordinateur soit insuffisante pour afficher les vidéos à haute résolution. Dans ce cas, diminuez la résolution de votre écran LCD.

Pour changer la résolution de l'écran, procédez comme suit :

- **1** Cliquez avec le bouton droit de la souris sur le bureau et sélectionnez **Résolution d'écran**.
- **2** Cliquez sur la liste déroulante à côté de **Résolution**.
- **3** Faites glisser le curseur vers le haut pour augmenter la résolution de l'écran ou vers le bas pour la diminuer.

#### $\mathbb{Z}_n$

Vous pouvez vérifier la quantité totale de mémoire graphique et vidéo disponible. Cliquez avec le bouton droit sur le bureau, sélectionnez **Résolution d'écran** puis sur **Paramètres avancés** et sur l'onglet **Carte**. La valeur affichée peut être différente de la quantité réelle de mémoire disponible sur votre ordinateur.

#### Que faire si mon écran est noir ?

- ❑ Appuyez sur les touches **Fn**+**F6** pour accentuer la luminosité de votre ordinateur.
- Si le capteur de lumière ambiante est bloqué, votre écran sera noir. Vérifiez que le capteur n'est pas bloqué.

#### Que faire si l'écran externe reste vide ?

Appuyez sur les touches **Fn**+**F7** pour modifier l'écran d'affichage. Pour plus d'information, voyez **[Combinaisons et](#page-39-0)  [fonctions disponibles avec la touche Fn \(page 40\)](#page-39-0)**.

#### <span id="page-193-0"></span>Comment exécuter Windows Aero ?

Pour exécuter Windows Aero, procédez comme suit :

- **1** Cliquez avec le bouton droit sur le bureau et sélectionnez **Personnaliser**.
- **2** Sélectionnez le thème désiré dans **Thèmes Aero**.

Pour plus d'informations sur les fonctionnalités Windows Aero, telles que Windows Flip 3D, consultez **Aide et support Windows**.

## <span id="page-194-0"></span>Impression

#### Que faire si je ne peux pas imprimer un document ?

- ❑ Vérifiez si votre imprimante est sous tension et si le câble d'imprimante est fermement raccordé aux ports de l'imprimante et de l'ordinateur.
- ❑ Vérifiez si votre imprimante est compatible avec le système d'exploitation Windows installé sur votre ordinateur.
- ❑ Avant d'utiliser votre imprimante, vous devez peut-être installer son pilote. Pour plus d'informations, reportez-vous au manuel fourni avec votre imprimante.
- ❑ Si votre imprimante ne fonctionne plus lorsque votre ordinateur quitte un mode d'économie d'énergie (veille ou veille prolongée), redémarrez l'ordinateur.
- Si les fonctions de communication bidirectionnelle sont fournies avec votre imprimante, la désactivation de ces fonctions sur votre ordinateur peut activer l'impression. Procédez de la manière suivante :
	- **1** Cliquez sur **Démarrer** puis sur **Périphériques et imprimantes**.
	- **2** Cliquez avec le bouton droit sur l'icône de l'imprimante et sélectionnez **Propriétés**.
	- **3** Cliquez sur l'onglet **Ports**.
	- **4** Cliquez sur la case à cocher **Activer la gestion du mode bidirectionnel** pour la désactiver.
	- **5** Cliquez sur **OK**.

Cela désactive les fonctions de communication bidirectionnelle de l'imprimante, par exemple le transfert des données, la surveillance de l'état et le panneau à distance.

Si votre imprimante est connectée au réplicateur de ports en option, vérifiez si celui-ci est connecté à une source d'alimentation secteur.

❑ Si vous avez désactivé les ports USB dans l'écran de configuration du BIOS, vous ne pouvez pas utiliser l'imprimante raccordée à un des ports USB. Pour activer les ports, suivez les étapes données à la section **[Désactivation de](#page-132-0)  [dispositifs intégrés \(page 133\)](#page-132-0)**.

## <span id="page-195-0"></span>**Microphone**

#### Que faire si mon microphone ne fonctionne pas ?

- ❑ Votre ordinateur n'est pas équipé de la prise microphone. Vous ne pouvez pas utiliser de microphone externe.
- ❑ Votre périphérique d'entrée audio est peut-être mal configuré. Pour configurer le périphérique d'entrée audio, procédez comme suit :
	- **1** Fermez tous les programmes en cours d'utilisation.
	- **2** Cliquez sur **Démarrer** et **Panneau de configuration**.
	- **3** Cliquez sur **Matériel et audio**.
	- **4** Cliquez sur **Gérer les périphériques audio** sous **Son**.
	- **5** Dans l'onglet **Enregistrement**, sélectionnez le périphérique désiré en matière d'entrée audio et cliquez sur **Par défaut**.

#### Comment éviter le retour du microphone ?

Le retour du microphone se produit lorsque ce dernier reçoit le son d'un périphérique de sortie audio, tel qu'un haut-parleur. Pour éviter que ce problème ne se produise :

- ❑ Tenez le microphone éloigné d'un périphérique de sortie audio.
- ❑ Baissez le volume des haut-parleurs et du microphone.

## <span id="page-196-0"></span>Haut-parleurs

#### <span id="page-196-1"></span>Que faire si je n'entends aucun son des haut-parleurs ?

- ❑ Si vous utilisez un programme qui possède son propre contrôle de volume, vérifiez si celui-ci est correctement réglé. Pour plus d'informations, reportez-vous au fichier d'aide du programme.
- ❑ Le volume a peut-être été désactivé par les touches **Fn**+**F2**. Appuyez de nouveau sur ces touches.
- ❑ Vous avez peut-être réduit le volume au minimum en appuyant sur les touches **Fn**+**F3**. Appuyez plusieurs fois sur les touches **Fn**+**F4** pour augmenter suffisamment le volume et ainsi rendre le son audible.
- ❑ Vérifiez les commandes de volume Windows en cliquant sur l'icône de réglage du volume dans la barre des tâches.
- ❑ Votre périphérique de sortie audio est peut-être mal configuré. Pour modifier le périphérique de sortie du son, voyez **[Comment changer de périphérique de sortie audio ? \(page 202\)](#page-201-0)**.

### <span id="page-197-0"></span>Que faire si mes haut-parleurs externes ne fonctionnent pas ?

- ❑ Voyez les suggestions données à la section **[Que faire si je n'entends aucun son des haut-parleurs ? \(page 197\)](#page-196-1)**.
- ❑ Si vous utilisez un programme qui possède son propre contrôle de volume, vérifiez si celui-ci est correctement réglé. Pour plus d'informations, reportez-vous au fichier d'aide du programme.
- ❑ Vérifiez si vos haut-parleurs sont correctement raccordés et si le volume est suffisamment élevé pour que le son soit audible.
- ❑ Assurez-vous que vos haut-parleurs peuvent être utilisés avec un ordinateur.
- ❑ Si vos haut-parleurs ont un bouton de coupure du son, désactivez-le.
- ❑ Si vos haut-parleurs nécessitent une alimentation externe, vérifiez s'ils sont raccordés à une source d'alimentation. Pour plus d'informations, reportez-vous au manuel fourni avec vos haut-parleurs.
- ❑ Vérifiez les commandes de volume Windows en cliquant sur l'icône de réglage du volume dans la barre des tâches.
- ❑ Votre périphérique de sortie audio est peut-être mal configuré. Pour modifier le périphérique de sortie du son, voyez **[Comment changer de périphérique de sortie audio ? \(page 202\)](#page-201-0)**.

## <span id="page-198-0"></span>Pavé tactile

#### Que faire si le pavé tactile ne fonctionne pas ?

- ❑ Vous avez peut-être désactivé le pavé tactile. Appuyez sur les touches **Fn**+**F1** pour l'activer. Voyez la section **[Utilisation](#page-42-0)  [du pavé tactile \(page 43\)](#page-42-0)**.
- ❑ Vérifiez qu'aucune souris n'est connectée à votre ordinateur.
- ❑ Si le pointeur ne bouge plus alors qu'une application tourne, appuyez sur les touches **Alt**+**F4** pour fermer la fenêtre de l'application.
- ❑ Si les touches **Alt**+**F4** ne fonctionnent pas, appuyez une fois sur la touche Windows puis plusieurs fois sur la touche ,, sélectionnez Redémarrer avec la touche  $\uparrow$  ou  $\downarrow$  et appuyez sur la touche Enter pour redémarrer votre ordinateur.
- ❑ Si votre ordinateur ne redémarre pas, appuyez sur les touches **Ctrl**+**Alt**+**Delete**, sélectionnez la flèche à côté du bouton **Arrêter** à l'aide des touches ↓ et →, appuyez sur la touche **Enter**, sélectionnez **Redémarrer** avec la touche ↑ ou ↓ et appuyez sur **Enter** pour redémarrer l'ordinateur.
- ❑ Si cette procédure ne fonctionne pas, maintenez le bouton d'alimentation enfoncé jusqu'à l'arrêt de l'ordinateur.

**!** La mise hors tension de votre ordinateur à l'aide des touches **Ctrl**+**Alt**+**Delete** ou du commutateur d'alimentation risque de provoquer la perte des données non sauvegardées.

#### $-$  200  $-$

## <span id="page-199-0"></span>**Clavier**

#### Que faire si la configuration du clavier est erronée ?

La disposition des touches du clavier de votre ordinateur varie selon la langue et est spécifiée sur un autocollant apposé sur l'emballage. Si vous choisissez un clavier d'un autre pays lorsque vous effectuez l'installation de Windows, la configuration des touches ne correspondra pas.

Pour modifier la configuration du clavier, procédez comme suit :

- **1** Cliquez sur **Démarrer** et **Panneau de configuration**.
- **2** Cliquez sur **Horloge, langue et région**, puis sur **Modifier les claviers ou les autres méthodes d'entrée** sous **Région et langue**.
- **3** Cliquez sur **Modifier les claviers** sur l'onglet **Claviers et langues**.
- **4** Modifiez les paramètres souhaités.

#### Que faire si je ne peux pas saisir certains caractères à l'aide du clavier ?

Si vous ne pouvez pas saisir les caractères **U**, **I**, **O**, **P**, **J**, **K**, **L**, **M**, etc, il se peut que la touche **Num Lk** soit activée. Vérifiez que le témoin Num lock est éteint. Si le témoin Num lock est allumé, appuyez sur les touches **Fn**+**Num Lk** pour l'éteindre avant de saisir ces caractères.

# <span id="page-200-0"></span>**Disquettes**

#### Pourquoi l'icône Retirer le périphérique en toute sécurité et éjecter le média n'apparaît-elle pas dans la barre des tâches lorsque le lecteur est connecté ?

Votre ordinateur ne reconnaît pas le lecteur de disquettes. Vérifiez d'abord si le câble USB est correctement connecté au port USB. Si vous devez refixer la connexion, attendez quelques instants que l'ordinateur reconnaisse le lecteur. Si l'icône n'apparaît toujours pas, procédez de la manière suivante :

- **1** Fermez tous les programmes qui accèdent au lecteur de disquettes.
- **2** Attendez que le témoin du lecteur de disquettes s'éteigne.
- **3** Appuyez sur la touche d'éjection pour retirer la disquette, puis déconnectez le lecteur de disquettes USB de votre ordinateur.
- **4** Reconnectez le lecteur de disquettes en insérant le câble USB dans le port USB.
- **5** Redémarrez l'ordinateur en cliquant sur **Démarrer**, puis la flèche en regard du bouton **Arrêter** et sur **Redémarrer**.

#### Que faire si je ne peux pas écrire de données sur une disquette ?

- ❑ Assurez-vous que la disquette est correctement insérée dans le lecteur.
- ❑ Si la disquette est correctement insérée et si vous ne parvenez toujours pas à enregistrer des données, il est possible que la disquette soit pleine ou protégée en écriture. Vous pouvez soit utiliser une disquette qui n'est pas protégée en écriture, soit désactiver la protection en écriture.
- ❑ Si vous avez désactivé les ports USB dans l'écran de configuration du BIOS, vous ne pouvez pas écrire des données sur la disquette du lecteur externe connecté à l'un des ports USB. Pour activer les ports, suivez les étapes données à la section **[Désactivation de dispositifs intégrés \(page 133\)](#page-132-0)**.

## <span id="page-201-1"></span>Audio/Vidéo

#### Comment désactiver le son de démarrage de Windows ?

Pour désactiver le son de démarrage de Windows, procédez de la manière suivante :

- **1** Cliquez sur **Démarrer** et **Panneau de configuration**.
- **2** Cliquez sur **Matériel et audio**.
- **3** Cliquez sur **Gérer les périphériques audio** sous **Son**.
- **4** Dans l'onglet **Sons**, cliquez pour désactiver la case à cocher **Jouer le son de démarrage de Windows**.
- **5** Cliquez sur **OK**.

#### <span id="page-201-0"></span>Comment changer de périphérique de sortie audio ?

Si aucun son ne se fait entendre du périphérique connecté à un port, comme le port USB, le port de sortie HDMI, le port de sortie optique ou la prise casque, vous devez changer le périphérique de sortie audio.

- **1** Fermez tous les programmes en cours d'utilisation.
- **2** Cliquez sur **Démarrer** et **Panneau de configuration**.
- **3** Cliquez sur **Matériel et audio**.
- **4** Cliquez sur **Gérer les périphériques audio** sous **Son**.
- **5** Dans l'onglet **Lecture**, sélectionnez le périphérique désiré en matière de sortie audio et cliquez sur **Par défaut**.

### <span id="page-202-0"></span>Que faire si aucun son ne sort du périphérique de sortie audio connecté à la sortie HDMI, à la sortie optique ou à la prise casque ?

- ❑ Vous devez changer le périphérique de sortie audio si vous voulez entendre le son du périphérique connecté à une sortie HDMI, optique ou casque. Pour des instructions détaillées, voyez **[Comment changer de périphérique de sortie audio ?](#page-201-0)  [\(page 202\)](#page-201-0)**.
- ❑ Si vous n'entendez toujours aucun son en provenance du périphérique de sortie audio, procédez comme suit :
	- **1** Suivez les étapes 1 à 4 de **[Comment changer de périphérique de sortie audio ? \(page 202\)](#page-201-0)**.
	- **2** Dans l'onglet **Lecture**, sélectionnez l'icône HDMI ou S/PDIF et cliquez sur **Propriétés**.
	- **3** Cliquez sur l'onglet **Statistiques avancées**.
	- **4** Sélectionnez la vitesse d'échantillonnage et la profondeur de bit (par exemple 48 000 Hz, 16 bits) prises en charge par le support.
	- **5** Cliquez sur **OK**.

#### Pourquoi y-a-t-il des interruptions du son ou des sauts d'image lorsque je joue des vidéos à haute définition comme celles enregistrées avec un caméscope numérique AVCHD ?

La lecture de vidéos à haute définition fait appel à des ressources matérielles importantes (UC, GPU ou mémoire système) de votre ordinateur. Durant la lecture de la vidéo, certaines opérations et/ou fonctions peuvent devenir indisponibles et des interruptions du son, des sauts d'image ou des erreurs de lecture peuvent se produire en fonction de la configuration de votre ordinateur.

## <span id="page-203-0"></span>« Memory Stick »

#### Que dois-je faire si je ne peux pas utiliser sur d'autres périphériques les « Memory Stick » qui ont été formatés sur un ordinateur VAIO ?

Vous devez peut-être reformater votre « Memory Stick ».

Le formatage de « Memory Stick » efface toutes les données précédemment enregistrées sur ce support, y compris les données musicales. Avant de reformater « Memory Stick », effectuez une copie de sauvegarde de ses données importantes et vérifiez qu'il ne contient aucun fichier que vous souhaitez conserver.

- **1** Copiez les données de « Memory Stick » sur le périphérique de stockage intégré de votre ordinateur afin de sauvegarder les données ou les images.
- **2** Formatez « Memory Stick » en suivants les étapes données dans **[Formater « Memory Stick » \(page 61\)](#page-60-0)**.

#### Puis-je copier des images d'un appareil photo numérique à l'aide de « Memory Stick » ?

Oui, et vous pouvez afficher des clips vidéo que vous avez enregistrés avec des caméras numériques compatibles avec « Memory Stick ».

#### Pourquoi ne puis-je pas écrire des données sur « Memory Stick » ?

- ❑ Certaines versions de « Memory Stick » sont équipées d'un mécanisme anti-effacement destiné à empêcher la suppression ou le remplacement accidentels de données importantes. Vérifiez que le mécanisme anti-effacement est désactivé.
- ❑ Si vous avez désactivé l'emplacement « Memory Stick Duo » dans l'écran de configuration du BIOS, vous ne pouvez pas utiliser un « Memory Stick » dans l'emplacement. Pour activer l'emplacement, suivez les étapes données à la section **[Désactivation de dispositifs intégrés \(page 133\)](#page-132-0)**.

# <span id="page-204-0"></span>Périphériques

#### Que faire si je ne peux pas connecter un périphérique USB ?

- ❑ Vérifiez éventuellement si le périphérique USB est sous tension et s'il est raccordé à sa propre source d'alimentation. Par exemple, si vous utilisez un appareil photo numérique, vérifiez si sa batterie est chargée. Si vous utilisez une imprimante, vérifiez si son câble d'alimentation est correctement raccordé à la prise secteur.
- ❑ Essayez d'utiliser un autre port USB. Le pilote a peut-être été installé pour le port auquel vous avez connecté le périphérique la première fois où vous l'avez utilisé.
- ❑ Pour plus d'informations, reportez-vous au manuel fourni avec votre périphérique USB. Il est possible que vous deviez installer un logiciel avant de connecter le périphérique.
- ❑ Pour tester le bon fonctionnement du port, essayez de connecter un simple périphérique à faible consommation d'énergie, tel qu'une souris.
- ❑ Les concentrateurs USB peuvent empêcher le fonctionnement d'un périphérique, en raison d'une panne de la distribution de l'alimentation. Nous vous recommandons de connecter le périphérique directement à votre ordinateur, sans passer par un concentrateur.
- ❑ Si vous avez désactivé les ports USB dans l'écran de configuration du BIOS, vous ne pouvez utiliser aucun des périphériques USB connectés. Pour activer les ports, suivez les étapes données à la section **[Désactivation de](#page-132-0)  [dispositifs intégrés \(page 133\)](#page-132-0)**.

#### Que faire si je ne peux pas utiliser un périphérique USB ?

Les ports USB ont peut-être été désactivés dans l'écran de configuration du BIOS.

Pour activer les ports, suivez les étapes données à la section **[Désactivation de dispositifs intégrés \(page 133\)](#page-132-0)**.

# <span id="page-205-0"></span>Marques commerciales

SONY et le logo SONY sont des marques déposées de Sony Corporation.

VAIO et le logo VAIO sont des marques commerciales ou des marques déposées de Sony Corporation.

« BRAVIA » est une marque commerciale de Sony Corporation.

## $\sum_{\text{Memory} \leq \text{mc}}$

 et « Memory Stick », « Memory Stick Duo », « MagicGate », « OpenMG », « Memory Stick PRO », « Memory Stick PRO Duo », « Memory Stick PRO-HG Duo », « Memory Stick Micro », « M2 » et le logo « Memory Stick » sont des marques commerciales ou des marques déposées de Sony Corporation.

Walkman est une marque déposée de Sony Corporation.

i.LINK est un nom permettant de désigner la norme IEEE 1394. i.LINK et le logo i.LINK « » sont des marques commerciales de Sony Corporation.

Intel, Pentium, Intel SpeedStep et Atom sont des marques commerciales, déposées ou non, de Intel Corporation.

Microsoft, MS-DOS, Windows, Windows Vista, BitLocker, Aero et le logo Windows sont des marques commerciales du groupe de sociétés Microsoft.

Blu-ray Disc™, Blu-ray 3D™, le logo Blu-ray Disc et le logo Blu-ray 3D sont des marques commerciales de la Blu-ray Disc Association.

La marque et les logos BLUETOOTH sont des marques déposées de Bluetooth SIG, Inc. et toute utilisation de cette marque par Sony Corporation fait l'objet d'une licence. Les autres marques commerciales sont la propriété de leurs détenteurs respectifs.

Roxio Easy Media Creator est une marque commerciale de Sonic Solutions.

WinDVD est une marque commerciale de Corel Inc.

PowerDVD est une marque commerciale de CyberLink.Inc.

NVIDIA et 3D Vision sont des marques déposées et/ou des marques commerciales de NVIDIA Corporation aux États-Unis et dans d'autres pays.

<span id="page-206-0"></span>ArcSoft et le logo ArcSoft sont des marques déposées de ArcSoft, Inc. ArcSoft WebCam Companion est une marque commerciale de ArcSoft, Inc.

AMD, le logo AMD Arrow, ATI et leurs combinaisons, Radeon, AMD Phenom, AMD Turion, AMD Athlon, AMD Virtualization, AMD-V sont des marques commerciales de Advanced Micro Devices, Inc.

Le logo SD est une marque commerciale.

Le logo SDHC est une marque commerciale.

Le logo SDXC est une marque commerciale.

La marque et les logos ExpressCard sont la propriété de PCMCIA et toute utilisation de cette marque ou de ces logos par Sony Corporation doit faire l'objet d'une licence. Les autres marques commerciales sont la propriété de leurs détenteurs respectifs.

HDMI, le logo HDMI et High-Definition Multimedia Interface sont des marques commerciales ou des marques déposées de HDMI Licensing LLC.

CompactFlash® est une marque déposée de SanDisk Corporation.

\*\*\*\*\*\*\*, « XMB » et « xross media bar » sont des marques commerciales de Sony Corporation et de Sony Computer Entertainment Inc.

« PlaceEngine » est une marque déposée de Koozyt, Inc.

« PlaceEngine » a été mis au point par Sony Computer Science Laboratories, Inc. et est déposé par Koozyt, Inc.

« TransferJet » et le logo « TransferJet » sont des marques commerciales de Sony Corporation.

« AVCHD » est une marque déposée de Panasonic Corporation et de Sony Corporation.

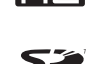

<span id="page-207-0"></span>Tous les autres noms de systèmes, de produits et de services sont des marques commerciales de leurs propriétaires respectifs. Les symboles ™ ou ® ne sont pas repris dans ce manuel.

Les caractéristiques et spécifications peuvent varier et être modifiées sans préavis.

Toutes les autres marques commerciales sont la propriété de leurs détenteurs respectifs.

Il est possible que seule une partie des logiciels ci-dessus aient été livrés avec votre modèle.

#### $- 209$

# <span id="page-208-0"></span>Remarque

© 2011 Sony Corporation. Tous droits réservés.

Aucune partie du présent manuel et des logiciels qu'il décrit ne peut être reproduite, traduite ou convertie en langage machine sans une autorisation écrite préalable.

Sony Corporation n'offre aucune garantie quant au présent manuel, aux logiciels ou aux informations qu'il contient, et exclut toute garantie implicite d'aptitude à la commercialisation ou à un usage particulier découlant de ce manuel, des logiciels ou d'informations de même nature. En aucun cas, Sony Corporation ne sera tenue responsable de préjudices fortuits, induits ou spéciaux, qu'ils soient d'origine délictuelle ou contractuelle, ou qu'ils découlent directement ou indirectement du présent manuel, des logiciels ou des informations qu'ils contiennent ou auxquelles ils font allusion.

Les symboles ™ ou ® ne sont pas repris dans ce manuel.

Sony Corporation se réserve le droit de modifier le présent manuel ou les informations qu'il contient à tout moment et sans préavis. Les logiciels décrits dans ce manuel sont régis par un contrat de licence utilisateur distinct.

Sony Corporation n'est pas responsable des enregistrements perdus effectués sur votre ordinateur, un média d'enregistrement externe ou un périphérique d'enregistrement ou toute autre perte en rapport, y compris lorsque les enregistrements ne sont pas réalisés pour des raisons incluant une panne de votre ordinateur ou lorsque le contenu de l'enregistrement est perdu ou endommagé suite à une panne de votre ordinateur ou à une réparation effectuée sur celui-ci. Sony Corporation n'accordera aucune compensation dans ces cas. Sony Corporation ne procédera en aucun cas à la restauration, la récupération ou la copie des contenus enregistrés sur votre ordinateur, des médias d'enregistrement externes ou des périphériques d'enregistrement.

© 2011 Sony Corporation

<span id="page-209-0"></span>[n](#page-208-0)